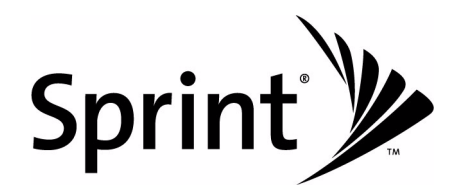

# *User Guide*

**Sprint SmartView<sup>SM</sup>** *Version 2.20 for Windows*

*www.sprint.com*

©2008 Sprint. Sprint and the logo are trademarks of Sprint. Other marks are the property of their respective owners.

# *Table of Contents*

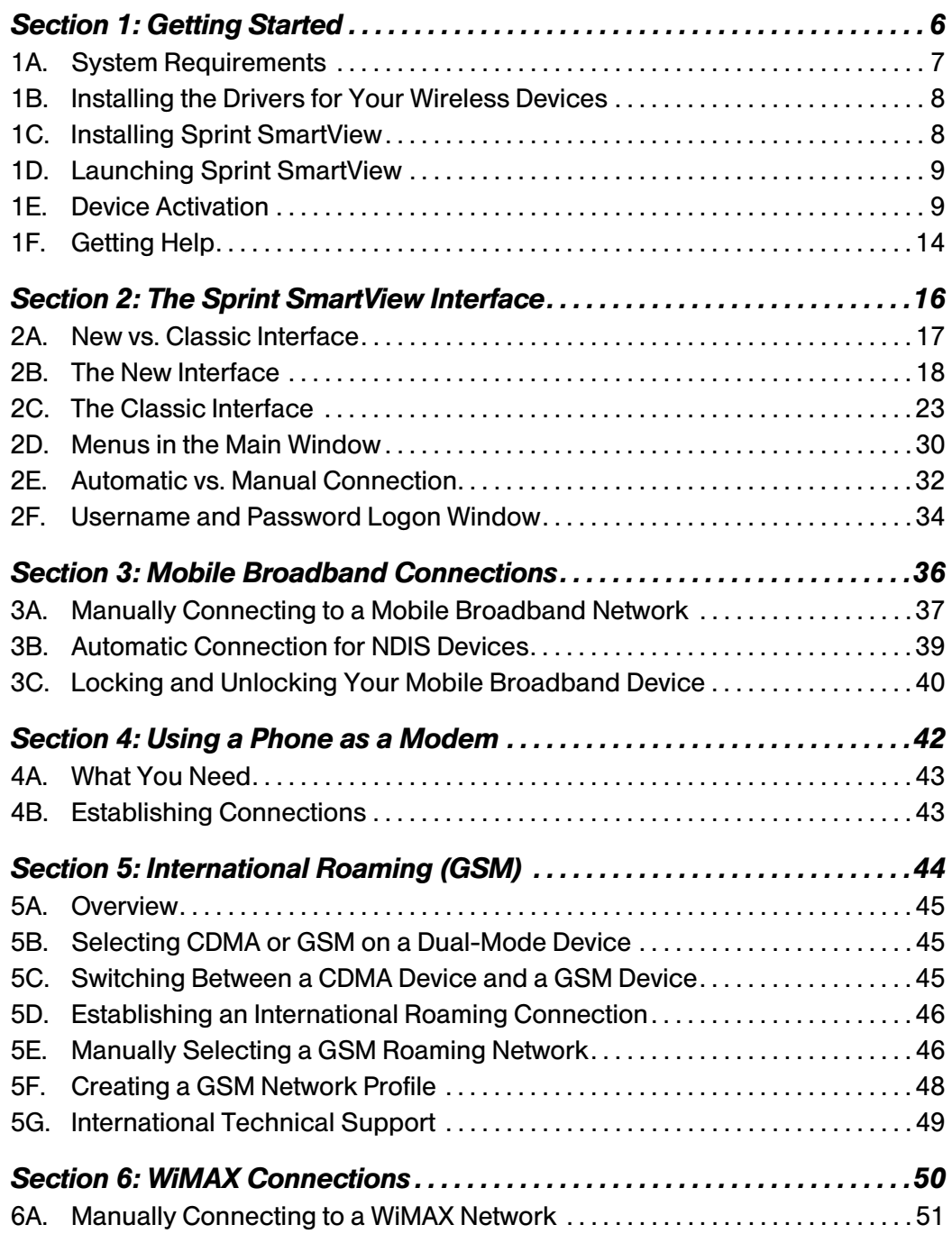

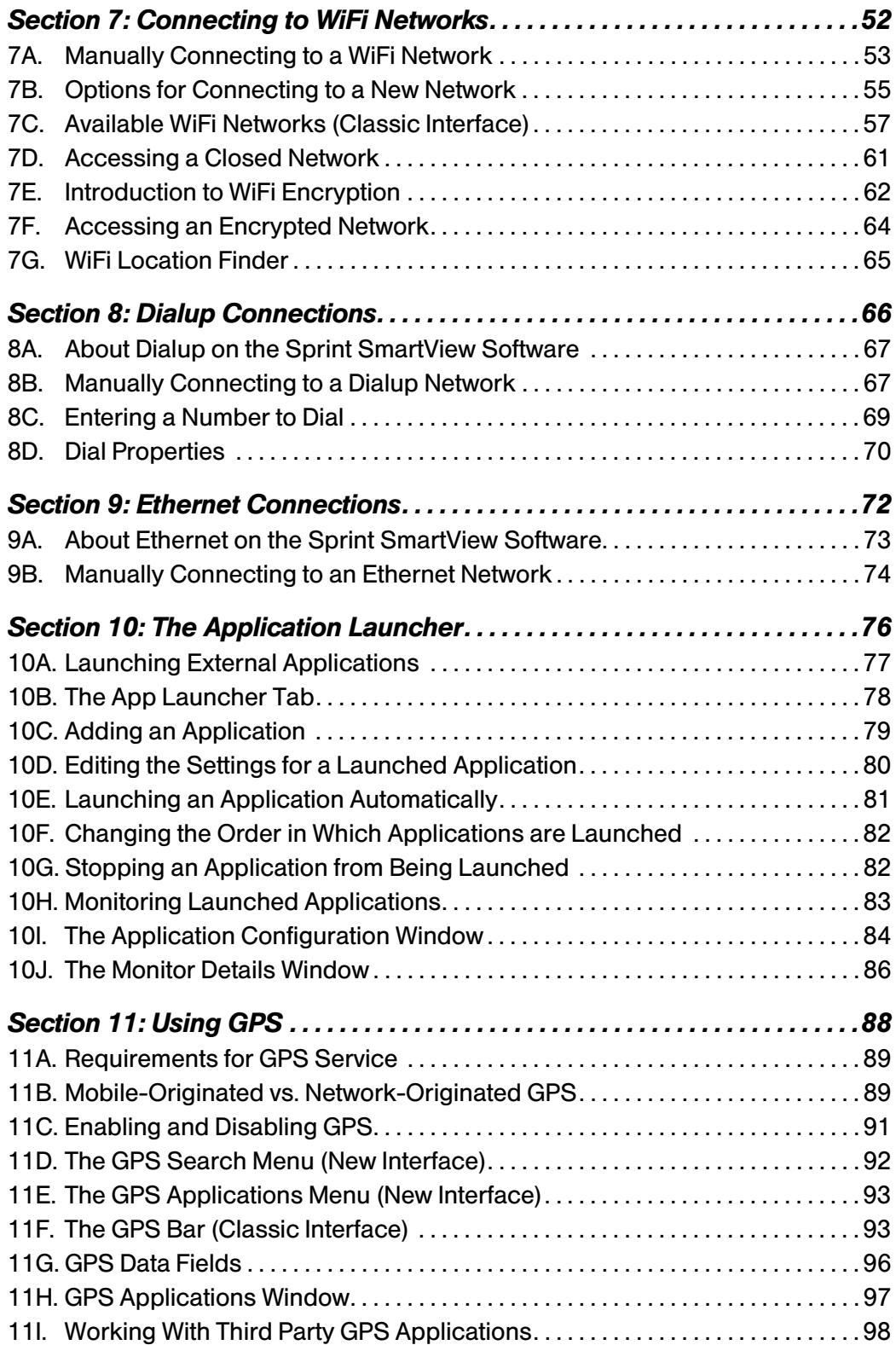

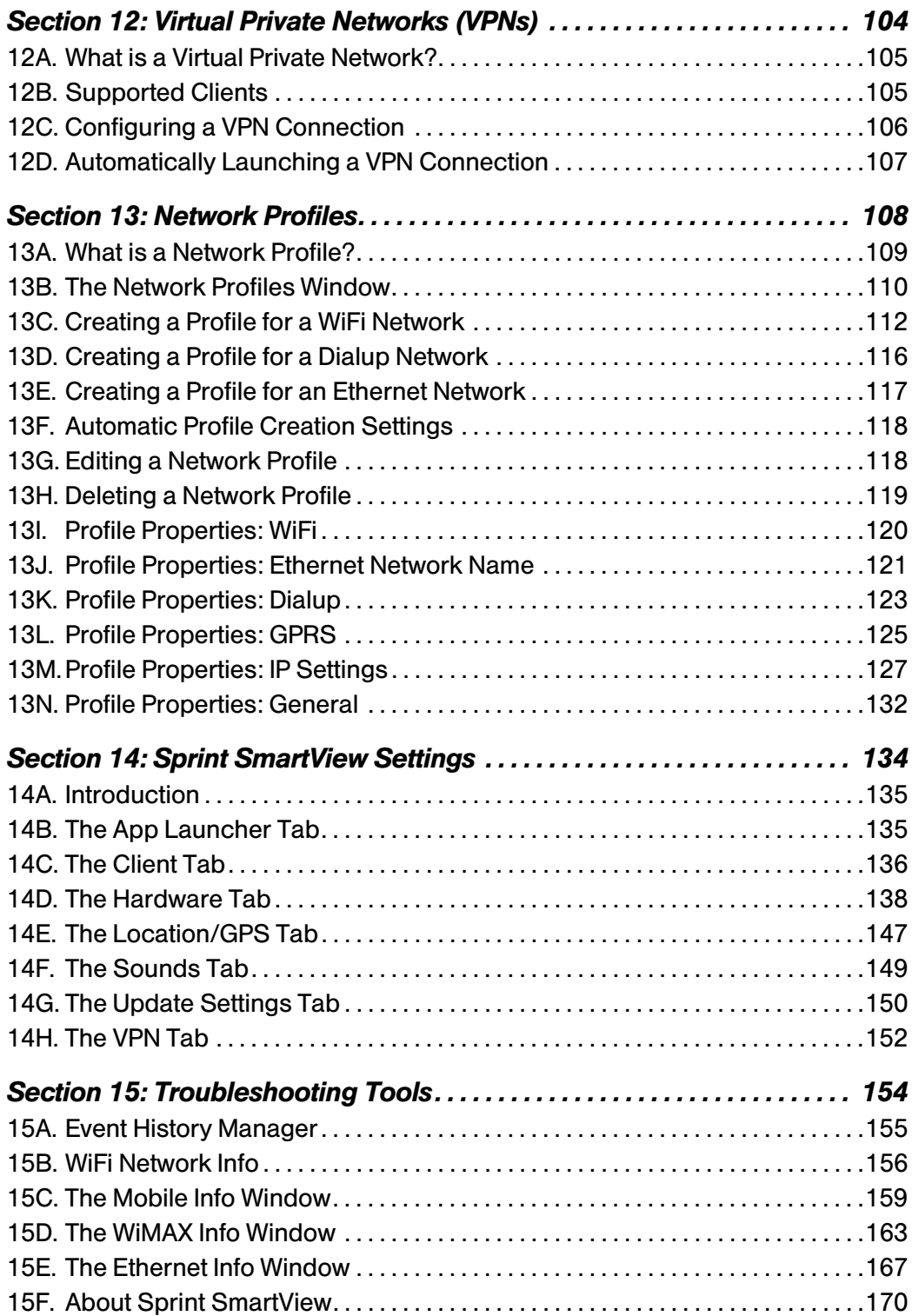

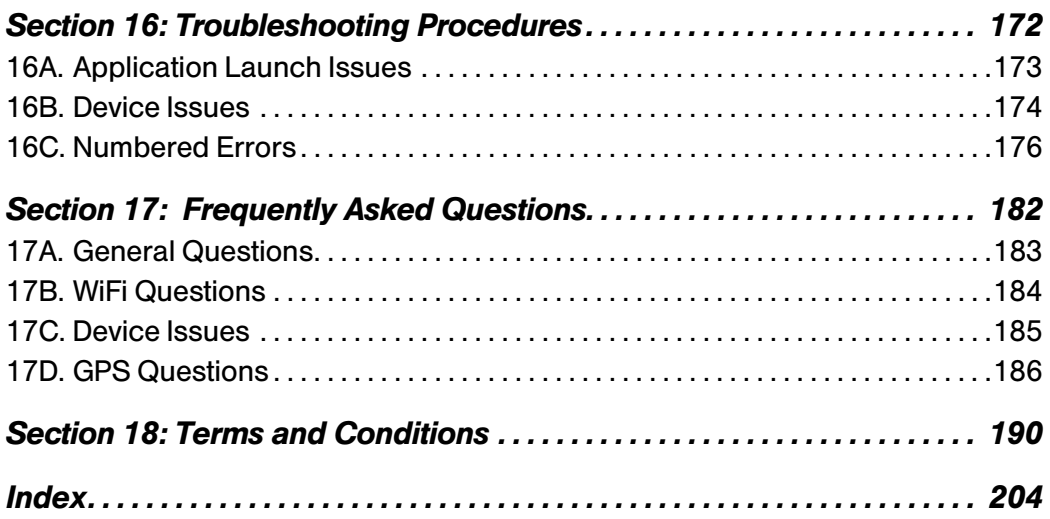

# <span id="page-6-0"></span>*Section 1 Getting Started*

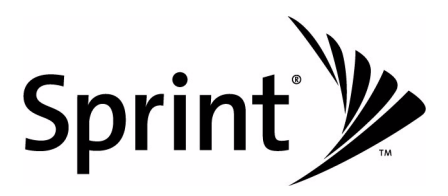

# <span id="page-7-0"></span>*Section 1A System Requirements*

The minimum system requirements for installation and operation of Sprint SmartView are shown in the table below.

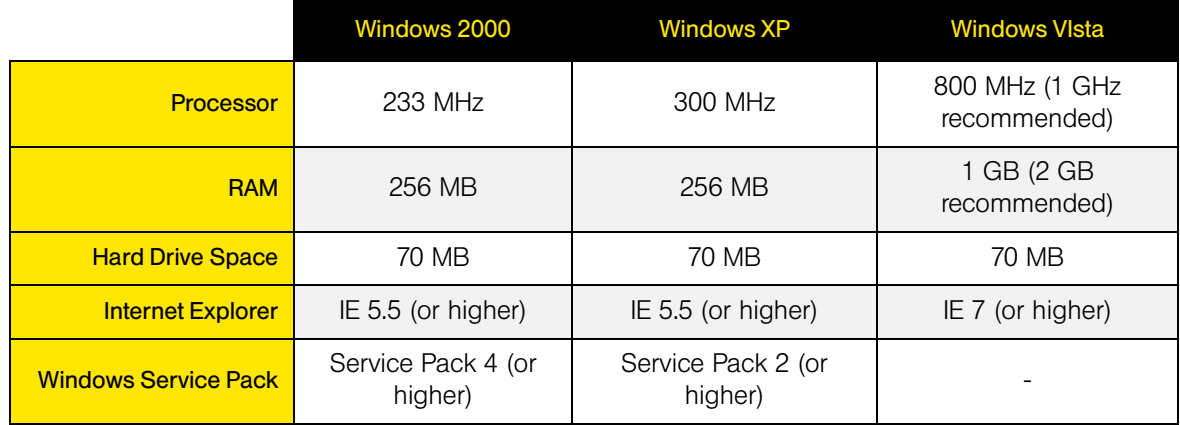

### *Additional Requirements*

- Windows Vista operation requires DirectX 9.0 (or better) Graphics Accelerator
- Internet Connection (if downloading the installer from the Internet)
- CD-ROM (if installing from CD)

# <span id="page-8-0"></span>*Section 1B Installing the Drivers for Your Wireless Devices*

Before you connect with a wireless device, you will need to ensure that the device's drivers are properly installed.

### *WiFi Devices*

If a WiFi device came preinstalled on your computer, its drivers have most likely already been installed by the computer manufacturer.

If you purchased a WiFi device separately and have not already done so, you should install the drivers for the device before proceeding.

### *Sprint Mobile Broadband Devices*

All Sprint Mobile Broadband devices come with a printed Quick Start Guide that contains instructions for device setup, including driver installation, which typically involves the following steps:

- 1. Plug the device into the appropriate PC Card, Express Card, or USB Slot. You will see a small icon at the bottom right of the screen indicating that Windows has discovered new hardware, and that the device drivers are being installed for it.
- 2. After the installation finishes, you will receive a confirmation message at the bottom right of your screen stating that the new hardware was installed successfully and is ready to use.

### *Section 1C*

# <span id="page-8-1"></span>*Installing Sprint SmartView*

Your Sprint Mobile Broadband device includes a copy of Sprint SmartView, residing either on the device or on an installation CD.

If the installer is preloaded on your device, you will be prompted to install Sprint SmartView when you connect the device to your computer.

If your device came with an installation CD, simply insert the CD in your computer's CD-ROM or DVD-ROM drive, and the installer should run automatically.

*Note The Sprint SmartView Software can also be downloaded from www.sprint.com/ downloads.*

For detailed instructions on installing Sprint SmartView, consult the printed Quick Start Guide.

### *Section 1D*

# <span id="page-9-0"></span>*Launching Sprint SmartView*

Once your hardware is installed and ready to connect, you may go ahead and launch Sprint SmartView by doing one of the following:

● Double-click the Sprint SmartView Icon on your computer's desktop

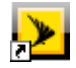

● In the Start menu, select *Programs* or *All Programs > Sprint > Sprint SmartView*

### *Section 1E*

### <span id="page-9-1"></span>*Device Activation*

Some Mobile Broadband Devices may require activation (programming) prior to use. If your device needs activation, Sprint SmartView will inform you and start the activation process when you connect the device. Although the activation process will vary depending on the make, model and firmware version of your device, all activations fall into one of the following categories:

● *Hands-Free Activation* – Sprint SmartView will simply inform you that it is activating your device and periodically give you updates about activation status. No intervention is required on your part.

Although you have the option to cancel the activation process at any time, you will not be able to use the device for data connections until it has been successfully activated. To restart activation after you have cancelled, just disconnect your device from your computer and then attach it again.

**One-Touch Activation** – Sprint SmartView will display a pop-up window that indicates that your device requires activation/programming and asks you if you would like to activate/program the device now. Click the *Yes* button on the pop-up to activate your device.

If you choose to cancel activation at this time (by clicking *No*), you can restart activation by disconnecting it from your computer and then attaching it again. One-Touch Activation can also be restarted by selecting *Activate Device* from the *Tools* Menu. See ["Device](#page-141-0)  [Property Window: CDMA Version" on page 141](#page-141-0) for more information.

● *Activation Wizard* – For some devices, Sprint SmartView will display an "Activation Wizard" when the device is connected. Although such devices require a few more steps to activate than those that use the techniques mentioned above, the wizard provides clear, step-by-step instructions to guide you through the process.

Although you have the option to cancel the activation process at any time, you will not be able to use the device for data connections until it has been successfully activated. To

restart activation after you have cancelled, just disconnect your device from your computer and then attach it again.

The Activation Wizard is accessible from the *Tools* menu by selecting *Activate Device*. At anytime there are problems with your connection, or for new service, you can go through this wizard. You may need a Social Security Number, Tax ID Number, Billing Address, and/or Driver's License Number.

Use the following Activation Wizard tutorial to assist you in activating your device.

### *Activation Wizard Tutorial*

This tutorial is designed to assist you in activating your Mobile Broadband device. Follow these steps to use the Activation Wizard.

Note This procedure can only be used to activate devices that employ the Activation Wizard. It cannot be used to activate devices that employ one touch activation or hands free activation techniques.

- 1. Connect your device to your computer by using either a USB cable or inserting the device into a PC Card or Express Card slot, whichever is applicable.
- 2. Open the Sprint SmartView application.
- 3. Select *Activate Device* from the *Tools* menu in the SmartView main window. The *Activation Wizard* window as shown below will open.

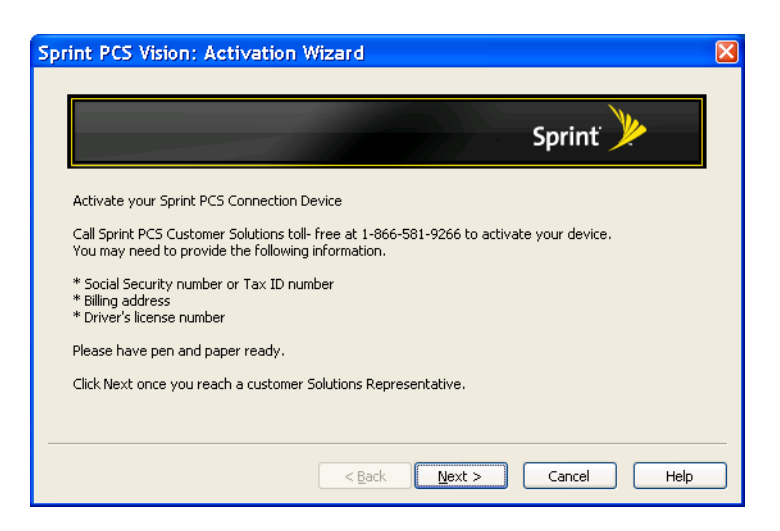

4. Read the text in the *Activation Wizard* window and collect the required personal information according to the instructions in the window.

5. Click *Next* to proceed to the next page of the *Activation Wizard*.

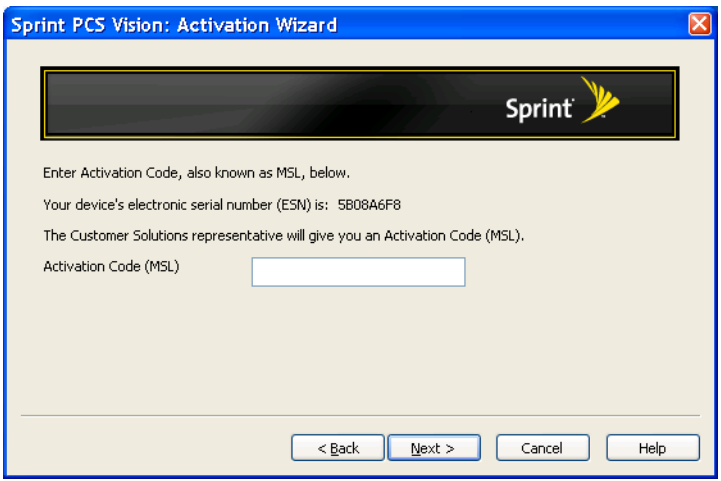

- 6. Follow the instructions in this window for entering your Activation Code (or MSL).
- 7. On a piece of paper, write down the Electronic Serial Number (ESN) shown on this page of the wizard.
- 8. Click *Next* to proceed to the next page of the wizard.

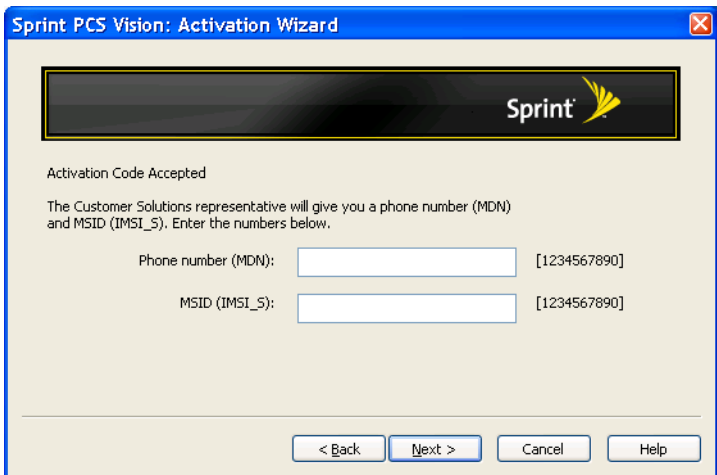

9. This window tells you that your Activation Code has been accepted, and tells you to enter the Phone Number (MDM) and the MSID (IMSI\_S) that the Customer Solutions Representative gave you.

10. When you have entered the Phone Number and MSID in the text boxes provided in the window, click the *Next* button. The Activation Wizard will display the *Confirmation* dialog shown below.

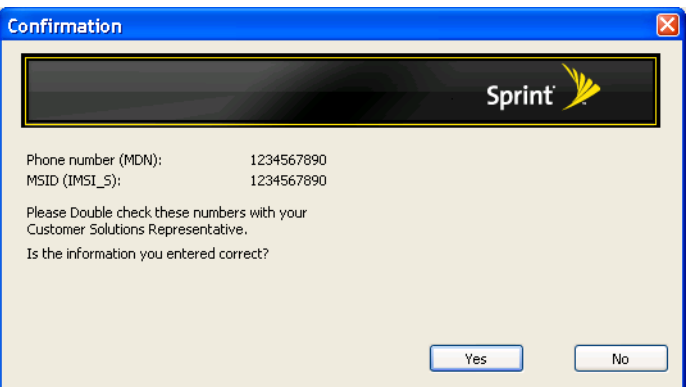

- 11. Verify that the numbers you entered in the previous window are the numbers that appear in this *Confirmation* dialog.
	- If the numbers are correct, click the Yes button. The next page of the Activation Wizard will appear. Proceed to Step [12.](#page-12-0)
	- If the numbers are not correct, click the *No* button. The Activation Wizard will take you back to the previous window so you can correct your entries.
- <span id="page-12-0"></span>12. The final page of the Activation Wizard informs you that it will take approximately four hours to activate your device.

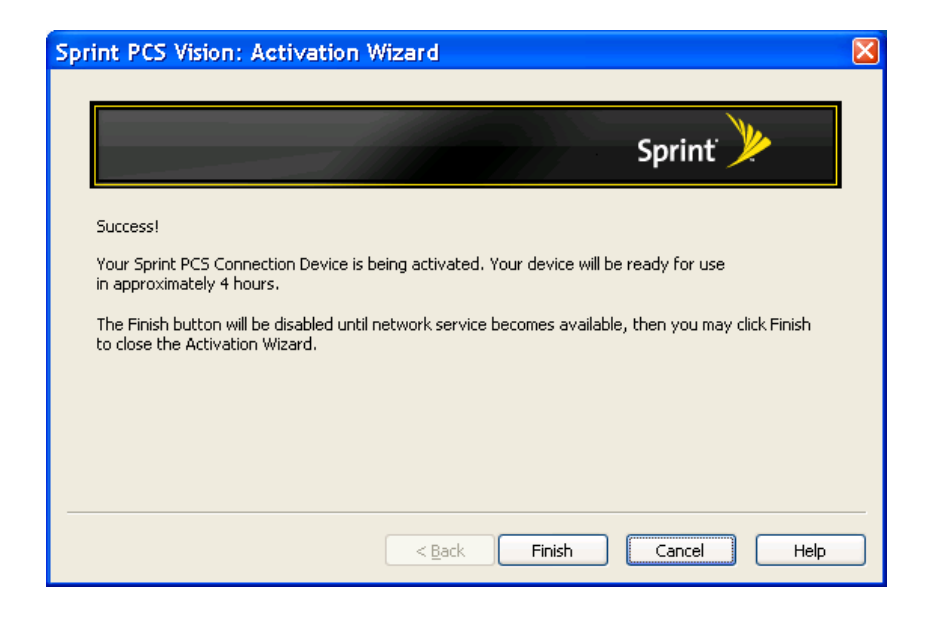

Since the *Finish* button will be disabled until network services are available, leave your computer *ON* and the Activation Wizard open until the *Finish* button is enabled (black border and text, not gray border and text).

13. When the *Finish* button is enabled, click it to close the Activation Wizard.

# <span id="page-14-0"></span>*Section 1F Getting Help*

This section describes where you can find more information on Sprint services, options, and troubleshooting problems you have encountered.

### *Visiting the Sprint Web Site*

Stop by www.sprint.com and log on to get up-to-date information on Sprint services, options, and more.

You can also:

- **Review coverage maps.**
- Access your account information.
- Add additional options to your service plan.
- Purchase accessories.
- Check out frequently asked questions.
- And more.

### *Contacting Sprint Customer Service*

You can reach Sprint Customer Service by:

- Logging on to your account at www.sprint.com.
- Calling us toll-free at 1-800-SPRINT1 (personal use) or 1-800-927-2199 (business use).

### *Troubleshooting*

The Online Help for Sprint SmartView (select *Help* from the Help Menu) includes descriptions of most common error messages. Look in the Table of Contents under *Troubleshooting*. Additionally, you'll find that most of the content in this guide also appears in the Help System.

For help with other problems:

- [Chapter 15, "Troubleshooting Tools"](#page-154-1) in this guide describes a number of informational tools included in Sprint SmartView that may be of help in diagnosing problems.
- [Chapter 16, "Troubleshooting Procedures"](#page-172-1) describes techniques that can be used to resolve the most common problems.

Contact Sprint as noted above.

<span id="page-16-0"></span>*Section 2 The Sprint SmartView Interface*

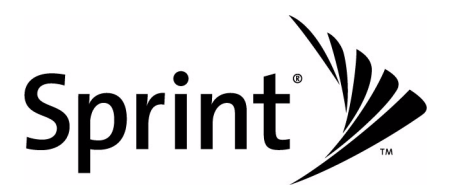

### *Section 2A*

# <span id="page-17-0"></span>*New vs. Classic Interface*

This release of the Sprint SmartView software contains an exciting new version of the software's main window. This version is designed to put the maximum functionality at your fingertips quickly and easily.

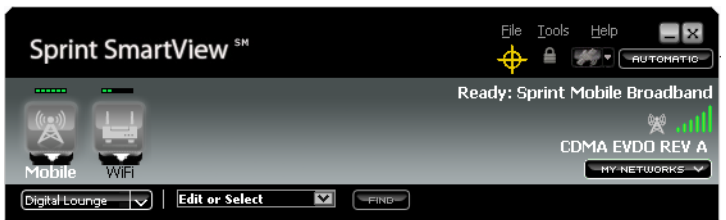

If you prefer the classic interface, you can choose this option when you install the software.

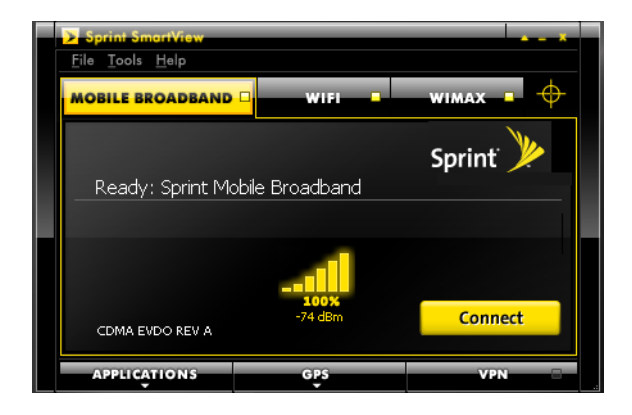

Whichever interface you choose, however, the Sprint SmartView software provides the same powerful set of connectivity options.

### *Switching Interfaces*

You can change from one version of the interface to another after installation is complete.

- 1. Select *Load Skin* from the Tools menu. The Skin Browser window appears. This window will list two different skins:
	- Sprint.skx  $-$  The classic interface.
	- SprintSV.skx  $-$  The new interface.
- 2. In the *Thumbnails* column, select the interface that you wish to use.
- 3. Click *OK*.

### *Section 2B*

# <span id="page-18-0"></span>*The New Interface*

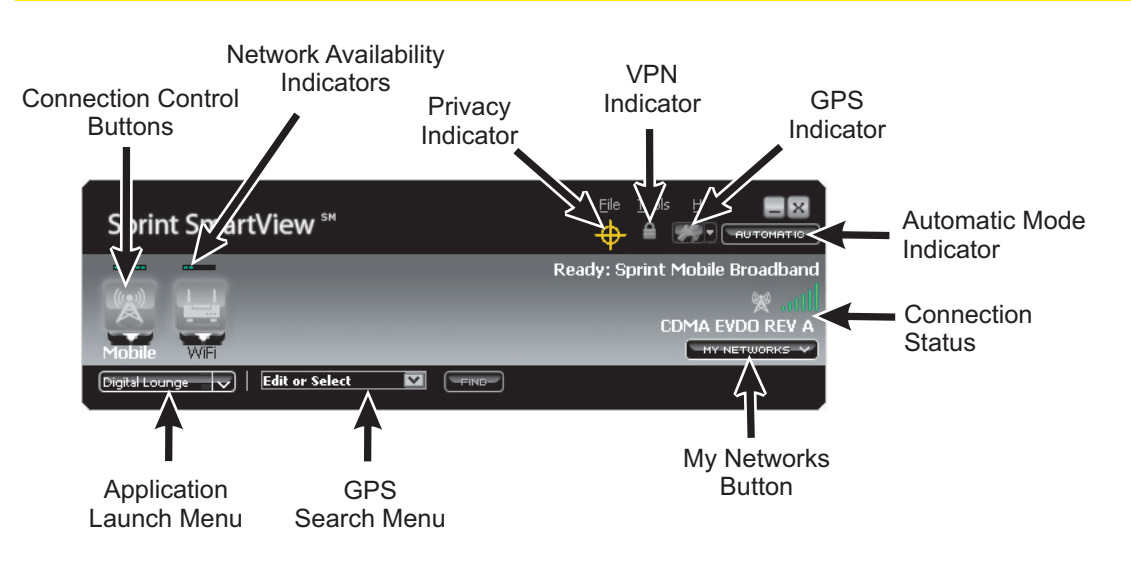

### *Connection Control Buttons*

Click these buttons to connect to a network of the desired type. When connected, the button will turn yellow. Click again to disconnect. See ["Connection Control Buttons: In](#page-20-0)  [Detail" on page 20](#page-20-0) for more information.

### *Network Availability Indicators*

When lit, these small green icons indicate that a network of the corresponding type is available. For wireless technology types, the icon is also indicates the signal strength of the available network.

### *GPS Privacy Indicator*

This icon appears when a Mobile Broadband device that supports GPS has been attached. When no such device is present, the icon does not appear.

If a red slash appears across this graphic, a device that supports GPS is present, but its GPS functions are disabled. This is also called "privacy mode" because the device is not exchanging information about your location with the network. To exit privacy mode and enable GPS functions, uncheck the *Disable GPS on Device* box on the Location/GPS tab of the settings window (see pag[e147](#page-147-1)).

### *VPN Indicator*

Click this icon to log on to a Virtual Private Network (VPN) using the settings configured on the VPN tab of the settings window. The indicator will turn orange and spin while your VPN client software is being launched. It will turn yellow upon successful connection to the desired VPN.

### *GPS Indicator*

This icon will be lit (yellow) when GPS functions are enabled on your Mobile Broadband Device. (Use the *Disable GPS on Device* box on the Location/GPS tab of the settings window to enable and disable GPS functionality. [see page [147\]](#page-147-1))

Click this icon to open the GPS Applications Menu (see page [93\)](#page-93-2). Hover over it to view the data received from your GPS device.

Note *This icon will not appear if your Mobile Broadband Device does not contain a supported GPS receiver. Currently, the Sprint SmartView software does not support GPS receivers in phone handset devices.*

### *Automatic Mode Indicator*

Normally, the Sprint SmartView software will automatically establish a connection using the Network Profile with the highest priority. However, it switches to manual connection mode when you manually choose a network to connect to.

This indicator lights up to indicate the Sprint SmartView software is in automatic connection mode. The indicator dims when in manual mode. However, you may return to automatic mode by clicking here. See ["Automatic vs. Manual Connection" on page 32](#page-32-0) for more information.

### *Connection Status*

This area displays Connection Status information for the current connection technology. See ["Connection Status: In Detail" on page 21](#page-21-0) for more information.

#### *My Networks Button*

Click this button if you would like to manually select a network to connect to. This produces a list of all networks that are available for connection. They are listed in the following order:

- 1. Networks for which a profile has been created, in order of priority.
- 2. WiFi networks for which you do not currently have a profile.

#### *GPS Search Menu*

If your Mobile Broadband Device supports GPS functionality, you can search for nearby restaurants, hotels and other amenities using this menu. To perform a search, just type what you are searching for in the space provided or select one of the pre-defined searches from the menu. See ["The GPS Search Menu \(New Interface\)" on page 92](#page-92-1) for more information.

#### *Application Launch Menu*

Quickly launch commonly-used applications by selecting a desired application from this menu. Additional applications can be added to this list using the App Launcher tab of the settings window. See ["Launching External Applications" on page 77](#page-77-1) for more information.

### <span id="page-20-0"></span>*Connection Control Buttons: In Detail*

This row of buttons represents various connection technologies (Mobile Broadband, WiFi, etc). Depending on the version of the Sprint SmartView software installed and which devices you currently have connected to your computer, you may have up to five such buttons:

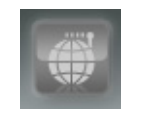

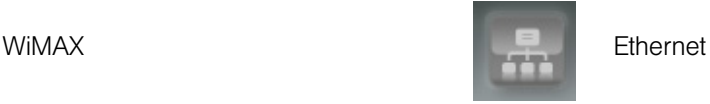

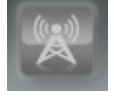

Mobile Broadband Dialup

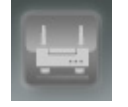

WiFi

### *Connection State*

The connection state for each technology is indicated by the coloration of the corresponding button.

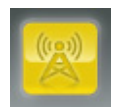

**Connected.** Sprint SmartView is currently connected using this technology. Click this button to disconnect.

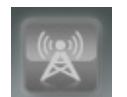

*Ready.* Sprint SmartView is ready to establish a connection using this technology. Click to establish a connection using this technology.

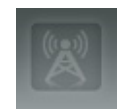

*No Network Available.* If the button is dimmed, A device of this type is installed in your computer, but no network of this type is currently available.

no button displayed *Not Installed.* If no button is displayed, you don't have a device of this type connected to your computer or this technology type is not supported by your version of the Sprint SmartView software.

Extended connection status information for a particular technology can be obtained either by hovering over the Connection Control button or by clicking the technology name below the button.

### *Selecting Alternate Networks*

Click the arrow  $($   $)$  beneath any of the connection control buttons to display a list of all networks that are currently available for that technology. Selecting any item in this list will initiate a connection to the corresponding network.

### <span id="page-21-0"></span>*Connection Status: In Detail*

The area on the right side of the main window displays connection status information for the connection technology indicated by the technology type icon.

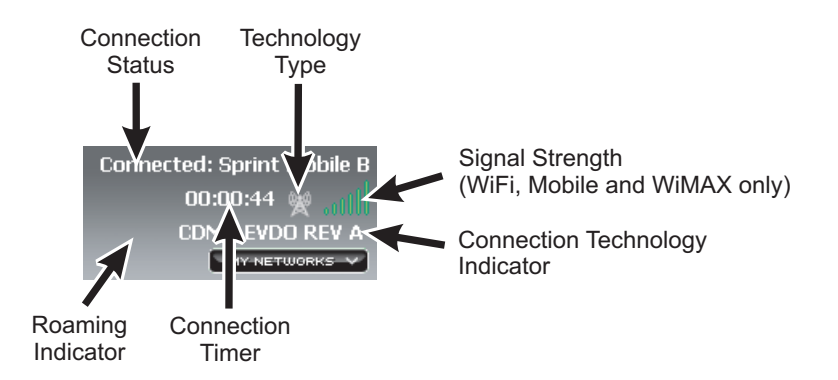

You can cause this area display status information for a different technology by clicking the NAME of the desired connection technology on the left side of the window. The name you clicked will become highlighted to indicate that status is being displayed for that technology.

#### *Connection Status Text*

A brief textual description of the connection status for the currently-selected network (fro example, "Ready to Connect" or "Connected"). This also usually includes the name of the current network. However, some states (such as "No Device Detected") are not network-specific.

### *Technology Type*

This icon indicates the technology employed by the selected network:

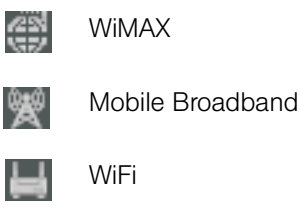

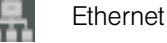

Dialup  $\left(\left[\bullet\right]\right)$ 

### *Signal Strength*

This gauge shows the strength of the signal being broadcast from the currently-selected network. Stronger signals tend to produce more reliable connections.

### *Connection Technology Indicator*

This indicates the specific data technology which is employed by the network.

#### *Roaming Indicator*

This icon appears for Mobile Broadband connections if the currently-selected network is a roaming network. In other words, you will be roaming off the Sprint network if you connect to this one. Consult your wireless service plan for more information about roaming.

#### *Connection Timer*

This timer indicates how long you have been connected to the currently-selected network. The timer only appears when you are currently connected via the selected technology type.

**Note** *The timer can be turned off completely (hidden always) by unchecking the Display Connection Timer box on the Client settings tab.*

### *Section 2C*

# <span id="page-23-0"></span>*The Classic Interface*

The classic interface uses a tab for each type of connection (Mobile Broadband and WiFi). Just click the appropriate tab to view the connections interface for the corresponding technology type.

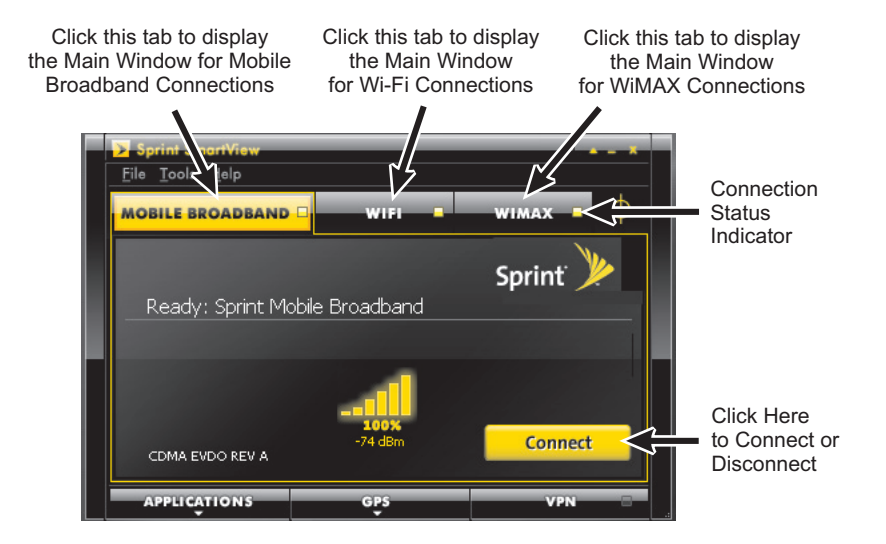

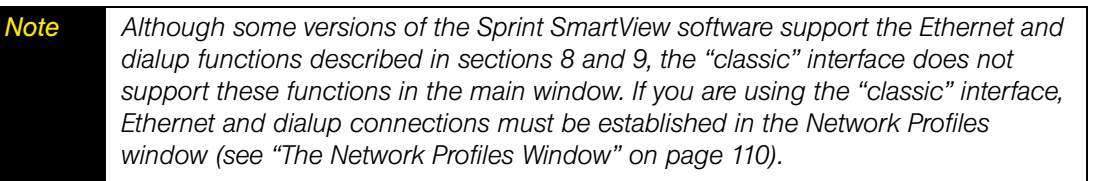

#### *Interface Selection Tabs*

Click the tabs at the top of the interface to switch between the Mobile Broadband, WiFi and WiMAX connection interfaces.

Each tab includes a connection status indicator; its color indicates the current connection state of the corresponding technology:

- **Green** when you are currently connected
- **Yellow** when you are not connected (but your device is available)
- *Black* when your device is disabled or not available.

#### *Connect/Disconnect Button*

Click the *Connect* button to establish a connection using the wireless technology whose tab is currently selected. Click this button again to disconnect. See [Chapter 3, "Mobile Broadband](#page-36-1)  [Connections](#page-36-1)" and [Chapter 7, "Connecting to WiFi Networks"](#page-52-1) for more information on establishing connections.

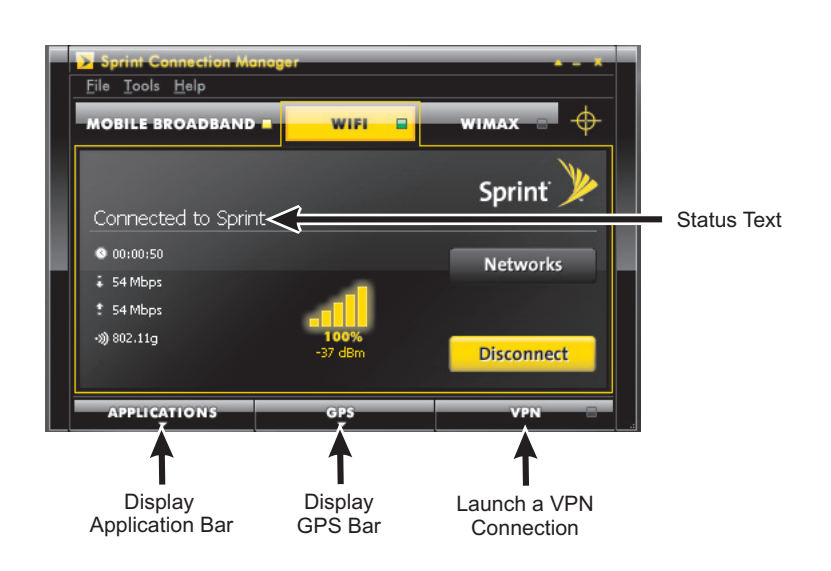

### *Status Text*

Connection status for the currently-selected technology (for example, "Ready to Connect" or "Connected"). This also usually includes the name of the current network. However, some states (such as "No Device Detected") are not network-specific.

### *Applications Button*

Click the *Applications* button to display the Application Bar. Click again to hide it. The Application Bar is used to quickly launch commonly used applications. See ["The](#page-76-1)  [Application Launcher" on page 76](#page-76-1) for more information.

### *GPS Button*

If your Mobile Broadband device contains a GPS receiver, you can click the *GPS* button to display the GPS Bar. Click again to hide it. The GPS bar is used to view global positioning data and to use location-based services. See ["Using GPS" on page 88](#page-88-1) for more information.

*Note This button will not be visible if your Mobile Broadband device does not have GPS capability. Currently, the Sprint SmartView software does not support the GPS cababilities in phone handset devices attached to your computer. You will need a dedicated data card for this function.*

### *VPN Button*

Click the *VPN* button to log into a Virtual Private Network (VPN). See ["Virtual Private](#page-104-1)  [Networks \(VPNs\)" on page 104](#page-104-1) for more information.

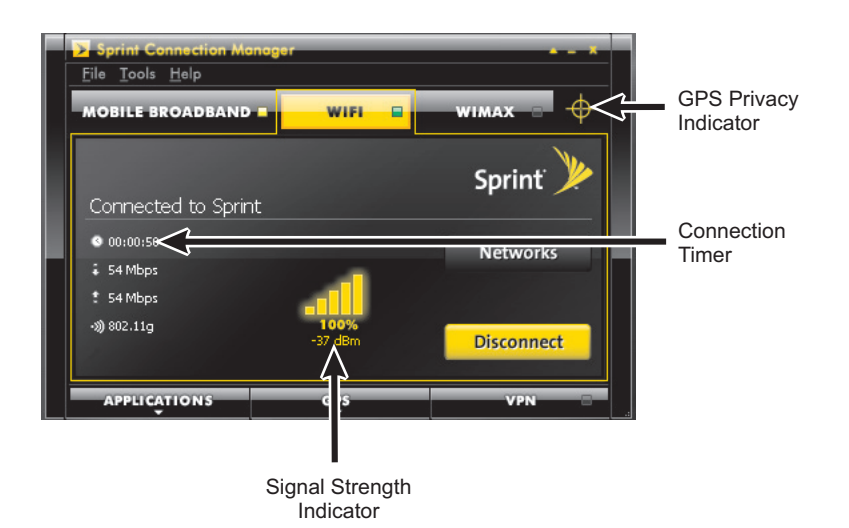

### *GPS Privacy Indicator*

This icon appears when a Mobile Broadband device that supports GPS has been attached. When no such device is present, the icon does not appear.

If a red slash appears across this graphic, a device that supports GPS is present, but disabled. This is also called "privacy mode," because the device is not exchanging information about your location with the network. To exit privacy mode and employ the device for Location Services, just open the GPS Bar.

### *Connection Timer*

This timer indicates how long you have been connected to the current network. The timer only appears when you are currently connected to a network of this technology type.

*Note The Connection Timer can be turned off completely (hidden always) by removing the check from the Display Connection Timer box on the Client Tab in the Settings window (see page [137](#page-137-0)).*

### *Signal Strength Indicator*

This gauge shows the strength of the signal being broadcast from the currently-selected network. Stronger signals tend to produce more reliable connections.

# *Mobile Broadband-Specific Items*

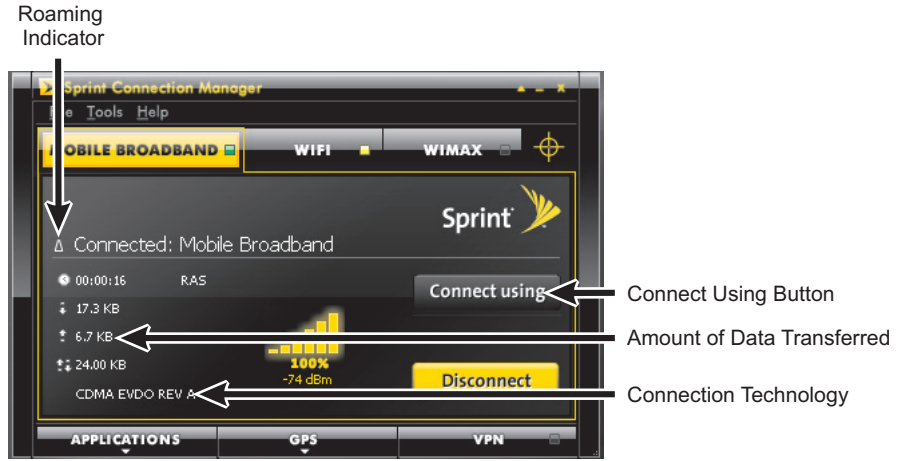

In addition to the standard items, the Mobile Broadband Connections Interface contains the following:

### *Roaming Indicator*

On the Mobile Broadband Connections Interface, this triangular icon appears when the current connection is off the Sprint Network. Consult your wireless service plan for more information about roaming.

### *Connect Using Button*

This button is not available unless you are using a GSM Device (it's normally hidden). If the button does appear on this interface, it is labeled "Connect Using." Clicking it produces a menu which allows you to select the Mobile Broadband Network Profile that you would like to use to establish connections.

### *Amount of Data Transferred*

On the Mobile Broadband Connections Interface, these values indicate the total amount of data which has been sent  $(\pm)$  and received  $(\pm)$  by Sprint SmartView over the current connection. The third value (which displays both arrows) is simply the total for both directions.

These indicators only appear when you are currently connected to a network of the corresponding technology type.

### *Connection Technology Indicator*

This indicates which Mobile Broadband data technology is used for the current connection.

# *WiFi-Specific Items*

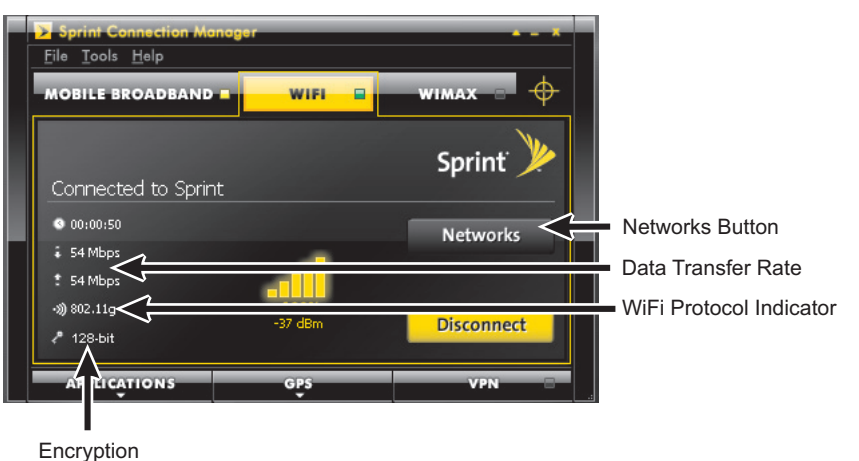

Indicator

In addition to the standard items, the WiFi Connections Interface contains the following:

### *Networks Button*

Click it to open the list of all WiFi Networks detected by Sprint SmartView. See ["Available WiFi](#page-57-1)  [Networks \(Classic Interface\)" on page 57](#page-57-1) for more information.

#### *Data Transfer Rate*

The first two values represent the rate at which data is currently being sent  $(1)$  and received  $(1)$  by Sprint SmartView over the WiFi connection. These indicators only appear when you are currently connected to a network of the corresponding technology type.

#### *WiFi Protocol Indicator*

This indicator displays the WiFi protocol used by a network you are currently connected to. There are three different protocols:

- *802.11a* provides over the air transmission speeds of up to 54 Mbps in the 5 GHz frequency band.
- 802.11b provides over the air transmission speeds of up to 11 Mbps in the 2.4 GHz frequency band.
- *802.22g* provides over the air transmission speeds of more than 20 Mbps in the 2.4 Ghz frequency band.

### *Encryption Indicator*

This indicates whether the current WiFi connection uses encryption technologies to maintain network security. If encryption is used, the type of encryption will be displayed here. If no encryption is used, this indicator will not be displayed.

# *WiMAX-Specific Items*

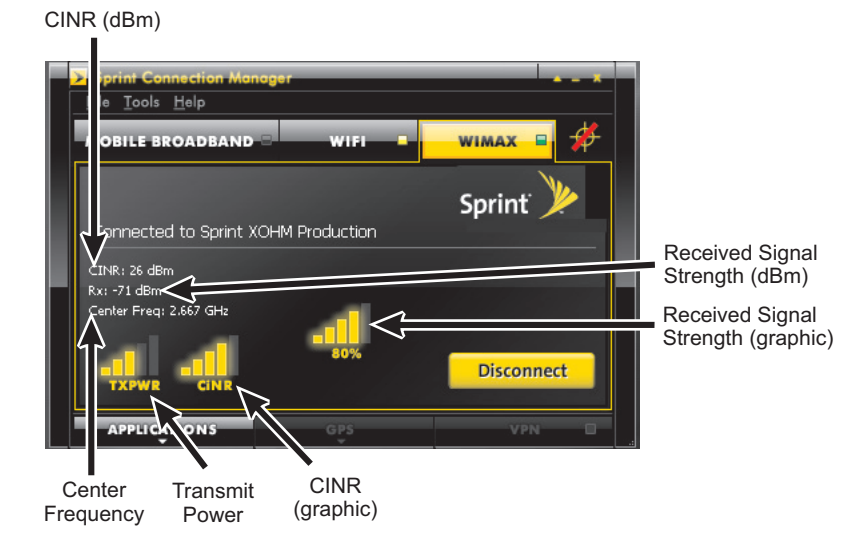

In addition to the standard items, the WiMAX Connections Interface contains the following:

### *CINR*

Carrier to Interference + Noise Ratio. This is an indication of how strong the desired signal is compared to any interfering signals and noise.

#### *Received Signal Strength*

The strength of the received signal is displayed as both a value in dBm and as the familiar signal strength bar graphic.

#### *Center Frequency*

The center frequency used by your current WiMAX connection.

### *TXPWR*

The level of power currently being used for transmissions by your WiMAX device.

### *Controls for the Classic Main Window*

In the classic interface, the buttons in the upper-right corner of the main window control the appearance and location of the window.

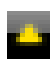

Click this button to convert the window to a miniature toolbar version of itself like the window below.

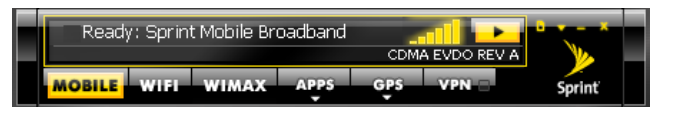

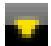

Click this button (which only appears on the mini toolbar version of the Main Window) to restore the window to full size.

Đ,

Click this button (which only appears on the mini toolbar version of the Main Window) to display a menu which combines options from the *File*, *Tools*, and the *Help* Menus of the full-sized window.

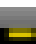

Click this button to reduce the window to a button on the Task Bar at the bottom of the screen.

Click this button to close the window.

# <span id="page-30-0"></span>*Section 2D Menus in the Main Window*

### *The File Menu*

Clicking *File* in the Menu Bar of Sprint SmartView's Main Window produces a short menu with the following options:

- *Enabling and Disabling Adapters* An Enable/Disable option will be listed for each adapter type supported by this version of SmartView. Disabling adapters is useful when you want to prevent an adapter from establishing connections or when you want to keep it from consuming your laptop's power. For wireless adapters, this also prevents interference with other wireless transmissions (you may be asked to turn off wireless adapters on an airplane, for example).
- **• Airplane Mode** Selecting this item disables all adapters. An airplane icon will appear in the main window to indicate that airplane mode has been engaged. Click this icon or select the menu item a second time to return to normal operation.
- **Exit** Exit the Sprint SmartView Application.

### *The Tools Menu*

Clicking *Tools* in the Menu Bar of Sprint SmartView's Main Window produces a menu with the following options:

*Note WiFi-related items will not appear in this menu if you have disabled SmartView's WiFi Support. To re-enable WiFi Functions, check the Use this as my default WiFi management utility box on the Client Tab of the Settings Window (see page [137](#page-137-1)).*

- *Profiles* Select this option to display the network *Profiles* window (see page [110\)](#page-110-1). This window is used to create and edit network profiles. It is also used to set their priority.
- *Sprint WiFi Login* Select this item to open the *Username and Password Logon* window. This window can be used to enter a single standard User Name and Password combination that will be used as a default for all WiFi and Dialup connections. See page [34](#page-34-0).
- *WiFi Info* Select this item to open the *WiFi Network Properties* window. This window displays some technical information about the WiFi Network you are connected to and your current WiFi device. See ["WiFi Network Info" on page 156](#page-156-1).
- *Mobile Info* Select this item to open the *Mobile Info* window. This window displays some technical information about the Mobile Network you are connected to and your current Mobile Broadband Device. See ["The Mobile Info Window" on page 159](#page-159-1).
- *WiMAX Info* Select this item to open the *WiMAX Info* window. This window displays some technical information about the WiMAX network you are connected to and your current WiMAX device. See ["The WiMAX Info Window" on page 163](#page-163-1).
- *Ethernet Info* Select this item to open the *Ethernet Info* window. This window displays some technical information about the Ethernet network you are connected to and your current Ethernet device. See ["The Ethernet Info Window" on page 167](#page-167-1).

*Note This item only appears on versions of the Sprint SmartView software that support Ethernet connections.* 

- **Lock Device/Unlock Device** Select this option to lock and unlock your Mobile Broadband Device. See ["Locking and Unlocking Your Mobile Broadband Device" on](#page-40-1)  [page 40](#page-40-1) for more information.
- *Update Data Profile (IOTA)* Selecting this item instructs your Mobile Device to update its provisioning information so that it may properly use Sprint Data Services.
- *Activate Device* Select this item to activate your Mobile Broadband Device.
- **Check for Application Updates Now** Selecting this item forces Sprint SmartView to check for updates to its software and its databases immediately.
- *Load Skin* Select this interface to open the *Skin Browser* window. This window allows you to choose whether you would like to use the classic interface or the new interface.
- *Settings* Select this item to open the *Settings* window. The *Settings* window allows you to configure a number of personal preference features. This window is covered in detail in [Chapter 14, "Sprint SmartView Settings.](#page-134-1)"

### *The Help Menu*

Clicking Help in the Menu Bar of the Sprint SmartView's Main Window produces a short menu with the following options:

- *Help* Opens the Sprint SmartView's Help System.
- **Event Manager History** Select this option to display a list of the most recent Sprint SmartView Events (network connections, network disconnection, errors, etc.) See ["Event](#page-155-1)  [History Manager" on page 155](#page-155-1) for more information.
- *About Sprint SmartView* − Select this option to display a window displaying version information for the Sprint SmartView software. See page [170.](#page-170-1)

### *Section 2E*

# <span id="page-32-0"></span>*Automatic vs. Manual Connection*

By default, Sprint SmartView will automatically select an available network to connect to based on the priorities specified in the *Network Profiles* window. See ["Network Profile](#page-110-2)  [Priority" on page 110](#page-110-2) for a discussion of how this works.

However, you can also manually select a network with which to establish a connection.

### *Manually Establishing Connections in the "New" Interface*

If you are using the "new" interface, you can manually establish a connection by doing any of the following.

- Click one of the Connection Control Buttons in the main window to establish a connection using the technology the button depicts.
- Click the arrow ( $\bullet$ ) beneath any of the connection control button. Then, select a network profile from the menu that appears.
- Select a network profile from the menu that appears when you click the *My Networks* button (this menu lists ALL available network profiles).
- Select a network profile from the list in the *Network Profiles* window and then click the *Connect* button.

See the "Manually Connecting...." topics in the sections dedicated to particular connection technologies for more information on establishing manual connections.

### *Manually Establishing Connections in the "Classic" Interface*

If you are using the classic interface, you can manually establish a connection by doing either one of the following:

- Select the appropriate connection technology tab and then click the *Connect* button in the main window.
- Select a network profile from the list in the *Network Profiles* window and then click the *Connect* button in the same window.

See the "Manually Connecting...." topics in the sections dedicated to particular connection technologies for more information on establishing manual connections.

### *Returning to Automatic Mode*

Manually connecting to a network will disable automatic connection.

If you are using the new interface, the *Automatic* button will dim to indicate that automatic connection has been disabled and Sprint SmartView will no longer establish connections automatically. However, you can return to automatic mode by clicking the *Automatic* button.

If you are using the classic interface, you must exit the Sprint SmartView software and then start it again to return to automatic mode.

### *Section 2F*

# <span id="page-34-0"></span>*Username and Password Logon Window*

Selecting *Sprint WiFi Login...* from the Tools menu causes the *Username and Password Logon* Window to appear.

- 1. Enter your User Name in the *Username* box.
- 2. Enter your Password in the *Password* box.
- 3. Again, enter your Password in the *Confirm Password* box.
- 4. Choose the *Save option* that best suits your needs:
	- Save Nothing
	- Save Username only
	- Save Username and Password
- 5. Click *OK* to save your entries and close the window, or click *Cancel* to discard your entries and close the window.

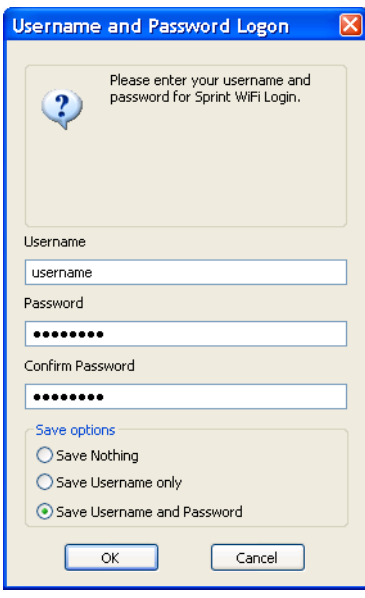
<span id="page-36-0"></span>*Section 3 Mobile Broadband Connections*

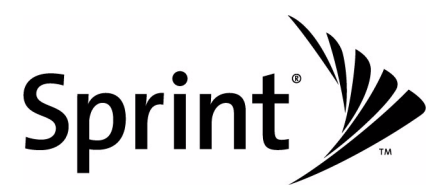

#### *Section 3A*

# *Manually Connecting to a Mobile Broadband Network*

Before you begin, you will need the following:

- A CDMA or a GSM Mobile Broadband device that you will use to establish connections. Windows device drivers for this device must be properly installed according to the manufacturer's instructions and the device must be selected in the *Hardware* tab of Sprint SmartView's *Settings* window.
- A valid Mobile Broadband User Account.
- A network profile configured to access the Sprint Network (this is created for you automatically when you connect a supported Mobile Broadband device).

#### *Using the New Interface*

To connect to a Mobile Broadband Network in Sprint SmartView's new user interface, follow these steps:

- 1. Ensure that your Mobile Broadband device is properly configured and connected to your computer. Sprint SmartView will begin searching for an available network. When Sprint SmartView is ready, the *Mobile* button will display the Ready state (see ["Connection State"](#page-20-0)  [on page 20](#page-20-0)).
- 2. Click the *Mobile* button.

*Note If you are using a GSM Mobile Broadband Device for international roaming, clicking the arrow ( ) beneath the Mobile button produces a menu listing all*  GSM network profiles. You can establish a connection using any profile listed *simply by selecting it from the menu. The default ("Sprint") profile, however, should be used when connecting to any of Sprint's roaming partners. See [Chapter 5,](#page-44-0)  ["International Roaming \(GSM\)"](#page-44-0) for more information about roaming internationally.*

## *Using the Classic Interface*

To connect to a Mobile Broadband Network in Sprint SmartView's classic user interface, follow these steps:

- 1. Click the *Mobile Broadband* tab in the Sprint SmartView main window. If your device is properly connected and configured, Sprint SmartView will begin searching for an available network. When Sprint SmartView is ready, it will display "Ready to Connect.
- 2. Click the *Connect* button.

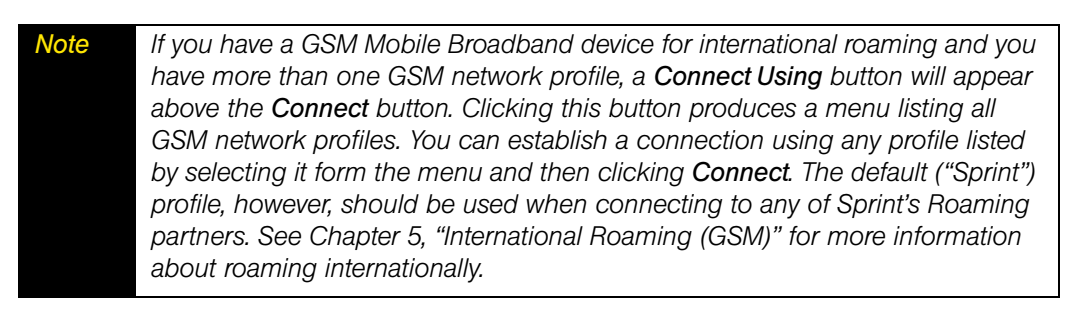

#### *Section 3B*

## *Automatic Connection for NDIS Devices*

When a Mobile Broadband device is in NDIS mode, it can be configured to establish a connection automatically whenever you attach it to your computer.

- 1. Make sure your device is in NDIS mode.
	- a. Open the *Hardware* tab of the *Settings* window.
	- b. Scan down the device list to find the device that you want to connect automatically. When you find the device, click the button in the *Property* column of the same line. The *CDMA Device Properties* window appears.
	- c. Ensure that NDIS is selected in the "Connection Type" section.
	- d. Click *OK* to exit the *CDMA Device Properties* window.
	- e. Click *OK* to exit the *Settings* window.
- 2. Establish a Mobile Broadband connection using Sprint SmartView.
- 3. Without disconnecting, exit the Sprint SmartView software.
- 4. Sprint SmartView will ask you to confirm that you wish to remain connected. Remain connected to be placed in auto-connect mode.

Your Mobile Broadband device should now automatically establish a connection each time you connect it to your computer — even if Sprint SmartView is not currently running. Although it is not necessary to open Sprint SmartView to use such a connection, if you choose to do so, Sprint SmartView will be able to control the connection normally.

*Note Not all Mobile Broadband devices support NDIS mode. If this is the case with your device, you will not be able to select NDIS in the Mobile Device Property Window.*

# *Section 3C Locking and Unlocking Your Mobile Broadband Device*

You can lock your Mobile Broadband device to prevent it from being used by unauthorized individuals. A locked device cannot be used to establish a connection until it has been. unlocked.

# *Locking the Device*

1. Select *Lock Device* from the *Tools* menu. The *Enter Lock Code* window appears.

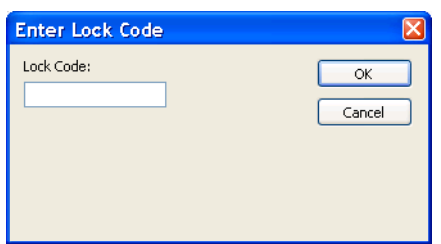

2. Enter the current *Lock Code* in the space provided.

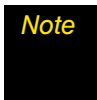

*Note The default lock code is the last four digits of the device's phone number, which can be found by selecting Mobile Info from the Tools menu (it's the second item under User Information on the Device tab).*

3. Click *OK* to lock the device.

### *Unlocking the Device*

- 1. Select *Unlock Device* from the *Tools* menu. The *Enter Lock Code* window appears.
- 2. Enter the current *Lock Code* in the space provided.
- 3. Click *OK* to unlock the device.

# *Section 4 Using a Phone as a Modem*

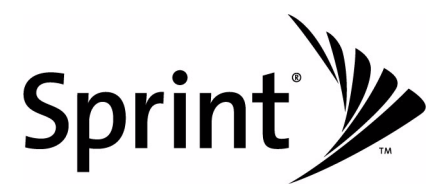

#### *Section 4A*

## *What You Need*

In order to use a phone as a Mobile Broadband device, you will need the following:

- A Phone as Modem compatible handset. For a list of supported handsets, please see Sprint.com/downloads > Sprint Smartview.
- You must have "Phone as Modem" enabled in your account. Contact Sprint Customer care for an appropriate Phone as Modem plan.

#### *Section 4B*

### *Establishing Connections*

To establish a connection using your phone as a modem, use the procedures described in [Section 3, "Mobile Broadband Connections."](#page-36-0) However, the following phone-specific guidelines apply:

● To connect your phone to your computer, attach one end of a USB cable to your phone and the other end to one of your computer's USB ports.

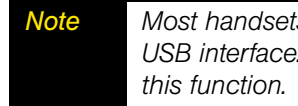

*Note Most handsets require that you enable wireless modem mode for your phone's USB interface. Please refer to your Quick Start Guide for information on enabling* 

• If you receive a connection-related error, looking at the phone's screen may give you additional information about the error that occurred. If the error displayed on the device is error 76, you don't have Phone as Modem enabled on your account. Contact Sprint Customer Care for an appropriate Phone as Modem Plan.

<span id="page-44-0"></span>*Section 5 International Roaming (GSM)*

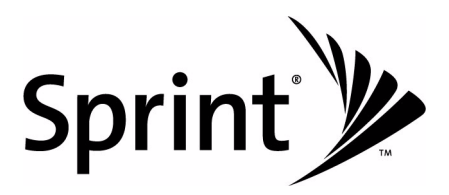

#### *Section 5A*

## *Overview*

In most cases, you can connect to Sprint's roaming partner networks around the world using the same simple, one-click access employed for domestic connections.

#### *Section 5B*

# *Selecting CDMA or GSM on a Dual-Mode Device*

If you have a dual-mode CDMA/GSM device, you must select the mode you want to use.

- 1. Select CDMA or GSM mode according to the instructions that came with your device.
- 2. Force Sprint SmartView to learn what type of device you're using. This happens automatically whenever you start the Sprint SmartView Application. If Sprint SmartView is already running, you can do any one of the following:
	- Connect the device to your computer (if not currently connected)
	- Disconnect and re-connect your device (if already connected)
	- **Exit and restart the Sprint SmartView application.**

#### *Section 5C*

# *Switching Between a CDMA Device and a GSM Device*

If you have both a GSM device and a CDMA device attached to your computer, you can select which device you would like to use by doing the following:

- 1. Open the *Settings* window by selecting the *Settings* option in the *Tools* menu.
- 2. Select the *Hardware* Tab.
- 3. Scan down the list until you locate the *Mobile Devices* heading. To the right of this heading (in the *Selected* column) is a pull down menu. Select *Manual* from this menu (this enables manual selection of your Mobile Broadband device).
- 4. Check the box next to the device you wish to use.
- 5. Click the *OK* button to exit the window.

#### *Section 5D*

# *Establishing an International Roaming Connection*

Once you have attached a GSM Mobile Broadband device (or a dual-mode device in GSM mode), the Sprint SmartView Software will search for an available roaming network and configure itself to connect to that network as needed. When it's finished, the status text on the Main Window will inform you that Sprint is ready to connect, just as it does for domestic connections.

Just click the Mobile icon in the main window (new interface) or the *Connect* button (classic interface), and you're done.

#### *Section 5E*

# *Manually Selecting a GSM Roaming Network*

If you wish to override Sprint SmartView's choice of a network to connect to, you can do so by following these steps:

- 1. Go to www.sprintpcs.com/common/popups/pop-gprsCarriers.html, where you'll find a list of Sprint's roaming partners that provide data services.
- 2. Make note of the carriers that provide data services supported by your device in the area to which you are traveling.
- 3. Connect your GSM Mobile Broadband device to your computer.
- 4. If the device is a dual mode device, make sure the device is in GSM mode.
- 5. Start the Sprint SmartView software.
- 6. Open the *Settings* window by selecting the *Settings* option in the *Tools* menu.

7. Select the *Hardware* tab.

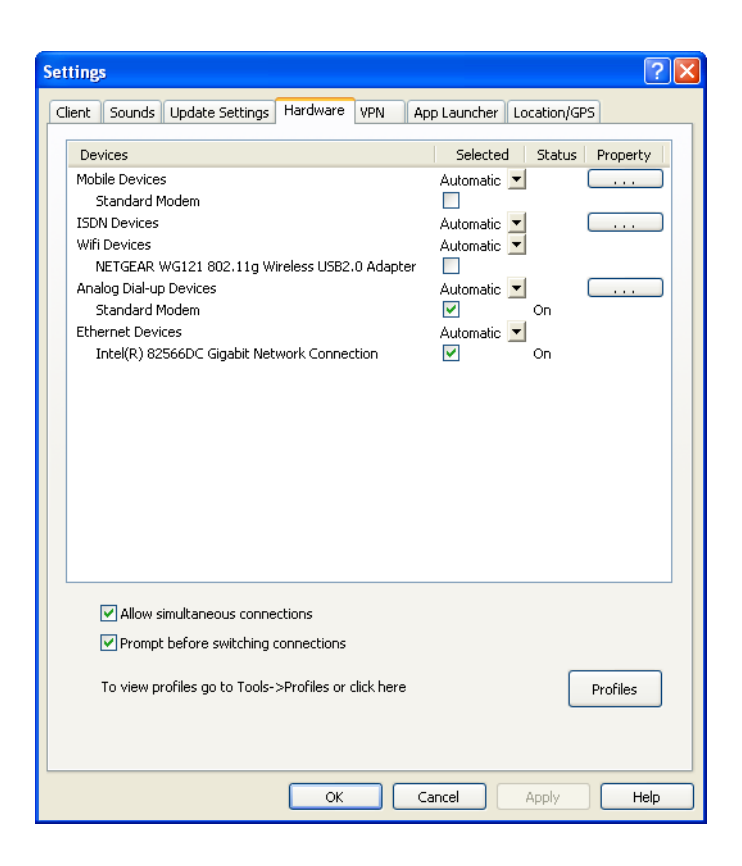

- 8. Scan down the list of installed devices until you find the Mobile Devices heading. Click directly to the right of this heading. The **GSM Device Properties** window appears.
- 9. Select *Manual* in the Network Selection box.
- 10. Click the *Scan* Button. A list of all GSM Networks detected appears in the table.
- 11. Click to highlight the Operator Name or the Operator ID of the desired operator to select the network you wish to connect to (use one of the operators you chose in step 2).

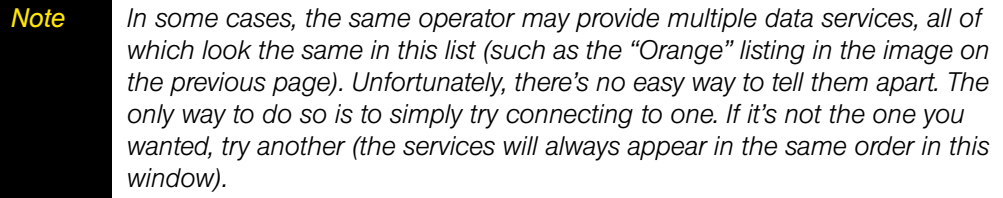

12. Click *OK* to exit the window.

#### *Section 5F*

# *Creating a GSM Network Profile*

Creating a GSM profile should rarely, if ever, be necessary. Whenever you connect a GSM device, Sprint SmartView creates a GSM network profile for you automatically. The automatically-generated profile can be used to connect to any of Sprint's roaming partner networks.

There are two types of manually-created GSM profiles:

- *Sprint Profiles* are just slightly customized profiles based on Sprint's default GSM profile. Such a profile inherits Sprint's GSM connection settings, but allows you to customize TCP/IP settings (see page [127\)](#page-127-0) and General profile settings (see page [132\)](#page-132-0). At this time, Sprint doesn't know of any specific situation in which this is required. However, the capacity to create such a profile is provided just in case Sprint's Technical Support staff needs to solve some connection problem for you, by helping you manually alter your connection settings.
- **Custom Profiles** are entirely new profiles, unrelated to the Sprint GSM profile. Creating such a profile would be required if a non-Sprint SIM is placed in the device.

*IMPORTANT Sprint does NOT support the use of non-Sprint SIMs. If you choose to do so, it is entirely your responsibility to obtain the correct connection information from the provider of the SIM and enter it correctly into the Network Profile Wizard.*

Follow these steps to create a GSM network profile:

- 1. Select *Profiles* from the *Tools* menu. The Network Profiles window will now be displayed.
- 2. Select *Add New Profile* from the *Settings* menu. A list of network profile types now appears.
- 3. Select *GPRS*.
- 4. Click *Add*. The first page of the Add Profile Wizard appears. This page prompts to choose one of the two profile types.
- 5. Select either *Sprint* or *Create Custom Profile* and then click the *Next* button. The *GPRS* page of the New Profile Wizard appears (see page [125\)](#page-125-0).
- 6. If you selected *Sprint* on the previous page, the correct settings for the *GPRS* page will be pre-populated and you can't change them here.

If you selected *Create Custom Profile*, enter the correct settings for connecting to the desired GSM network.

- 7. Click the *Next* Button*.* The *IP Settings* page appears (see page [127\)](#page-127-0).
- 8. The default selections in the *IP Settings* page are correct for most GSM networks. If, however, this particular network requires a specific IP Address and/or DNS Server Settings, you can specify them here.
- 9. Click the *Next* button*.* The *General* page appears (see page [132\)](#page-132-0).
- 10. The settings in the *General* page are largely personal preference (for example, do you want to launch you browser upon successful connection?). Configure these as desired.
- 11. Click *Finish*.

#### *Section 5G*

### *International Technical Support*

If you need technical support when roaming internationally, you can dial the following numbers either from your Sprint phone or via land line.

- While in the United States: Call 1-888-226-7212, option 2. (This will be a free call.)
- While traveling outside of the United States:

Call: +1-817-698-4199, option 2. (Access or connection fees may apply.)

#### *Support Numbers for Specific Countries*

The toll-free numbers below can also be used to contact Customer Solutions from a land line phone in the following countries. Dial the desired number and choose Option 2.

- Anguilla 1-888-226-7212
- Barbados 1-888-226-7212
- Cayman Islands 1-888-226-7212
- China 00-1-800-713-0750
- Dominica 1-888-226-7212
- France 0800-903200
- Germany 0800-180-0951
- **•** Italy 800-787-986
- **•** Trinidad & Tobago 1-800-207-7545
- United Kingdom 0808-234-6616

# *Section 6 WiMAX Connections*

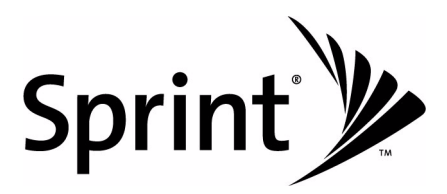

#### *Section 6A*

# *Manually Connecting to a WiMAX Network*

Before you begin, you will need the following:

- A WiMAX device that you will use to establish connections. Windows device drivers for this device must be properly installed according to the manufacturer's instructions and the device must be selected in the *Hardware* tab of Sprint SmartView's *Settings* window.
- A valid WiMAX User Account.
- A WiMAX network profile for the network you wish to access.

### *Using the New Interface*

To connect to a WiMAX network in Sprint SmartView's new user interface, follow these steps:

- 1. Ensure that your WiMAX device is properly configured and connected to your computer. Sprint SmartView will begin searching for an available network. When Sprint SmartView is ready, the *WiMAX* button will display the Ready state (see ["Connection State" on](#page-20-0)  [page 20\)](#page-20-0).
- 2. Click the *WiMAX* button.

*Note If you have more than one WiMAX network profile, clicking the arrow ( beneath the WiMAX button produces a menu listing all WiMAX network profiles. You can establish a connection using any profile listed simply by selecting it from the menu.*

#### *Using the Classic Interface*

To connect to a WiMAX network in Sprint SmartView's classic user interface, follow these steps:

- 1. Click the *WiMAX* tab in the Sprint SmartView main window. If your device is properly connected and configured, Sprint SmartView will begin searching for an available network. When Sprint SmartView is ready, it will display "Ready to Connect.
- 2. Click the *Connect* button.

# *Section 7 Connecting to WiFi Networks*

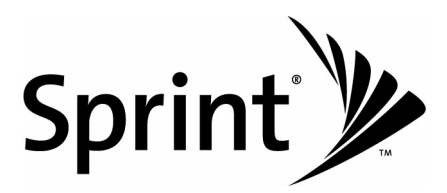

### *Using the New Interface*

Follow these steps to manually connect to a WiFi network in the new interface:

1. If you have not already done so, connect your WiFi device to your computer. If your device is properly connected and configured, Sprint SmartView will begin searching for an available network. When Sprint SmartView is ready, the *WiFi* button will display the Ready state (see ["Connection State" on page 20](#page-20-0)).

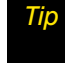

*Tip Hover over the WiFi button if you want to see details about the network Sprint SmartView has selected.*

2. To connect to the network Sprint SmartView has selected, click the *WiFi* button to begin the connection process.

 $-$  or  $-$ 

Click the arrow (**)** beneath the *WiFi* button. This button produces a list of all available WiFi network profiles. You can establish a connection using any profile listed simply by selecting it from the list.

### *Using the Classic Interface*

Follow these steps to manually connect to a WiFi network in the "classic" interface:

- 1. If you have not already done so, connect your WiFi device to your computer.
- 2. Click the *WiFi* tab in Sprint SmartView's main window. If there are available WiFi networks, Sprint SmartView will select a network to connect to and display its name.
- 3. To connect to the selected network, click *Connect*.

 $-$  or  $-$ 

To connect to a different network, click the *Networks* button. This produces a list of all available networks (see page [57\)](#page-57-0). Select the network you want to connect to by clicking once on the associated *Connect* button or by double-clicking anywhere else within the same row.

*Note A \*closed\* item in the networks list indicates the presence of one or more closed networks. See ["Accessing a Closed Network" on page 61](#page-61-0) for more information.*

### *Prompts*

Once you have completed one of the above procedures, Sprint SmartView will attempt to establish a connection to the selected network. You may see either one or both of the following prompts during this process:

- If the network is encrypted, you will be prompted to enter an encryption key. If this is the case and you know the required encryption key, enter it and click *OK*. If you don't know the encryption key for an encrypted network, you must click *Cancel* and select a different network. See ["Introduction to WiFi Encryption" on page 62](#page-62-0) for more information on connecting to encrypted networks.
- When you connect to a WiFi network for the first time, Sprint SmartView may display the *New Network Options* prompt (see page [55\)](#page-55-0). Using this dialog box, you can configure Sprint SmartView to automatically connect to a network in the future or to prompt you when that network is available.

# <span id="page-55-0"></span>*Section 7B Options for Connecting to a New Network*

If *Prompt me before saving network settings* is selected in the *Automatic Profile Creation Settings* Window (see ["Automatic Profile Creation Settings" on page 118\)](#page-118-0), you will see the dialog pictured below whenever you connect to a new WiFi Network for the first time. The option selected specifies the type of profile that Sprint SmartView will create for this network. By creating a profile automatically, Sprint SmartView makes it easier for you to connect to the same network in the future.

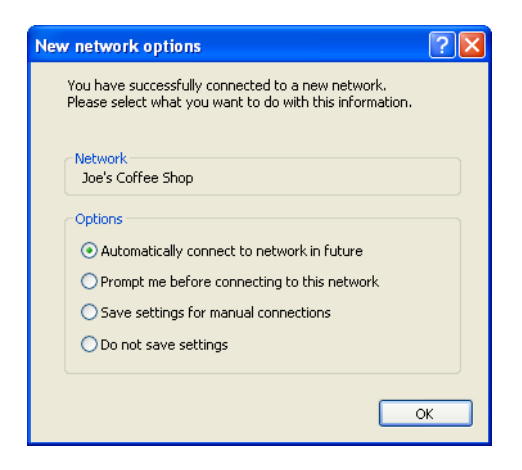

You must choose one the following options:

#### *Automatically connect to network in future*

If this option is selected, the profile created will specify that Sprint SmartView should automatically establish a connection to this network whenever it is detected.

*Note When multiple networks that have been configured for auto-connection are detected, Sprint SmartView will choose which network to connect to based on the ranking of profiles in the Network Profiles window.*

#### *Prompt me before connecting to this network*

If this option is selected, the profile created will specify that Sprint SmartView should offer to connect to this network whenever this network is detected.

#### *Save settings for manual connections*

If this option is selected, the profile created will save the settings you used to connect to this network. This allows the Sprint SmartView to automate the details of establishing a connection to this network. However, you must still initiate connections to this network manually by selecting the network and then clicking the *Connect* button.

#### *Do not save settings*

Choosing this option will allow you to connect to the network this time, but will not save any parameters for future connections (no profile will be created).

# <span id="page-57-0"></span>*Section 7C Available WiFi Networks (Classic Interface)*

If you are using Sprint SmartView's classic interface, clicking the *Networks* button in the WiFi Main Window opens the list of all WiFi networks that are currently detected by Sprint SmartView.

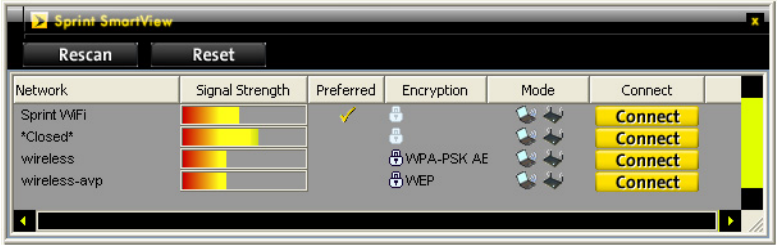

- Click *Rescan* to update the list
- Click *Reset* to clear the list
- Click a *Connect* button or double-click on a network to establish a connection.

The information displayed for each network will include at least the following items.

### *Standard Columns*

#### *Network*

This is the Network Signal Set IDentifier (SSID). Essentially, this is just a name that is broadcast by a WiFi Access Point to identify the network.

If you see a \*closed\* item in this column, this indicates the presence of one or more closed networks. Connecting to such a network requires the creation of a profile for that network. See ["Accessing a Closed Network" on page 61](#page-61-0) for more information.

#### *Signal Strength*

A gauge showing the strength of the signal being broadcast from each network. Stronger signals tend to produce more reliable connections.

#### *Preferred*

An icon is displayed in this column for any WiFi Network that is currently listed in the *Network Profiles* window. This includes network profiles that have been pre-defined by Sprint, WiFi Networks for which you have created profiles and WiFi Networks for which a profile has been created automatically (see ["Options for Connecting to a New Network" on page 55](#page-55-0) for more about Automatic Profile Creation).

#### *Encryption*

Networks that are encrypted will have the  $\bigoplus$  icon in this column. The accompanying text indicates the encryption method. See ["Introduction to WiFi Encryption" on page 62](#page-62-0) for instructions on connecting to encrypted networks.

#### *Mode*

This column displays two possible entries:

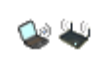

This network is in infrastructure mode. You will be connecting to a network through a dedicated wireless Access Point.

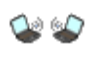

This network is in ad hoc mode. You will be connecting directly to another computer through its wireless Network Interface Card.

#### *Connect*

This column provides connection/disconnection buttons for each available network

### *Display Options*

- $\vee$  Network
- $\checkmark$  Signal Strength
- $\blacktriangleright$  Preferred
- Encryption
- $\vee$  Mode **BSSID**
- Channel  $\checkmark$  Connect AP Vendor **Beacon Period** Supported Rates Time First Seen Time Last Seen
- Show Closed Networks
- Consolidate Networks

**Reset Columns** Show All Columns Hide All Columns

Right-clicking in the WiFi Networks List produces a menu that controls display options for the list.

All of the items in the top section of this menu correspond to columns in the list of WiFi networks. In addition to the standard columns, several extended information columns are available (see page [60](#page-60-0) for definitions of the extended information columns).

Checked items will be displayed. Unchecked items will not be displayed. Select any item in this section to add or remove the accompanying check mark.

The remaining items in the menu are described below:

#### *Show Closed Networks*

When this item is checked, Sprint SmartView will indicate that one or more closed networks are present by displaying the word \*closed\* in the WiFi Networks List. Removing the check from this item will suppress the indication (\*closed\* will no longer appear when closed networks are detected).

#### *Consolidate Networks*

Since two or more hotspots that are broadcasting the same network name are almost certainly providing access to the same network, Sprint SmartView normally only lists one hotspot (the one with the strongest signal) for any given network name. If you would prefer that all hotspots that broadcast the same network name are listed individually, remove the check from this item.

#### *Reset Columns*

Select this item to restore all the check marks in the top section of this menu to their default states.

#### *Show All Columns*

Select this item to check all items in the top section of this menu.

#### *Hide All Columns*

Select this item to uncheck all items in the top section of this menu.

### <span id="page-60-0"></span>*Extended Information Columns*

The list of available WiFi Networks shows only a few informational columns by default. The following additional columns can be added to the display using a menu that appears when you right click on the list.

#### *BSSID*

This is the MAC Address of the Access Point's Wireless Network Interface Card.

#### *Channel*

The channel on which the Wireless Network is broadcasting.

#### *AP Vendor*

The manufacturer of the Wireless Access Point.

#### *Beacon Period*

Wireless Access Points periodically broadcast a packet called a "beacon" which helps to synchronize communications with connected systems. The number in this column indicates how often (in milliseconds) the beacon is transmitted.

#### *Supported Rates*

A list of all the transmission rates supported by this network.

#### *Time First Seen*

The time of day when Sprint SmartView first detected this network. Note that this value represents the current session only. It will be reset when you restart Sprint SmartView.

#### *Time Last Seen*

The time of day when Sprint SmartView last detected this network.

#### *Section 7D*

### <span id="page-61-0"></span>*Accessing a Closed Network*

To access a closed network with Sprint SmartView, you must set up a network profile for that network. Follow these steps:

- 1. Select *Profiles* from the *Tools* menu. The *Network Profiles* window will now be displayed.
- 2. Select *Add New Profile* from the *Settings* menu. A list of network profile types now appears.
- 3. Select *WiFi*.
- 4. Click *Add*. The first page of properties for the new profile appears.
- 5. Enter the name of the network you want to add in the *SSID* field. The Network Name is case-sensitive and must be entered exactly as provided by the network administrator.
- 6. Check *This is a non-broadcasted network (Closed)* to identify this as a closed network.
- 7. Fill out the remaining fields on this page as instructed by the network administrator.
- 8. Click *Next* to continue to the *General* page.
- 9. Configure the fields on the *General* page as desired.
- 10. Click *Finish* to exit.

#### *Section 7E*

# <span id="page-62-0"></span>*Introduction to WiFi Encryption*

Unlike a wired local network, a wireless network cannot easily be protected from potential intruders by physical barriers such as walls. Since radio signals travel through physical objects, a potential intruder merely needs to listen with the right equipment to see the traffic traveling across a wireless network. For this reason, public wireless networks often employ encryption to protect their users.

To access an encrypted network you will need the Encryption Key used by the network you wish to access.

### *Encryption Keys*

An encryption key is a code key used to encrypt data exchanged between an encrypted network and Sprint SmartView. You cannot exchange data with an encrypted network without having the appropriate encryption key.

There are two ways to obtain an encryption key:

- Obtain a key from the administrator of the WiFi network you are trying to access.
- Configure 802.1x Authentication according to the instructions of the network's administrator. A key will be provided automatically as part of the login process.

### *802.1x Authentication*

802.1x is a protocol that specifies the method Sprint SmartView will use to obtain an encryption key during the WiFi login process. It is really just a standard framework that specifies a second protocol, called an "EAP Type" (Extended Access Protocol) to accomplish most of its work. Therefore, when attempting to access a network that requires 802.1x Authentication, you will need to correctly specify the EAP used and configure the options for that EAP. Consult the administrator of the WiFi network you are trying to access for the correct settings.

Because it requires a certain amount of infrastructure, 802.1x is typically used in office and enterprise environments.

### *What Does "PSK" Stand For?*

PSK stands for "Pre-Shared Key." it simply means that your encryption key has to be entered manually rather than obtained automatically using 802.1x. Because of their simplicity, PSK methods are the typical choice for home and small office environments.

### *Wired Equivalent Privacy (WEP)*

WEP was the standard encryption technology that was used in the early days of WiFi networks. More secure methods, such as WPA have since emerged, but WEP remains an extremely popular choice for encrypted networks. There are two variants of WEP:

- **WEP Open:** This is by far the most commonly-used version of WEP. Networks that use this variant don't bother to verify that you have the correct encryption key before allowing you to connect. After all, if you don't have the connect encryption key, you won't be able to communicate with the network anyway.
- **WEP Shared:** This variant forces you to prove you have the correct encryption key before it allows you to connect. It does this by sending out some sample text for Sprint SmartView to encrypt. If the result that the network gets back is what it expected, then it allows you to connect. Ironically, this is somewhat less secure than WEP Open because the verification process used gives potential intruders a large hint about the contents of the encryption key.

### *WiFi Protected Access (WPA and WPA2)*

WiFi Protected Access (WPA) is a key improvement to WiFi data security for both enterprises and home users. It was developed when an industry trade group known as the WiFi Alliance became concerned that the security in the existing WEP Standard was insufficient. They quickly issued an interim standard that would address most of their concerns while they developed a more complete Final Standard. The interim standard would become known as WPA, while the final standard would be termed WPA2.

Because 802.1x is a required component of WPA, both WPA and WPA2 provide an upgrade path for enterprises that allows them to preserve existing investments in 802.1x/EAP Authentication capabilities. In addition, home users can take advantage of a Pre-Shared Key mode in WPA and WPA2 which allows the encryption and network protection capabilities to function on a home network as well.

To use WPA, you will need a WPA-compliant WiFi device.

### *What are TKIP and AES?*

Temporal Key Integrity Protocol (TKIP) and Advanced Encryption Standard (AES) are different encryption protocols that can be used with WPA. TKIP is the method that was called for in the original WPA Specification. AES, which is even more secure, was added as an alternate method to later versions of the specification. So, if the network uses WPA, but doesn't specify which of these it uses, TKIP is the most likely of these to be supported by the network.

### *Section 7F*

# *Accessing an Encrypted Network*

The steps required to connect to an encrypted WiFi network are the same as those required to connect to a non-encrypted WiFi network — until you click *Connect*. When you click *Connect*, the software will display a dialog that prompts you to enter a network encryption key. To proceed, you must do one of the following:

- Enter a network encryption key obtained from the network administrator.
- Configure 802.1x Authentication as instructed by the network administrator.

When you are finished, click the *Connect* button on the prompt dialog to proceed.

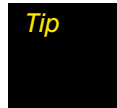

*Tip You can create a profile containing the appropriate encryption information to avoid having to manually having to enter an encryption key each time you connect. See ["Creating a Profile for a WiFi Network" on page 112](#page-112-0) for more information.*

### *Section 7G*

## *WiFi Location Finder*

Location Finder is an application that makes it easy to find nearby WiFi Access Points that are provided by Sprint's partner networks. Sprint SmartView automates the process of connecting to these networks to make establishing connections as simple as possible.

#### *To access Location Finder from the new interface:*

Select WiFi Location Finder from the Application Launch Menu.

#### *To access Location Finder from the classic interface:*

 $\triangleright$  Click  $\odot$  in the Application Bar.

#### *To search for Access Points:*

- 1. In the upper-left corner of the *Location Finder* window, select the country in which you wish to search.
- 2. You can narrow your search to a specific area by filling in more of the fields in the left column. For some countries, a map will appear on the right that allows selecting a specific region or city by clicking on it.
- 3. Click the *Search* button. Location Finder will display a list of found locations organized by location type
- 4. Select the Access Point you wish to use from the displayed options.
- *Tip Clicking on any Access Point found will display a short informational message about that location.*

# *Section 8 Dialup Connections*

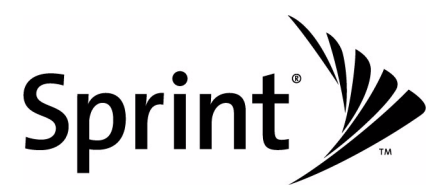

### *Section 8A About Dialup on the Sprint SmartView Software*

Traditional Dialup access via modem is supported only on selected versions of the Sprint SmartView software. If you are using Sprint SmartView's "new" interface, support for dialup will be indicated by the appearance of the *Dialup* icon in the main window. Additionally, *Analog Dial-up Devices* and *ISDN Devices* headings will appear in the *Hardware* tab of the Settings window.

#### *Section 8B*

# *Manually Connecting to a Dialup Network*

#### *Using the New Interface*

- 1. If you have not already done so, enter your user ID and password for the dialup connection in the *User Name and Password Logon* window.
- 2. If your modem is not already connected to your computer, connect it now. When your modem is ready, the *Dial-up* button will display the Ready state (see ["Connection State"](#page-20-0)  [on page 20\)](#page-20-0). If you have at least one dialup network profile, Sprint SmartView will select a profile to use for connection.

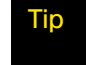

Tip *Hover over the Dial-up button if you want to see details about the network profile Sprint SmartView has selected.*

- 3. Specify the number to dial by doing one of the following:
	- **Click the** *Dial-up* button to connect using the dialup profile that Sprint SmartView selected.
	- Click the arrow (**)** beneath on the **Dial-up** button. This produces a list of all available dialup network profiles. You can establish a connection using any profile listed simply by selecting it from the menu.
	- **Example 1** Establishing a connection using a number to dial not found in any current dialup network profile usually requires creating a new dialup network profile. However, if you do not yet have any dialup network profiles, you can just click the *Dial-Up* button. This opens the *Please enter a number* window, which allows you to enter the desired connection information.

#### *Using the Classic Interface*

Since the classic interface does not have a Dialup tab in the main window, Dialup connections must be established in the *Network Profiles* window. Follow these steps:

- 1. Open the *Network Profiles* window by selecting *Profiles* from the Tools menu.
- 2. Select the dialup network profile containing the number that your modem should dial for this connection.

If you do not yet have a profile containing the correct number, you must create one and select it now.

3. Click the *Connect* button.

#### *Section 8C*

### *Entering a Number to Dial*

If you click the *Dial-up* button in the main window, without having any dialup network profiles defined, the *Please enter a number* window appears. This window allows you to enter the telephone number that your modem should dial in order to establish a dialup connection.

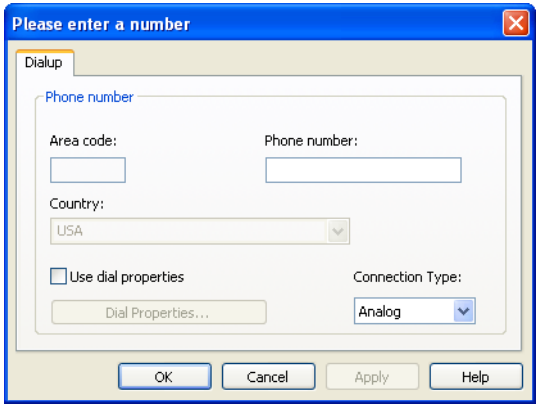

Follow these steps to enter the appropriate number:

- 1. By default access telephone numbers are assumed to be local (i.e. you do not need to dial an Area Code or other prefix prior to the number itself). If this number requires that you dial the Area Code or you need to dial a special prefix prior to dialing this number, check the *Use dial properties* box and then click the *Dial Properties* button to configure the appropriate settings.
- 2. If the *Area Code* must be dialed before this number, enter it now.
- 3. Enter the local portion of the number to be dialed (the portion that follows the area code) in the space marked *Phone number*.
- 4. Select the *Country* in which the number to be dialed is located.
- 5. If you wish to use an modem for this connection, select "Analog" in the *Connection Type* menu. If you wish to use an ISDN terminal adapter (for use on ISDN phone lines), select "ISDN."

#### *Section 8D*

# *Dial Properties*

This window appears when you click the *Dial Properties* button in either of the following locations.

- The *Dialup* page of the Profile Properties window/New Profile Wizard.
- The *Please enter a number* window.

The window allows you to configure the formatting of telephone numbers to be dialed by your modem.

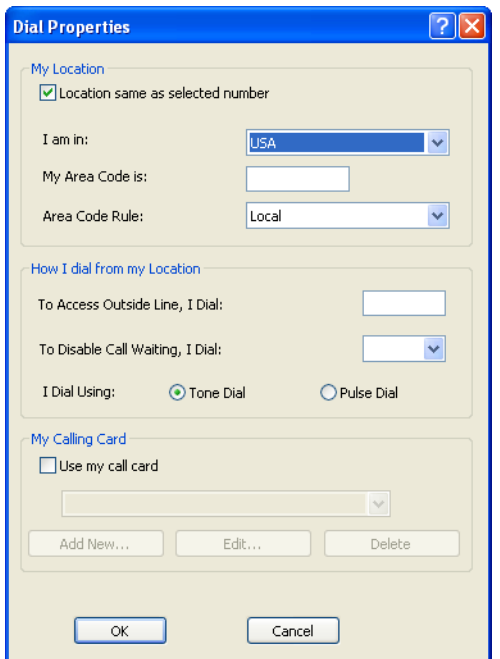

The following fields are included in this window:

#### *Location same as selected number*

Check this box if you are dialing from the same Area Code and country as the number you are dialing.

#### *I am in*

Select the country that you will be dialing from.

#### *My Area Code is*

Enter the Area Code you will be dialing from

#### *Area Code rule*

Specify whether the number to be dialed should be formatted as a local call, as a long distance call or as an international call.

#### *To access an outside line, I dial*

If you have to dial an additional code to access an outside line, enter that code here. When such a number is used, it is typically either 9 or 8.

#### *To disable call waiting, I dial*

Call waiting can disrupt modem communications. If you have a call waiting feature on the line from which you are dialing, it is recommended that it be disabled during modem communications. The modem can handle this automatically by dialing the correct disable code (which disables call waiting for the duration of the current call only). To allow the modem to do this, enter the correct call waiting disable code here (check with your telephone service provider for the correct code).

#### *I dial using*

Select the type of dialing tone for the phone system you are using. Most phone systems use tone-dialing. Pulse dialing (also known as rotary dialing), is still in use on older phone systems.

#### *My calling card*

If you would like to use a calling card when dialing this number, Check the *Use my call card* box. Then, select the calling card you wish to use from the list below.

*Note If your calling card does not yet appear in this list, you can add it by clicking the Add New button and then entering information about your card in the form that appears.*
# *Section 9 Ethernet Connections*

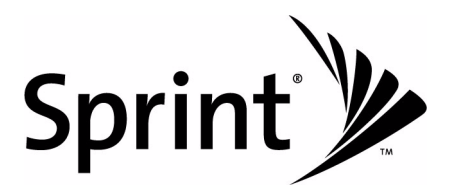

### *Section 9A About Ethernet on the Sprint SmartView Software*

Ethernet is the most common method that computers use to establish wired (non-wireless) connections to networks. Perhaps you just know it as the network port on the back of your computer or as the cable (attached to that port) that leads to your local network at work. At home, you may know it as the line that attaches your computer to a cable modem or a DSL modem.

Although Microsoft Windows connects to Ethernet networks automatically when you attach an Ethernet network cable to your computer, the Sprint SmartView software can detect when such a connection occurs and (if desired) shut down its own connections in response.

Additionally, some versions of the Sprint SmartView software provide enhanced functionality for managing Ethernet connections. The enhancements provided include the ability to do the following:

- manually disconnect from an Ethernet network and reconnect to it without detaching the cable from your computer.
- automatically launch selected applications when you successfully establish an Ethernet connection.
- automatically log into a VPN when you sucessfully establish an Ethernet connection
- specify the priority of individual Ethernet networks in the **Network Profiles** window.

If you are using Sprint SmartView's new interface, support for enhanced Ethernet management will be indicated by the appearance of the *Ethernet* icon in the main window. Additionally, an *Ethernet Devices* heading will appear in the *Hardware* tab of the Settings window.

# *Section 9B Manually Connecting to an Ethernet Network*

Manual connections to Ethernet networks can be established only on versions of the Sprint SmartView software with enhanced Ethernet functionality.

#### *Using the New Interface*

Follow these steps to establish a connection to an Ethernet network.

1. Connect the Ethernet port on your computer to a cable belonging to the network to which you wish to connect. Sprint SmartView will search for an Ethernet network profile that matches the network you attached. When it is finished, the *Ethernet* button in Sprint SmartView's main window will display the Ready state (see ["Connection](#page-20-0)  [State" on page 20](#page-20-0)).

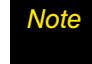

*Note Hover over the Ethernet button if you want to see details about the network profile Sprint SmartView has selected.*

- 2. Do one of the following to connect
	- **Click the** *Ethernet* button to connect using the Ethernet network profile that Sprint SmartView selected.
	- **Click the arrow (** ) beneath the *Ethernet* button. This produces a list of all Ethernet network profiles that match the attached network. You can establish a connection using any profile listed simply by selecting it from the menu.

#### *Using the Classic Interface*

Since the classic interface does not have an Ethernet tab in the main window, Manually establishing an Ethernet connection can only be carried out in the *Network Profiles* window. Follow these steps:

- 1. Connect the Ethernet port on your computer to a cable belonging to the network to which you wish to connect.
- 2. Open the *Network Profiles* window by selecting *Profiles* from the Tools menu.
- 3. Select a network profile that matches the Ethernet network you just attached.

If you do not yet have a profile that matches this network, you must create one and select it now.

4. Click the *Connect* button.

# *Section 10 The Application Launcher*

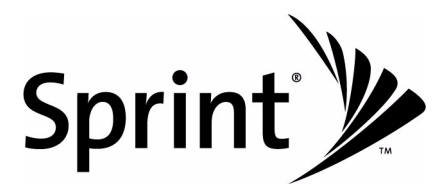

# *Section 10A Launching External Applications*

Both the new user interface and the classic user interface of the Sprint SmartView software have

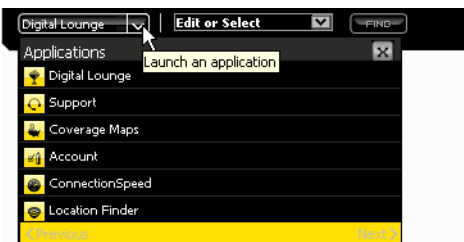

In the new user interface, the Application Launch Menu is a pull down list of applications that appears in the lower left corner of Sprint SmartView's main window.

Select an application from this menu to launch that application.

In the classic interface, the application bar is a row of icons that appears beneath the main window when you click the *Applications* button. Clicking an icon will launch the application associated with that icon, and clicking the same icon again will close the application.

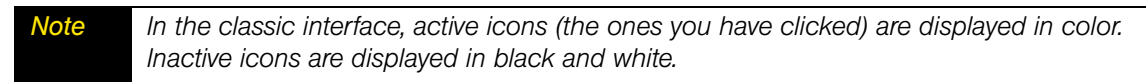

In either version of the interface, the following applications are listed by default:

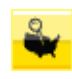

*Coverage Maps.* Opens your Web browser to a Web site containing Mobile Broadband Network coverage information. From this site, enter your current Zip Code, click *View Coverage,* and then select the *Sprint Power Vision® Network* to get information about coverage in your area.

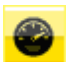

*Connection Speed*. Tests and displays your Mobile Broadband connection speed.

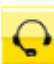

**Support.** Connects to online support for your Mobile Broadband Device.

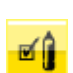

*Account.* Gives you access to your Sprint account and allows you to check usage data.

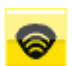

*Location Finder*. Opens the Location Finder. See ["WiFi Location Finder" on](#page-65-0)  [page 65](#page-65-0) for more information.

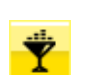

*Digital Lounge.* Links you to the Digital Lounge.

You can add additional icons to the Application Bar and the Application Menu using the *App Launcher* tab in the *Settings* window. See ["Adding an Application" on page 79](#page-79-0) for more information.

#### <span id="page-78-0"></span>*Section 10B*

### *The App Launcher Tab*

The *App Launcher* tab in the *Settings* window is used to specify which applications should appear in the Application Launch Menu and the Application Bar. The settings here also control launch-related details such as launch delays and Sprint SmartView's response when a launched application is shut down.

#### *Opening the App Launcher Tab*

Select *Tools > Settings*, then click the *App Launcher* tab.

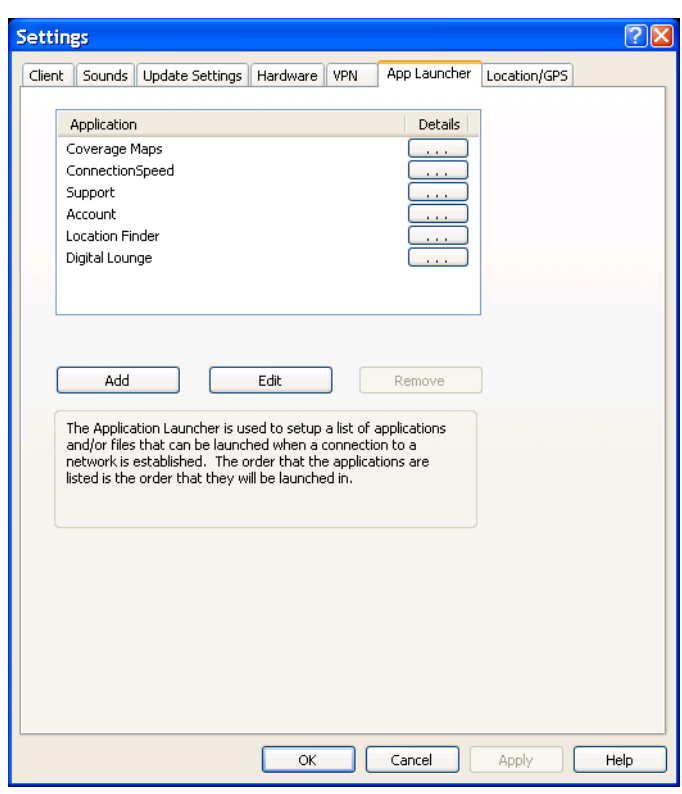

### <span id="page-79-1"></span>*Section 10C*

# <span id="page-79-0"></span>*Adding an Application*

Follow these steps to add an application to the list in the *App Launcher* settings tab:

- 1. On the *App Launcher* tab, click *Add*. The *Application Configuration* window (see page [84\)](#page-84-0) appears.
- 2. Enter the name of the application that you are adding in the *Profile Name* box. The name entered here will be displayed in the *App Launcher* tab.
- 3. Click the *Browse* button next to the box marked *File*.
- 4. Select the file you wish to add to the list and then click the *OK button*.
- 5. If the application requires any additional parameters to be entered on the command line when it is launched, you can enter them in the *Parameters* box.
- 6. If you want to use an icon other than the application's default icon, click the *Browse* button next to the box marked *Icon*. You may select either an icon (.ico) file or an executable (.exe) file. When you are finished selecting the file, click *OK* to return to the *Application Configuration* window.

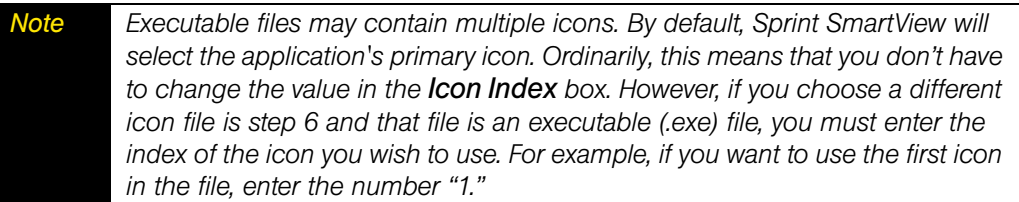

- 7. If you are using Sprint SmartView's "classic" interface, specify where in the Application Bar you want this icon to appear by selecting a number in the *Toolbar Position* box.
- 8. Click *OK*.

#### *Section 10D*

# *Editing the Settings for a Launched Application*

The parameters used to launch an application are found in two locations: the *Application Configuration* window and the *Monitor Details* window.

#### *To change settings in the Application Configuration window:*

- 1. In the *App Launcher* tab of the *Settings* window, select the application whose parameters you wish to edit.
- 2. Click *Edit*. The *Application Configuration* window appears.
- 3. Make any desired changes. (See page [84](#page-84-0) for descriptions of the individual parameters.)
- 4. Click *OK* when you are finished.

#### *To change settings in the Monitor Details window:*

- 1. In the *App Launcher* tab, click the **button** corresponding to the application whose parameters you wish to edit. The *Monitor Details* window appears.
- 2. Make any desired changes. (Descriptions for the parameters in this window start on page [86.](#page-86-0))
- 3. Click *OK* when you are finished.

*Note You cannot edit the parameters for the applications added to this list by Sprint.*

### *Section 10E*

# <span id="page-81-0"></span>*Launching an Application Automatically*

Applications can be automatically launched when you connect to particular network profiles. Follow these steps to configure automatic application launching:

- 1. Ensure that the application you wish to launch appears in the list on the *App Launcher* settings tab (see ["Adding an Application" on page 79](#page-79-0)).
- 2. In the *App Launcher* tab, click the **button next to the application that you wish** to autolaunch. The *Monitor Details* window appears (see page [86](#page-86-0)).
- 3. If you want to be prompted before the application is launched automatically, select "Prompt" in the *Launch options* box. Otherwise, select "Auto."
- 4. If you don't want the application to launch immediately upon making a connection, enter a time delay (in seconds) in the *Launch Delay* box.

*Note This is only necessary if the application is not functioning correctly because it is being launched too quickly after a connection is established. Applications that must run over a VPN connection are the most likely to require such a delay because your VPN Client software may take some time to launch and log into a VPN.*

- 5. Click *OK* to exit the *Monitor Details* window.
- 6. Click *OK* to exit the *Settings* window.
- 7. Select *Tools > Profiles* from the menu bar in the main window.
- 8. Select the profile with which you wish to launch the applications you specified earlier.
- 9. Click the *Edit button*. The Profile Properties window appears.
- 10. On the *General* tab, check *Enable Application Launcher*.
- 11. Click *OK* to exit the Profile Properties window.

### *Special Cases*

Internet Explorer and your VPN Client software are special cases. Although you can add either Internet Explorer or a VPN Client to the list of launched applications here, it is not the easiest or the most flexible way to launch these applications.

- Each network profile has a dedicated setting that specifies whether Internet Explorer should be launched upon successful connection. See ["Profile Properties: General" on](#page-132-0)  [page 132](#page-132-0) for more information.
- Sprint SmartView includes a dedicated interface for configuring and launching VPN Clients. You must use this interface if you wish to take advantage of the enhanced VPN functions provided by the Sprint SmartView software. See ["Automatically Launching a](#page-107-0)  [VPN Connection" on page 107](#page-107-0) for more information.

### *Section 10F*

# *Changing the Order in Which Applications are Launched*

The order in which applications are launched is controlled by the amount of launch delay specified in *Monitor Details* window. Applications with a greater delay will be launched later than applications with a smaller delay. Follow these steps to change the launch delay:

- 1. In the *App Launcher* tab, click the **button next to the application whose** launch order you wish to change. The *Monitor Details* window appears (see page [86](#page-86-0)).
- 2. Increase or decrease the *Launch Delay* to make the application launch sooner or later than other applications.

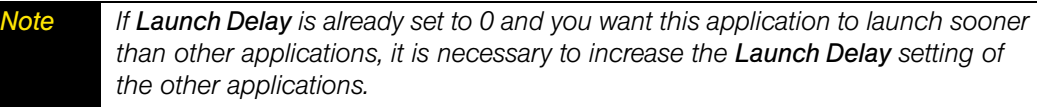

3. Click *OK* to exit the *Monitor Details* window.

### *Section 10G*

# *Stopping an Application from Being Launched*

Do one of the following to prevent an application from launching automatically when you connect to an associated network profile:

- Remove the application from the list displayed in the *App Launcher* tab of the *Settings* window. To do this, select the application you want to remove and then click *Remove*. Note that this also removes the application from the Application Bar (classic interface) and the Application Launch Menu (new interface).
- Configure the application for *Manual Launch* only by clicking the **button** corresponding to the application on the *App Launcher* tab. and then selecting *Manual* in the *Launch Options* list.
- Prevent all applications from being launched with a particular network profile by unchecking the *Enable Application Launcher* box on the *General* tab of the Profile Properties window.

*Note All of these options are available for applications that you have added. However, only the last option is available for applications Sprint has added to the App. Launcher tab.*

### *Section 10H*

# *Monitoring Launched Applications*

Sprint SmartView can be configured to respond when one of the applications listed in the App Launcher settings tab is shut down, for example, by shutting down your connection or by restarting the application.

Follow these steps to enable the monitoring of a specific application:

- 1. Ensure that the application you wish to monitor appears in the list in the *App Launcher* settings tab (see ["Adding an Application" on page 79](#page-79-0)).
- 2. In the *App Launcher* tab, click the **button next to the application that you wish** to launch automatically. The *Monitor Details* window appears (see page [86](#page-86-0)).
- 3. In the *Monitor Action* list, select what Sprint SmartView should do if the application shuts down. Possibilities include:
	- **Manual** (take no action).
	- *Disconnect* from your current wireless connection.
	- **Restart** the application that was shut down.
	- **Prompt** you to select an appropriate response.
- 4. Click *OK* to return to the *App Launcher* tab.

### *Section 10I*

# <span id="page-84-0"></span>*The Application Configuration Window*

This window allows you to select an application to be added to the list of launched applications in the *App Launcher* settings tab and/or edit the parameters Sprint SmartView uses to launch that application.

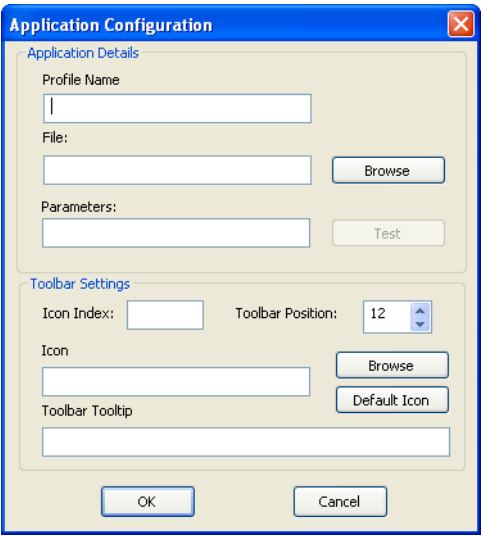

#### *Profile Name*

This is the name that will be displayed for this application in the *App Launcher* tab of the *Settings* window.

#### *File / Browse*

To select the application to be launched, do one of the following:

- Click *Browse*, locate the file you want to launch and then click the *OK button*.
- Type the complete path and filename of the file you wish to launch in the *File* box.

*Note Specifying a file automatically fills in the Icon Index and Icon fields below.*

#### *Parameters*

If you wish to specify any command line parameters to use when launching this file, you may enter them in this box. Most applications do not require such parameters to launch, but some may use them to configure particular options. See the documentation for the application you wish to launch for more information about command line parameters that the application supports.

#### *Test*

Click this button if you wish to verify that the application launches correctly. Sprint SmartView will attempt to launch the software with the configuration you have specified.

### *Icon Index*

Since executable (.exe) files can contain multiple icons, this field can be used to specify which icon in such a file to use.

*Note This is automatically populated when an executable file is selected above.*

### *Toolbar Position*

If you are using Sprint SmartView's classic interface, the number here indicates the position in which this icon will appear on the Application Bar. The higher the number, the further to the right it will appear.

### *Icon / Browse*

By default, Sprint SmartView will use the primary icon from the executable file selected above. To select an icon from a different file, do one of the following:

- Click *Browse*, locate the file that contains the icon you wish to use and then click the *OK* button.
- Type the complete path and filename of the file containing the icon you wish to use in the *Icon* box.

### *Toolbar Tooltip*

If you are using Sprint SmartView's classic interface, you may enter the text for the tooltip that will appear when you hover over this application's icon in the Application Bar.

### *Section 10J*

# <span id="page-86-0"></span>*The Monitor Details Window*

The *Monitor Details* window allows you to specify whether a given application listed in the *App Launcher* tab will be launched automatically when you connect and what actions Sprint SmartView should take when that application is shut down.

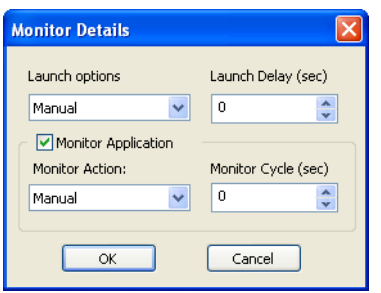

#### *Launch options*

This setting determines whether an application should be launched automatically when you successfully establish a connection using certain profiles. (See ["Launching an Application](#page-81-0)  [Automatically" on page 81](#page-81-0) for more information.)

- *Manual* The application will not be launched automatically.
- **Prompt** Sprint SmartView will prompt you before launching the application.
- *Auto* The application will be launched automatically (without prompting you).

### *Launch Delay (sec)*

If *Launch options* is set to *Auto*, Sprint SmartView will wait the number of seconds specified here before launching the application. The delay period begins immediately after a successful connection is made.

*Note In most cases, a delay is not necessary. It is only needed when launching an application too quickly causes a problem.*

### *Monitor Application*

Check this box if you want Sprint SmartView to monitor this application and to take a specified action when the application is shut down.

### *Monitor Action*

If *Monitor Action* is checked, this field specifies what Sprint SmartView should do when it detects that this application has been shut down.

- *Manual* Sprint SmartView will not respond to the application being shut down.
- *Prompt* Sprint SmartView will prompt you for a course of action.
- *Restart* Sprint SmartView will restart the application.
- *Disconnect* Sprint SmartView will shut down your current connection.

### *Monitor Cycle (sec)*

Determines how often Sprint SmartView should check to see if the application is still running.

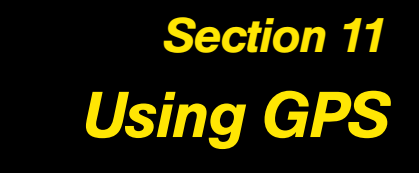

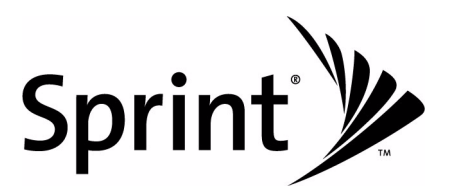

#### *Section 11A*

### *Requirements for GPS Service*

You will need the following to access GPS services with the Sprint SmartView software:

- You must be using a Sprint Mobile Broadband data card containing a GPS receiver. GPS receivers in mobile phones are not currently supported.
- You must have a valid Sprint Mobile Broadband subscription
- You must agree to the privacy agreements that appear when you attempt to access Sprint SmartView's GPS functions.
- GPS must be enabled. See ["Enabling and Disabling GPS" on page 91](#page-91-0) for more information.
- Some additional configuration may be required in order to use third-party GPS software. See ["Working With Third Party GPS Applications" on page 98](#page-98-0) for more information.

However, GPS services will not be available if any of the following are true:

- Your Mobile Broadband device has been set to CDMA EVDO only. See "Mode" on [page 142](#page-142-0).
- You are using a dual mode CDMA/WiMAX Mobile Broadband device and that device is currently connected to a WiMAX network.
- You are currently indoors. GPS receivers must be able to lock onto the global positioning satellites to accurately determine position. The number of obstructions present indoors often makes accurate position determination impossible.

# *Section 11B Mobile-Originated vs. Network-Originated GPS*

GPS queries can be originated either by your Mobile Broadband device or by the Sprint network:

- Mobile-originated queries are generated when you use software on your computer or on your Mobile Broadband Device to retrieve location data. Applications in this class include any mapping and navigation software that can be installed on your computer.
- Network-originated queries are generated when the Sprint network needs to locate your device. This is the method that is used when your device needs to be located in an emergency. However, it is also possible for applications to use this method to obtain the position of your device from the Sprint location server.

# *Privacy Concerns for Network-Originated GPS*

Since Network-Originated queries are initiated by the network rather than the user, there really isn't anything you need to do to use this feature. However, if you are surprised or concerned about the fact that the Sprint network can track your device's location, you can employ what's called"privacy mode" to block network-originated GPS queries. What is privacy mode? Simply put, when GPS is disabled, both mobile-originated and networkoriginated queries are disabled. So, when you are not actively using GPS, you can disable it if you wish to avoid the possibility of being tracked (see ["Enabling and Disabling GPS" on](#page-91-0)  [page 91](#page-91-0) for instructions).

At any given time, you can determine whether privacy mode is on by looking at the Privacy Indicator icon near the upper right corner of the main user interface. It has three states:

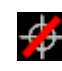

*Privacy on/GPS disabled.* You cannot be tracked using GPS. Nor can you use other GPS functions.

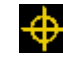

*Privacy off/GPS enabled*. GPS is currently enabled and the network can use it to locate you.

(no icon) *No GPS device (Privacy on).* The privacy icon does not appear if no GPS-capable Mobile Broadband device currently attached to your computer. It also appears if you have checked the *Disable GPS on Device* field on the Location/GPS settings tab. In either of these cases, GPS is disabled for the entire Sprint SmartView application.

### *Modes of Mobile-Originated Service*

There are currently two modes of mobile-originated GPS service. Some devices support only one of these. Others support both.

- **Basic** this is the default mode of all GPS-capable Mobile Broadband devices. In this mode, the Sprint network helps the device to obtain its initial fix on GPS satellites. This has the effect of allowing the device to obtain its initial position reading somewhat faster than a device in standalone mode would be able to. However, this mode requires access to the Sprint Network. When the Sprint Network is not available, Sprint SmartView will offer to switch to Standalone mode (if your device supports it).
- *Standalone* in this mode, your Mobile Broadband device acts as a completely standalone GPS receiver. It does not query the Sprint Network for location data. This has the advantage of being available when you are roaming, but it may take longer to obtain initial position data from the device.
- *Note If your device supports both modes, you can specify which mode will be used by default using the GPS Mode setting on the Location/GPS tab of the Settings window.*

### *Section 11C*

# <span id="page-91-0"></span>*Enabling and Disabling GPS*

Using the GPS receiver in your Mobile Broadband device requires that you enable GPS in the Sprint SmartView Application. Using external, third party GPS applications requires that you enable NMEA.

### *Enabling GPS and NMEA in the New Interface*

If you are using the new interface, clicking the GPS icon in the main window cycles though the three states shown below:

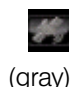

*GPS and NMEA disabled*. In this state, GPS data is not received by the Sprint SmartView application.

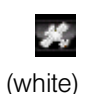

*GPS enabled/NMEA disabled*. In this state, GPS data is received by the Sprint SmartView application, but the received data is not shared with third party GPS applications.

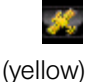

*GPS and NMEA enabled*. In this state, GPS data is received by the Sprint SmartView application and data is shared with third party GPS applications.

Additionally, GPS will be enabled automatically if you initiate a search using the GPS Search Menu. Both GPS and NMEA will be enabled automatically if you attempt to launch an application using the GPS Applications Menu.

### *Enabling GPS and NMEA in the Classic Interlace*

If you are using the classic interface, you can enable GPS by opening the GPS Bar (see page [93\)](#page-93-0).

Once the GPS Bar is open, you can enable NMEA by clicking the **button.** The button changes to  $\Box$ . Click again to disable NMEA.

Closing the GPS Bar disables both GPS and NMEA.

### *Shutting Off GPS Entirely*

If you wish to disable GPS entirely, check the the *Disable GPS on Device* field on the Location/GPS settings tab (see page [147](#page-147-0)). This disables GPS functionality and removes all GPS-related items from SmartView's user interface.

### *Section 11D*

# *The GPS Search Menu (New Interface)*

If you are using Sprint SmartView's new interface and your Mobile Broadband Device contains a GPS receiver, you can use the GPS Search Menu to search for the nearest restaurants, gas stations and other amenities. This pull-down menu appears on the bottom of the Main Window, just to the right of the Application Launch Menu.

To perform a search,

- 1. Specify the type of location to search for by doing one of the following:
	- $\blacksquare$  Pull down the menu to select one of the predefined searches (see below)
	- $\blacksquare$  Type what you are looking for in the box at the top of the menu (Sprint SmartView will search for the nearest examples of whatever you typed and then add this search to the menu).
- 2. Click the *Find* button.

*Note As custom searches are added, the list can potentially become quite long. Items can be removed from the list using the window that appears when you click the Configure GPS Applications button in the Location/GPS tab of the settings window.*

### *Predefined Searches*

The following search items are predefined by Sprint:

- Sprint Stores
- Local Restaurants
- Local Banks
- Local Hotels
- Local Gas Stations
- Local Coffee Houses

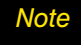

*Note The Sprint SmartView software does not currently support GPS receivers on phone handset devices.*

# *Section 11E The GPS Applications Menu (New Interface)*

If you are using Sprint SmartView's new interface, clicking the arrow to the right of the  $\blacktriangleright$  icon opens the GPS Applications Menu. This menu can be used to quickly launch applications that require GPS input (such as mapping utilities and other location-based applications).

By default, there are no applications listed here, but you can add GPS applications to the menu in the GPS Applications Window. See ["Adding a GPS Application to the GPS Applications](#page-100-0)  [Window" on page 100](#page-100-0) for more information.

### *Section 11F*

# <span id="page-93-0"></span>*The GPS Bar (Classic Interface)*

If you are using Sprint SmartView's classic interface, the GPS bar appears below the main window when you click the GPS button. If your Mobile Broadband device includes a supported GPS Receiver, you can use the GPS Bar to determine your current location and to quickly search for hotels, restaurants, and other nearby services.

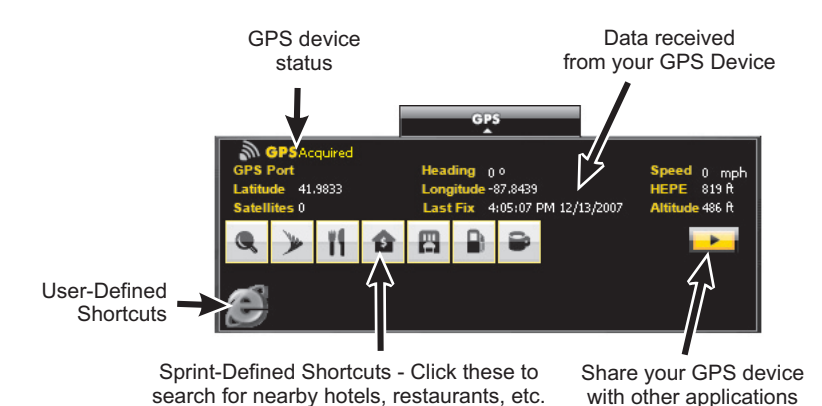

When you first open this interface, Privacy Consent Agreements will be displayed; to use GPS, you must accept them.

#### *GPS Device Status*

This has three possible values:

- Off Indicates that your device's GPS receiver is turned off.
- **Searching** Your device is searching for satellites. Your device's GPS receiver must acquire at least three satellites to provide latitude and longitude data, and four satellites to provide altitude data.
- *Acquired* Your device's GPS receiver has acquired a sufficient number of satellites to provide latitude, longitude, and altitude data.

#### *Data Received*

These fields display the raw location data generated by your device's GPS receiver. See ["GPS Data Fields" on page 96](#page-96-0) for descriptions of individual fields.

#### *Sprint-Defined Shortcuts*

Clicking an icon in this group opens a map showing location of the nearest business or feature represented by the icon. Click the same icon again to close the map.

*Note Your device's GPS receiver must be turned on and your device must have a network connection in order to use this feature.*

The most versatile of these is the magnifying glass icon, which allows you to simply type what you would like to find. For example, typing "Joe's Burgers" would search for the nearest restaurant by that name. The other standard GPS Icons search for all instances of specific types of businesses or services (hotels, gas stations, etc.).

See ["Standard GPS Icons" on page 95](#page-95-0) for explanations of these icons.

#### *User-Defined Shortcuts*

You can add your own shortcut icons to the GPS Bar using the *Configure GPS Applications* interface. Perform these steps to display this interface:

- 1. Select *Settings* in the *Tools* menu.
- 2. Select the *Location/GPS* tab.
- 3. Click *Configure GPS Applications*.

The procedure for adding a shortcut to the GPS Bar is the similar to the procedure for adding a shortcut to the Application Bar. See ["Adding a GPS Application to the GPS](#page-100-0)  [Applications Window" on page 100](#page-100-0) for more information.

#### *Sharing Your GPS Device*

Ordinarily, your device's GPS receiver can be used only with the applications in Sprint SmartView. To use your device's GPS receiver with third-party applications, click the arrow button in the lower right corner of the GPS Bar. Sprint SmartView will provide an interface that allows your device's GPS Receiver to be recognized by standard GPS software.

*Note To use this functionality, you must agree to the Privacy Consent Agreement that appears when this button is clicked.*

### <span id="page-95-0"></span>*Standard GPS Icons*

Sprint SmartView's GPS Bar contains the following predefined icons:

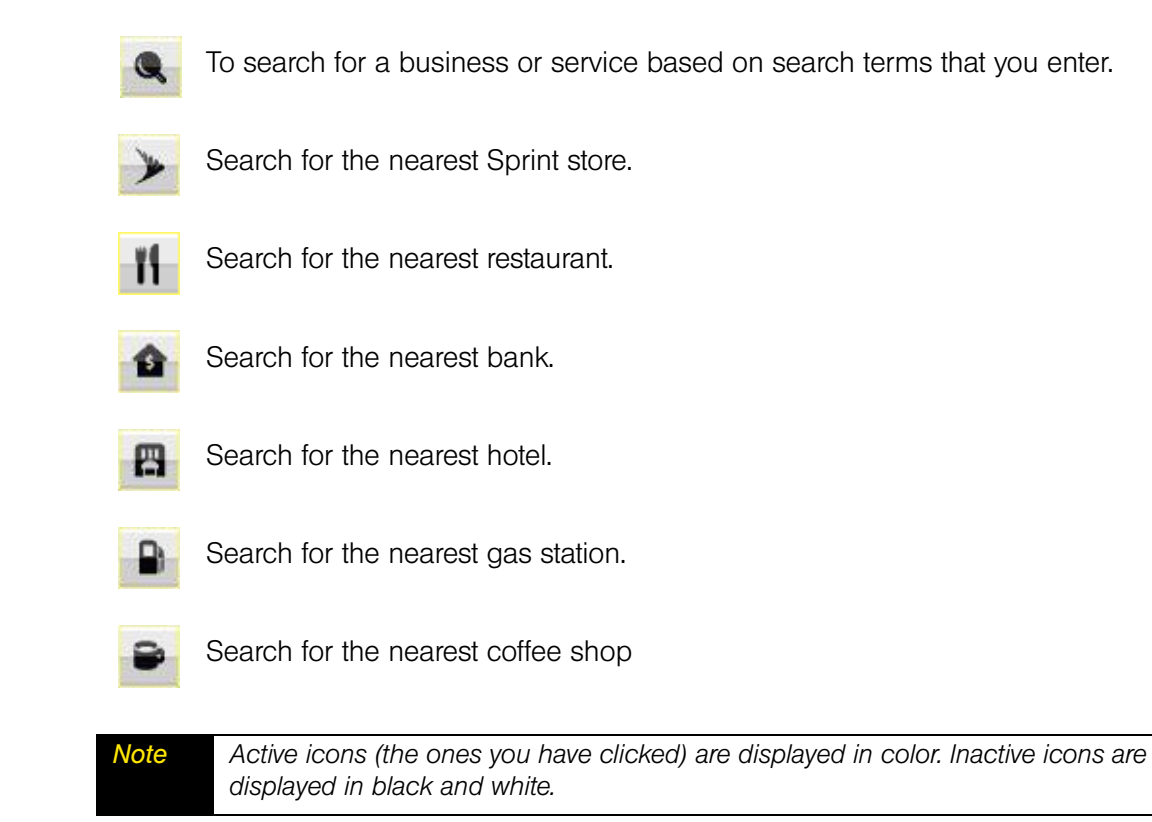

### *Section 11G*

### <span id="page-96-0"></span>*GPS Data Fields*

The following data fields appear on the Location/GPS tab of the settings page, in the popup that appears when you hover over the GPS icon in the new interface, and near the top of the GPS Bar in the classic interface:

- *GPS Port* The next available NMEA Port available for use by a GPS Application. Some applications require you to enter this port number.
- **Heading** The approximate direction in which you are moving. Compass headings range from 0 degrees (due North) to 360, with 90 being due East, 180 being due South, etc.
- *Speed* The estimated speed at which you are moving.
- *Latitude* Your current latitude, expressed in degrees and rounded to four decimal places. Positive numbers are used for locations north of the equator. Negative numbers are used for locations south of the equator. Zero is the equator itself.
- **•** *Longitude* Your current longitude, expressed in degrees and rounded to four decimal places. Positive numbers indicate locations east of the Prime Meridian (which passes through Greenwich, England). Negative numbers indicate locations west of the Prime Meridian.
- *HEPE* Horizontal Estimated Position Error. This is a measure of the accuracy of your calculated position. So, if the HEPE is 43 feet, you could be as much as 43 feet from the coordinates indicates by your device's GPS receiver.
- **•** Satellites The number of satellites your GPS receiver has acquired. At least three are required to provide latitude and longitude and four are required to provide an altitude. Additional satellites provide greater accuracy (seven or more is considered excellent).
- *Last Fix* The date and time that your device's GPS receiver was last able to update its location data.
- <span id="page-96-1"></span>● *Altitude* – Your current altitude above Sea Level (in feet). Note that because of the inherent difficultly in determining altitude via GPS, the margin of error for altitude may be somewhat larger than the HEPE (the margin of error for latitude and longitude).

# *Section 11H GPS Applications Window*

This window is reached by clicking the *Configure GPS Applications* button on the *Location/ GPS* tab of the Settings window. It is nearly identical to the *App Launcher* settings tab described on pages [78](#page-78-0) to [96](#page-96-1) and configuring applications differs very little from one to the other. However the following differences should be noted:

• The applications configured here are assumed to be GPS-aware (for example: mapping applications). If you are using the classic interface, such applications will appear in the GPS Bar rather than the Application Bar. If you are using the new interface, such applications appear in the GPS Applications Menu rather than the Application Launch Menu.

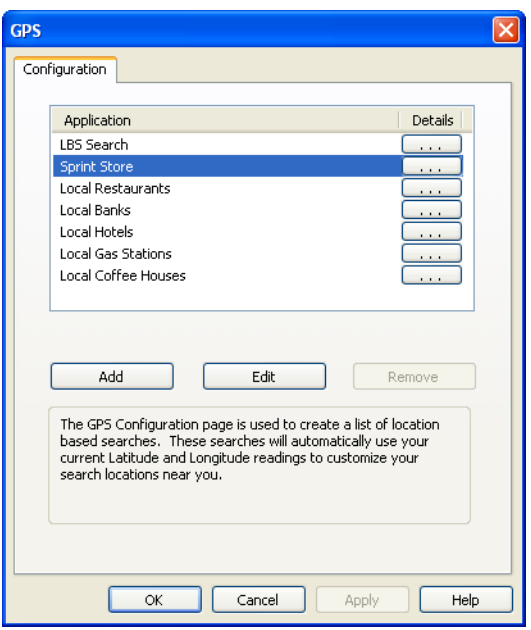

- Unlike the App Launcher settings tab, the list here also contains search items. In the classic interface, these appear as additional icons on the GPS Bar. In the "new" interlace, these appear in the GPS Search Menu. Note, however, that you cannot add new search items in this window. If you are using the new interface, you can add new search items by typing them into the box at the top of the GPS Search Menu.
- GPS applications must be assigned an NMEA port (see "GPS/NMEA COM Ports" on [page 98](#page-98-1)). Sprint SmartView uses this port to send the data generated by your GPS receiver to the application.
- As a result of the above differences, the procedure to add a new GPS applications differs somewhat from the process described on page [79](#page-79-1). See ["Adding a GPS Application to](#page-100-0)  [the GPS Applications Window" on page 100](#page-100-0) for the GPS-specific version of this procedure.

# <span id="page-98-0"></span>*Section 11I Working With Third Party GPS Applications*

The Sprint SmartView software allows you to share the GPS data generated by your Mobile Broadband device with third party GPS applications. Typically, such applications assume that the GPS receiver is attached to a communications (COM) port on your computer and that the data it outputs is formatted according to the NMEA standard for GPS data. The GPS receiver on your Mobile Broadband device, however, is attached to your computer through an entirely different kind of port. To remedy this, the Sprint SmartView software creates three virtual COM ports to which it can forward NMEA GPS data.

To share GPS data with a third party application, you must do the following:

- Enable GPS and NMEA. See ["Enabling and Disabling GPS" on page 91](#page-91-0) for more information.
- Identify the GPS/NMEA ports created by the Sprint SmartView software. See "GPS/ NMEA COM Ports," below.
- Configure your third party software to use one of Sprint SmartView's three GPS/ NMEA ports (consult the documentation that came with third party application).
- Add the application to the GPS Applications Menu (new interface) or GPS Bar (classic interface). See ["Adding a GPS Application to the GPS Applications Window"](#page-100-0)  [on page 100.](#page-100-0)

### <span id="page-98-1"></span>*GPS/NMEA COM Ports*

When you are configuring an application that uses GPS data, the application may ask you to enter the number of the COM port over which it will be receiving this data.

Sprint SmartView actually provides three such ports for use by other applications. Specific ports can be assigned to applications when you are adding them to the GPS Bar (classic interface) or the GPS Applications menu (new interface). First, however, you must identify the three COM ports Sprint SmartView has provided. The exact procedure for doing this is unique to each version of Windows.

#### *Windows 2000*

- 1. Right click on the *My Computer* icon on your desktop and then select *Properties* from the menu that appears.
- 2. Select the *Hardware* tab.
- 3. Click the *Device Manager* button. The Device Manager appears. The three virtual ports created by Sprint SmartView are listed under the *Ports (COM & LPT*) heading of this window.

#### *Windows XP*

1. Display the Windows System Properties folder. The procedure for doing this varies depending on whether "My Computer" is on your desktop or in the first level of the Start menu.

If it's on your desktop, right click on the *My Computer* icon and then select *Properties* from the menu that appears.

If it's on the first level of the Start menu, select *My Computer* from the Start menu and then click *View System Information* in the left column of the window that appears.

- 2. Select the *Hardware* tab.
- 3. Click the *Device Manager* button. The Device Manager appears. The three virtual ports created by Sprint SmartView are listed under the *Ports (COM & LPT*) heading of this window.

#### *Windows Vista*

1. Display the Windows System Properties folder. The procedure for doing this varies depending on whether "Computer" is on your desktop or in the first level of the Start menu.

If it's on your desktop, right click on the *Computer* icon and then select *Properties* from the menu that appears.

If it's on the first level of the Start menu, select *Computer* from the Start menu and then click *System Properties* at the top of the window that appears.

2. Click the *Device Manager* link in the left column. The Device Manager appears. The three virtual ports created by Sprint SmartView are listed under the *Ports (COM & LPT*) heading of this window.

### <span id="page-100-0"></span>*Adding a GPS Application to the GPS Applications Window*

Follow these steps to add an application to the list in the *GPS Applications* window.

- 1. In the *Location/GPS* tab of the settings window, click the *Configure GPS Applications* button. The *GPS Applications* window appears.
- 2. Click the *Add* button. The *Application Configuration* window appears.
- 3. In the *Profile Name* box, enter the name of the application that you are adding. The name entered here will be displayed in the *Application Configuration* window.
- 4. Click the *Browse* button next to the box marked *File*.
- 5. Select the file you wish to add to the list and then click *OK*.
- 6. The NMEA COM port (see page 100) to be used by the GPS application must be specified in the *Parameters* box. There are two ways to enter this:
	- Assign a specific COM port to the application by entering the number directly (for example *COM33*). Note, however, if another GPS application is already using this port when you open this application, this application will not be able to receive data. Be careful not to assign the same number to two GPS applications that are likely to be open at the same time.
	- Instruct Sprint SmartView to assign the application the next available port each time the application is opened. To do this, enter *\$NMEAPORT*. In this case, however, you won't necessarily know the number of the port assigned to the application.

*Note This space can also perform the function it is used for in the non-GPS version of this window — specifying additional command line parameters to be used when launching the application. In this version of the window, however, the additional parameters must be enclosed in parenthesis.*

7. Click *OK*.

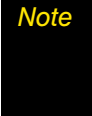

*Note If you are using Sprint SmartView's new interface, applications added using this procedure will appear in the GPS Applications Menu rather than the GPS Search Menu. If you wish to add an item to the GPS Search Menu, just type the text you want to search for into the box at the top of the menu itself.*

### *Application Configuration Example: Microsoft Streets & Trips 2008*

- 1. Identify the GPS/NMEA ports that have been added to your system by the Sprint SmartView software (see page [98](#page-98-1) for instructions specific to each version of Windows).
- 2. Open Microsoft Streets & Trips 2008.
- 3. In the menus of the Streets and Trips software, select *Tools > GPS > Configure GPS Receiver*. The GPS Receiver Settings window appears as shown below.

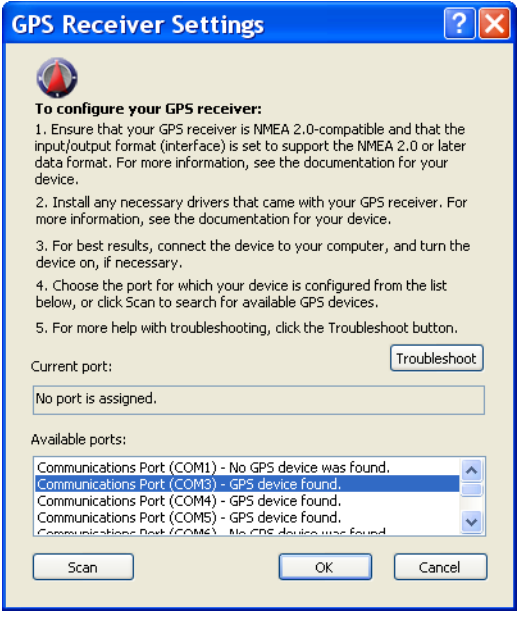

4. In the list of ports at the bottom of the page, select one of the three ports identified in step 1. If possible, choose a port that you have not yet assigned to another piece of GPS software (each port may be used by only one application at a time).

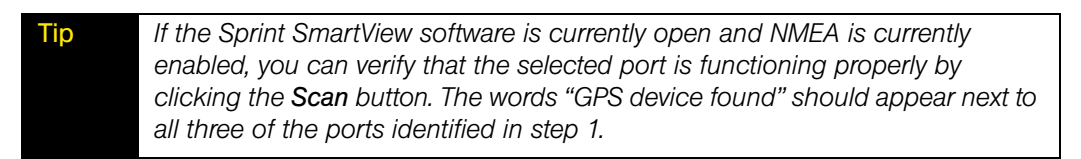

- 5. Click *OK*. You may exit the Streets & Maps application now, if desired.
- 6. In Sprint SmartView, select *Settings* from the Tools menu.
- 7. Select the *Location/GPS* tab.

8. Click *Configure GPS Applications*. The GPS Applications Window appears.

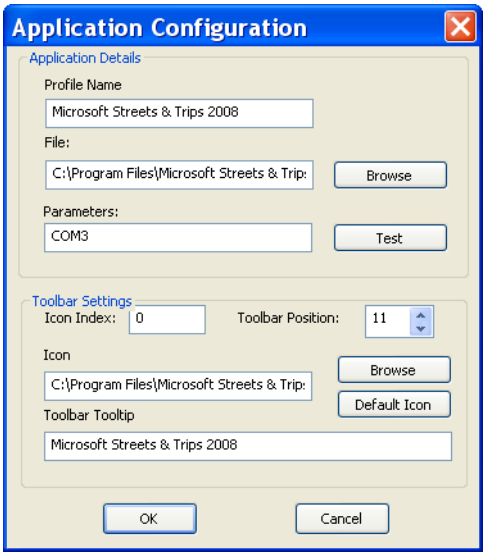

- 9. Click the *Add* button. The *Application Configuration* window appears.
- 10. In the *Profile Name* box, Type "Microsoft Streets & Trips 2008."
- 11. Enter the location of the Streets & Trips program file (Streets.exe) in the *File* box. If you installed Streets & Trips in the default location, it's at *C:\Program Files\Microsoft Streets & Trips\Streets.exe*.

 $-$  or  $-$ 

Click the *Browse* button to browse for the file on your hard drive. When you have found the file, select it and click *OK*.

- 12. Type "COM" plus the number of the port you selected in step 4 in the *Parameters* box (for example, *COM33*).
- 13. Click *OK*.

You should now be able to launch Streets & Trips by selecting "Microsoft Streets & Trips 2008" from the GPS Applications Menu (new interface) or by clicking the Streets & Trips icon in the GPS Bar (classic interface).

*Section 12 Virtual Private Networks (VPNs)*

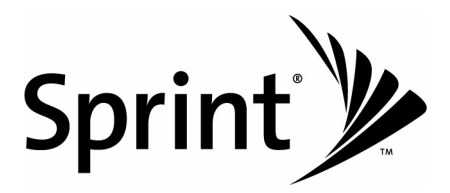

# *Section 12A What is a Virtual Private Network?*

A Virtual Private Networks (VPN) is a private networks that can be accessed over a public backbone network (like the Internet) without compromising the privacy of the VPN. Typically, VPNs maintain their privacy by forming secure (encrypted) "tunnels" directly to users who access them. For example, a company might set up a VPN for its employees to access their corporate network securely when they are away from the office.

The software responsible for forming the tunnel with the private network is called a VPN Client. Because the VPN Client and the private network exchange data in an encrypted format, no one on the public network over which this information passes can access it.

### *Section 12B*

# *Supported Clients*

Although Sprint SmartView is not a VPN Client itself, it can automate the launching of your VPN Client software when needed. Sprint SmartView has been tested with the following VPN Clients and even automates certain tasks for these clients:

- Microsoft
- Cisco
- Nortel
- Checkpoint
- NetMotion

Sprint SmartView can also launch other VPN Clients, but may require more manual configuration to do so.

### *Section 12C*

# <span id="page-106-0"></span>*Configuring a VPN Connection*

As with any other secure network, accessing a VPN requires some security-related configuration. Perform these steps:

- 1. Consult the administrator of the VPN you wish to access. The administrator will provide you with VPN Client software and instructions for establishing VPN connections.
- 2. If the VPN Client software is not already installed on your system, install it now. (Microsoft's VPN Client is pre-installed on most versions of Windows).
- 3. Follow your administrator's instructions for setting up a VPN Login Profile.
- 4. Access the *VPN* tab by selecting the *Settings* option in the *Tools* menu and then clicking the *VPN* tab.
- 5. If the VPN Client software you are using is supported by Sprint SmartView, select *Use existing VPN Profile*. Then, specify the client software and the Login Profile that you want to use.

If the VPN Client software you are using is NOT supported by Sprint SmartView, select *Use Third Party VPN Client*. Then, click the *Browse* button to specify the location of the client software that you are using.

6. Click the *OK* button to exit the *Settings* window.

Once your VPN Settings have been configured, there are two ways to start your VPN connection.

- Automatically start your VPN Session upon connection by configuring a Network Profile to do so.
- Manually launch the VPN Client by clicking the *VPN* button in Sprint SmartView's main window.

#### <span id="page-107-0"></span>*Section 12D*

# *Automatically Launching a VPN Connection*

You can configure a network profile to automatically launch your VPN Client and log into a VPN once the connection to the public network. Follow these steps:

- 1. If you have not already done so, configure the connection settings for the VPN you wish to connect to. (See ["Configuring a VPN Connection" on page 106\)](#page-106-0).
- 2. Open the Network Profiles window by selecting *Profiles* from the *Tools* menu.
- 3. In the left pane, select the profile for which you want to automate VPN connections.
- 4. Click the *Edit* button. The *Edit Profile* window for the selected profile appears.

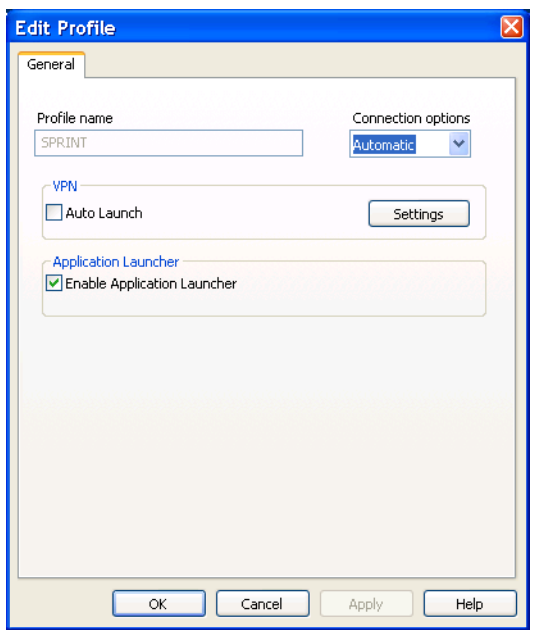

- 5. If the *General* tab is not already selected, select it now.
- 6. Check the *Auto Launch* box.
- 7. Click *OK* to exit.

*Tip If you want your VPN Client to be launched automatically with all (or most) of the new profiles you create, consider checking the Auto Launch Box on the VPN tab of the Settings window. This configures the default behavior of all newly created profiles.*
# *Section 13 Network Profiles*

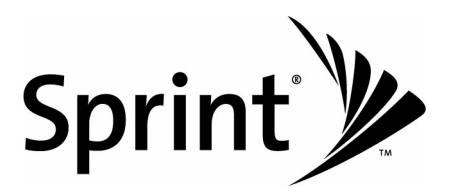

## *Section 13A*

# *What is a Network Profile?*

A network profile is a saved configuration for connecting to a particular network. Some profiles, such as the profile used to establish a Sprint Mobile Broadband connection, are predefined. Additional network profiles for other types of connections can be created in the Network Profiles window.

Network profiles have the following advantages:

- You can configure Sprint SmartView to automatically connect to a network profile whenever the associated network is available.
- If the last network you connected to is not available, the Sprint SmartView software uses the priorities of all defined network profiles to select a network to connect to, regardless of whether it is in automatic or manual connection mode. In manual mode, the selected network is presented as the default for manual connection. This allows the same easy, one click connection to an alternate network.
- You can automate steps in the connection process, such as entering an encryption key or logging into a VPN, so that you don't have to perform these actions each time you connect.

Moreover, you must have a profile for the following:

- Network profiles are required to connect to closed WiFi networks. See "Accessing a [Closed Network" on page 61](#page-61-0).
- A network profile is required to connect to a Mobile Broadband Network (Sprint SmartView creates one for you automatically when you connect a Mobile Broadband device).

## *Section 13B*

# *The Network Profiles Window*

Network profiles can be added and configured in the Network Profiles window. To access the Network Profiles window, select *Profiles* from the *Tools* menu.

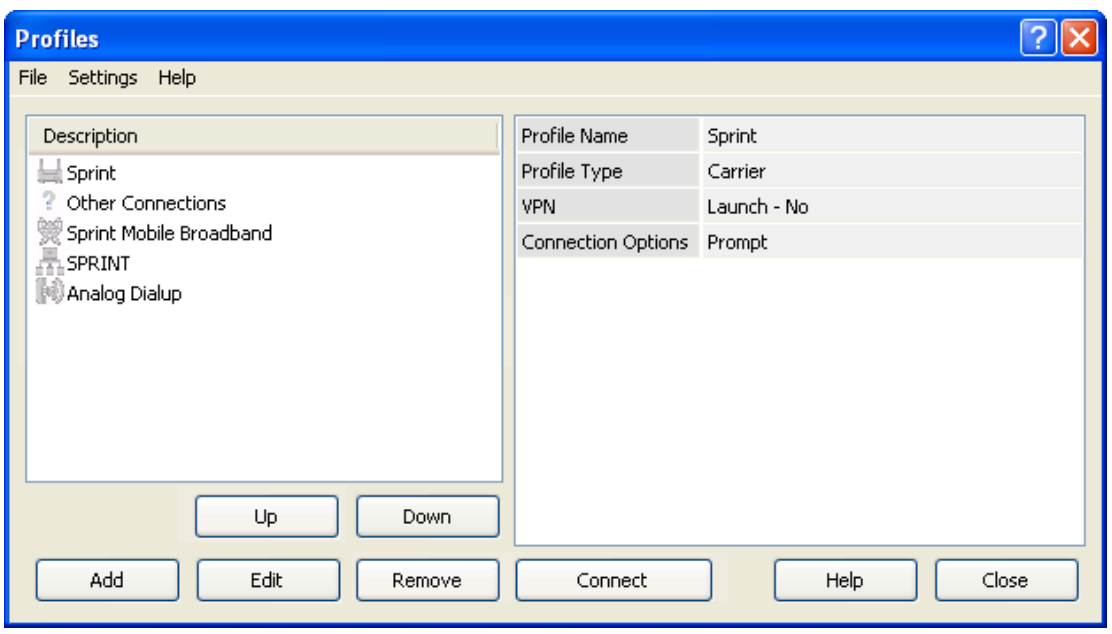

## *Network Profile Priority*

In the Network Profiles window, profiles are listed in order of priority. When selecting a network to connect to, Sprint SmartView will go down the list from top to bottom, selecting the first network profile for which all of the following are true.

- The network described by the profile is available.
- You have a device capable of connecting to the network connected to your computer and ready.
- The *Connection Options* field on the *General* tab in the profile's configuration is set to either "Automatic" or "Prompt."
- The profile is not "Other Connections" (see below).

Profile priority also determines when Sprint SmartView will automatically switch from one network to another. If you are connected to one network and a higher priority network becomes available, Sprint SmartView will switch to the higher priority network.

## *Changing Profile Priority*

To change the priority of a specific profile, select the profile whose priority you would like to change. Then, click the *Up* button or the *Down* button to move the profile up or down the list.

## *"Other Connections"*

Unlike the rest of the items in the network profiles list, "Other Connections" is not a network profile. It is simply a placeholder for all network connections of types that are not managed by the Sprint SmartView software. The placement of this item in the list determines how high priority these "other" connections should be considered. If "Other Connections" appears higher in the list than your current connection and you connect a network of "other" type to your computer, Sprint SmartView will automatically shut down its current (lower priority) connection.

For example, if you had a local network connection of a type that is not managed by Sprint SmartView and you wanted Sprint SmartView to shut down any wireless connections it manages whenever you connected to your local network, you would simply move "Other Connections" above all your wireless network profiles in the list. If, on the other hand, you did not want Sprint SmartView to disconnect in this situation, you could leave it at the bottom of the list.

*Note You can specify which types of networks are included in the "Other Connections" group in the Hardware tab of the Settings window.*

## *Section 13C*

# *Creating a Profile for a WiFi Network*

Perform these steps to create a WiFi network profile.

1. Select *Profiles* from the *Tools* menu. The Network Profiles Window will now be displayed.

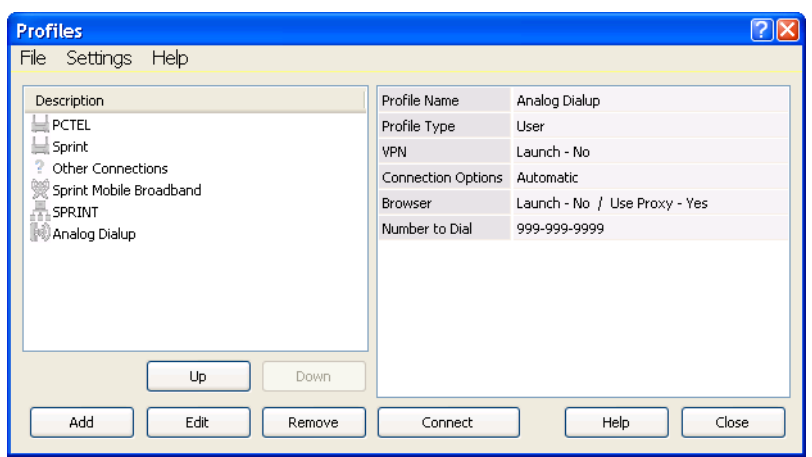

- 2. Select *Add New Profile* from the *Settings* menu. A list of network profile types now appears.
- 3. Select *WiFi*.

4. Click the *Add* button to bring up the first page of the wizard used to create WiFi network profles.

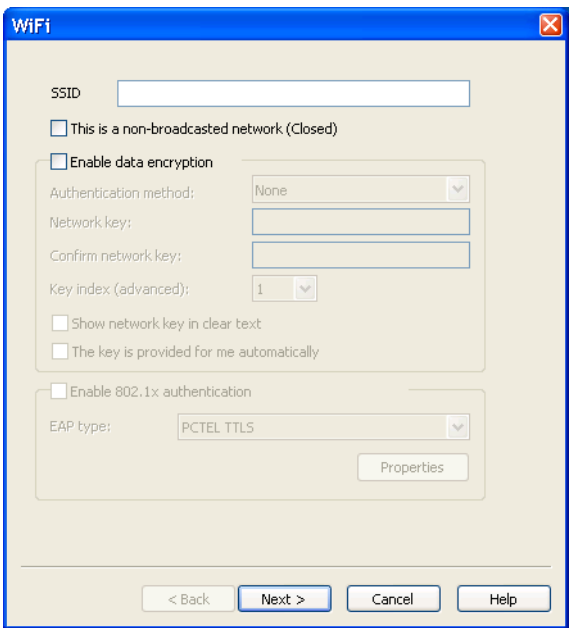

- 5. In the *SSID* Field, enter the broadcast name of the network to which you will be connecting. Note that the name entered here must match the SSID (Service Set IDentifier) used by the network exactly.
- 6. If the network is a *Closed* network, check the *This is a non-broadcast network* box.
- 7. If the network whose profile you are configuring does not use WEP or WPA encryption, leave the *Enable data encryption* box unchecked.

 $-$ or $-$ 

If the network uses WEP or WPA encryption, check the *Enable data encryption* box and configure the WiFi Data Encryption Settings as explained in ["Configuring WiFi Data](#page-115-0)  [Encryption" on page 115.](#page-115-0)

8. Click the *Next Button*. The *General* page appears (see page [132](#page-132-0)).

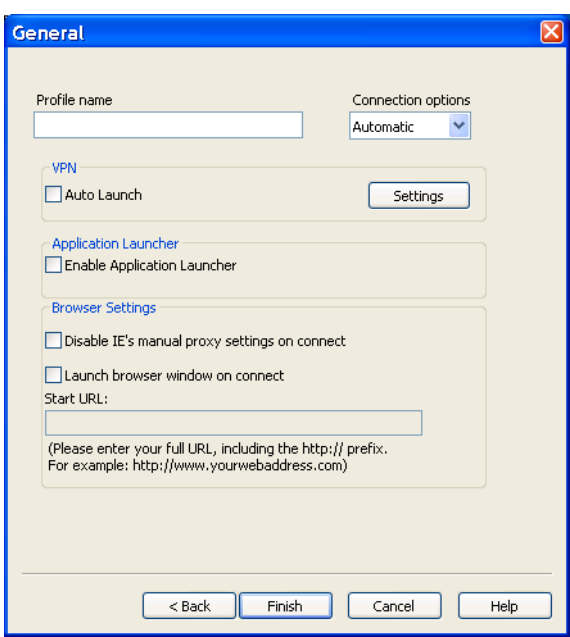

9. Configure the settings in the *General* page as desired and then click *Finish*.

## <span id="page-115-0"></span>*Configuring WiFi Data Encryption*

- 1. Contact the administrator of the network you wish to access to obtain any necessary information such as the security method used or the encryption keys required.
- 2. Check the *Enable data encryption* box.
- 3. Select the appropriate *Authentication method* for this network. Supported authentication methods include the following:
	- **None:** For an unencrypted network.
	- WEP-Open (Normal Method): This is the standard WEP encryption method.
	- *WEP-Shared:* This variant of WEP uses an encryption key that is pre-shared between the parties of the connection.
	- *WPA (TKIP or AES)*: If you select this method, you will need to configure 802.1x Authentication using the fields in the lower half of the page.
	- *WPA-PSK (TKIP or AES):* You will need to enter your pre-shared key in the "Network Key" fields.
	- *WPA2 (TKIP or AES):* If you select this method, you will need to configure 802.1x Authentication using the fields in the lower half of the page.
	- **WPA2-PSK (TKIP or AES):** You will need to enter your pre-shared key in the "Network" Key" fields.

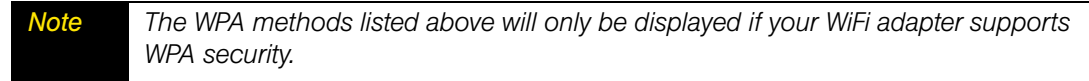

4. If you selected WEP-SHARED or one of the WPA or WPA2 methods that have "PSK" in their names, you must enter the encryption key for this network in *Network Key* and *Confirm Network Key* fields.

If you selected one of the WPA or WPA2 methods that don't have "PSK" in their names, you must configure 802.1x Authentication. Follow these steps to enable 802.1x Authentication when connecting to this network:

- a. Check the *Enable 802.1x Authentication* box.
- b. Select the EAP Type from the *EAP Type* dropdown menu.
- c. Click the *Properties* button to configure the settings for the selected EAP type.

If you selected "WEP-OPEN" as the authentication method, you can either enter an encryption key in the *Network Key* fields or fill out the 802.1x Authentication section.

## *Section 13D*

# *Creating a Profile for a Dialup Network*

Follow these steps to create a dialup network profile:

- 1. Select *Profiles* From the *Tools* menu. The Network Profiles window will now be displayed.
- 2. Select *Add New Profile* from the *Settings* menu. A list of network profile types now appears.
- 3. Select *Dialup*.
- 4. Click *Add*. The first page of the wizard used to create Dialup network profiles appears (see page [123\)](#page-123-0).
- 5. By default, access telephone numbers are assumed to be local (i.e. you do not need to dial the area code or other prefix prior to the number itself). If this number requires that you dial the area code or you need to dial a special prefix prior to dialing this number, check the *Use dial properties* box and then click the *Dial Properties* button to configure the appropriate settings.
- 6. If the *Area code* must be dialed before this number, enter it now.
- 7. Enter the local portion of the number to be dialed (the portion that follows the area code) in the space marked *Phone number*.
- 8. Select the *Country* in which the number to be dialed is located.
- 9. Click *Next.* The *General* page appears (see page [132](#page-132-0)).
- 10. Configure the settings in the *General* page as desired and then click *Finish*.

## *Section 13E*

# *Creating a Profile for an Ethernet Network*

Follow these steps to create an Ethernet network profile.

- 1. Select *Profiles* from the *Tools* menu. The Network Profiles window will now be displayed.
- 2. Select *Add New Profile* from the *Settings* menu. A list of network profile types now appears.
- 3. Select *Ethernet.*
- 4. Click *Add*. The first page of the wizard used to create Ethernet profiles appears (see page [121](#page-121-0)).
- 5. In the fields provided, enter the criteria that Sprint SmartView should use when attempting to match this profile to Ethernet networks that you connect to. You must enter a value in at least one of these fields (it does not matter which). Additional fields are optional.
- 6. When you are finished, click *Next* to continue to the *IP Properties* page.
- 7. The default selections on the *IP Properties* page are correct for most networks. If, however, this particular network requires specific IP address and/or DNS server settings, you can specify them here.
- 8. Click *Next.* The *General* page appears (see page [132](#page-132-0)).
- 9. The settings on the *General* page are largely personal preference. Configure these as desired.
- 10. Click *Finish*.

## *Section 13F*

# *Automatic Profile Creation Settings*

If you wish, Sprint SmartView can automatically create network profiles for each new WiFi network you successfully connect to. The setting that controls this can be found by selecting *Automatic Profile Creation* from the *Settings* menu in the Network Profiles window. Choose from the following options:

- *Automatically save all networks that I connect to* Sprint SmartView will create a new profile for every new WiFi Network you successfully connect to.
- **Prompt me before saving network settings** Sprint SmartView will ask you if you want to create a new profile each time you successfully connect to a new network.
- **•** Allow manual input of network settings only Sprint SmartView will not automatically create network profiles.

## *Section 13G*

# *Editing a Network Profile*

You can edit all settings for network profiles you have created yourself and all of settings for profiles that were created automatically for you when you connected to a WiFi network. A reduced set of parameters will be available for modification in profiles that were created for you by Sprint.

- 1. Select *Profiles* from the *Tools* menu. The Network Profiles window appears.
- 2. Select the profile you wish to edit in the left pane of the window.
- 3. Click the *Edit* button. A tabbed interface showing all the user-editable settings of the selected profile appears. Depending on the type of profile you are editing, the following tabs may be displayed:
	- WiFi (see page [120\)](#page-120-0)
	- GPRS (see page [125\)](#page-125-0)
	- **Ethernet Network Name (see page [121](#page-121-0))**
	- Dialup (see page [123\)](#page-123-0)
	- **I** IP Settings (see page [127](#page-127-0))
	- General (see page [132\)](#page-132-0)
- 4. Make the desired changes.
- 5. Click the *OK* button when you are finished.

## *Section 13H*

# *Deleting a Network Profile*

Follow these steps to delete a profile from the Network Profiles window:

- 1. Select *Profiles* from the *Tools* menu. The Network Profiles window will now be displayed.
- 2. Select the profile that you want to delete from the list in the left pane of the window.
- 3. Click *Remove*. A prompt that asks if you are sure you want to delete this profile appears.
- 4. Click *Yes* to confirm that you want to delete the profile.

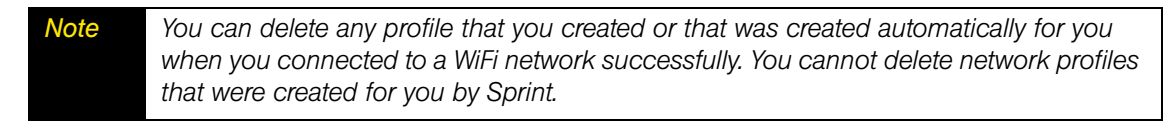

## *Section 13I*

# <span id="page-120-0"></span>*Profile Properties: WiFi*

The *WiFi* page contains the security settings for WiFi network profiles.

- The version of this window pictured on the left below appears when creating a new profile.
- The tabbed version on the right appears when editing an existing profile.

Although the window controls vary, the actual parameters included are identical for both versions.

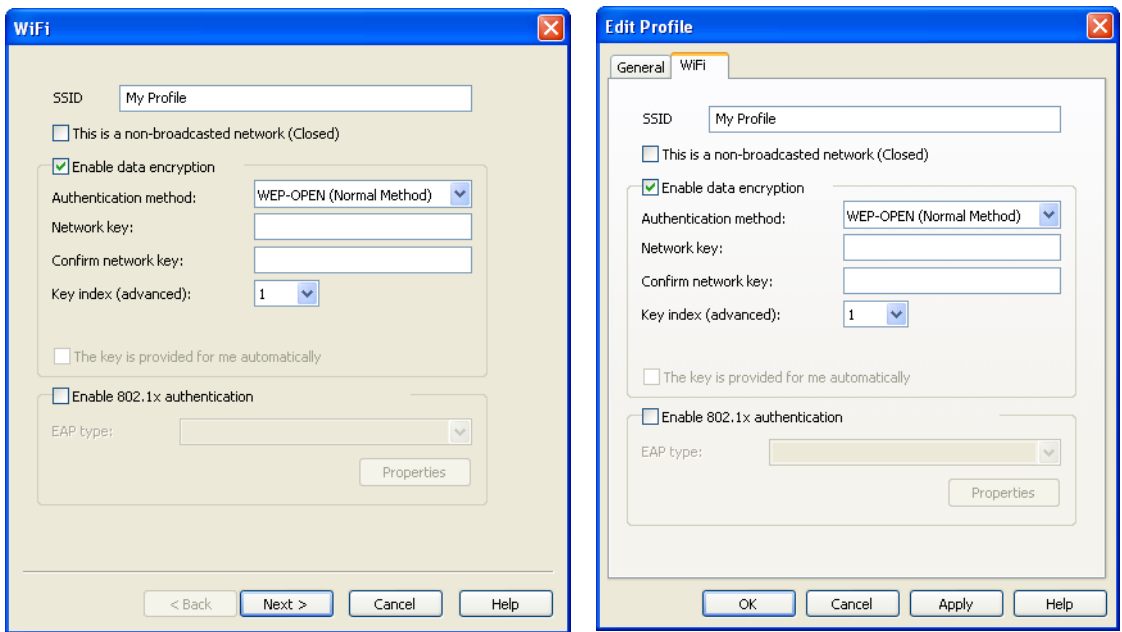

Follow these steps to configure WiFi network security:

- 1. In the *SSID* field, enter the name broadcast by the network for which you are creating a profile. The name entered here must match the SSID (Service Set IDentifier) used by the network exactly.
- 2. If this is a closed network, check *This is a non-broadcast network (closed)*.
- 3. If the network does not use WEP or WPA encryption, leave *Enable data encryption* unchecked.

—or—

If the network does use WEP or WPA encryption, check *Enable data encryption* and configure the WiFi data encryption settings. (See ["Configuring WiFi Data Encryption"](#page-115-0)  [on page 115\)](#page-115-0).

## *Section 13J*

# <span id="page-121-0"></span>*Profile Properties: Ethernet Network Name*

The *Ethernet Network Name* page contains the Ethernet-specific settings for network profiles. In the fields provided, enter the criteria that Sprint SmartView should use when attempting to match this profile to Ethernet networks that you connect to.

- The version of this window pictured on the left below appears when creating a new profile.
- The tabbed version on the right appears when editing an existing profile.

Although the window controls vary, the actual parameters included are identical for both versions.

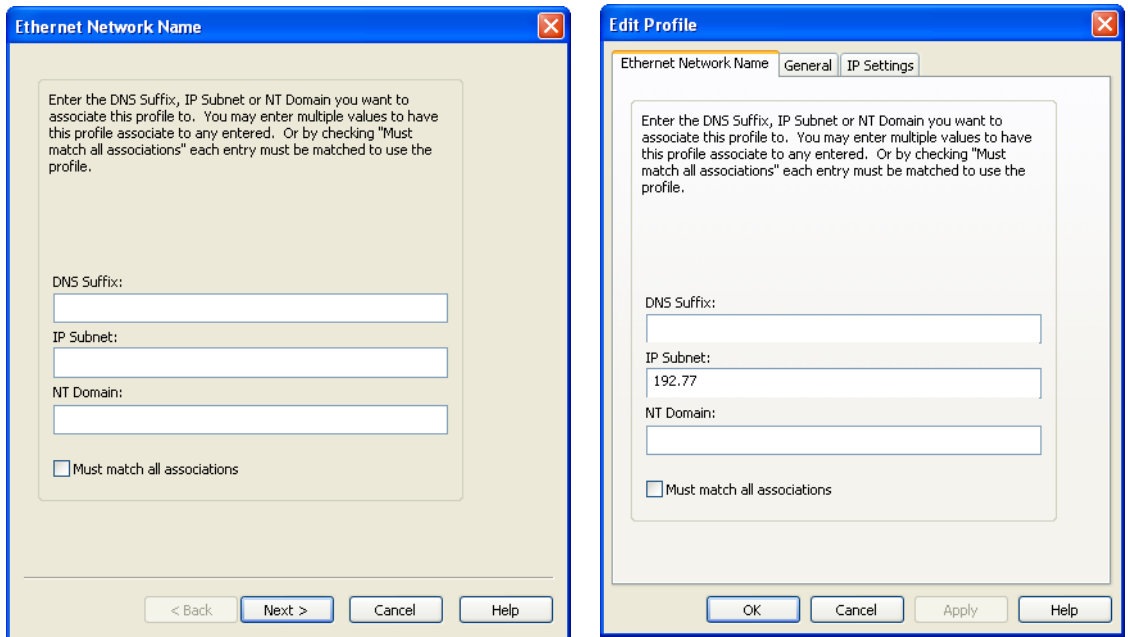

You must enter a value in at least one of these fields (it does not matter which). Additional fields are optional.

*Note Some versions of the Sprint SmartView software do not support creating and editing Ethernet network profiles. I*

## *DNS Suffix*

The name of the DNS Domain to which this network belongs. For example, Sprint.com.

## *IP Subnet*

Specify possible IP addresses that may be assigned to your Ethernet Interface when you are connected to this network. To specify a range of addresses, enter only the beginning of the IP Address. For example:

- *172* The profile will be used if the Ethernet Interface is assigned any IP address that begins with 172.
- *172.77* The profile will be used if the Ethernet Interface is assigned any IP address that begins with 172.77
- *172.77.64* The profile will be used if the Ethernet Interface is assigned any IP address that begins with 172.77.64
- *172.77.64.5* The profile will be used only if the Ethernet Interface is assigned 172.77.64.5

## *NT Domain*

Specify the Windows NT Domain to which you will belong when attached to this network.

## *Must match all associations*

- When this box is checked, a network to which you are connecting must match ALL of the values entered above in order to use this profile. Values that are left empty above will be treated as wildcards (anything matches).
- When this box is NOT checked, only one matching value must be found.

## *Section 13K*

# <span id="page-123-0"></span>*Profile Properties: Dialup*

The *Dialup* page is used to specify the number to dial in order to access a specific dialup network from a specific location.

- The version of this window pictured on the left below appears when creating a new profile.
- The tabbed version on the right appears when editing an existing profile.

Although the window controls vary, the actual parameters included are identical for both versions.

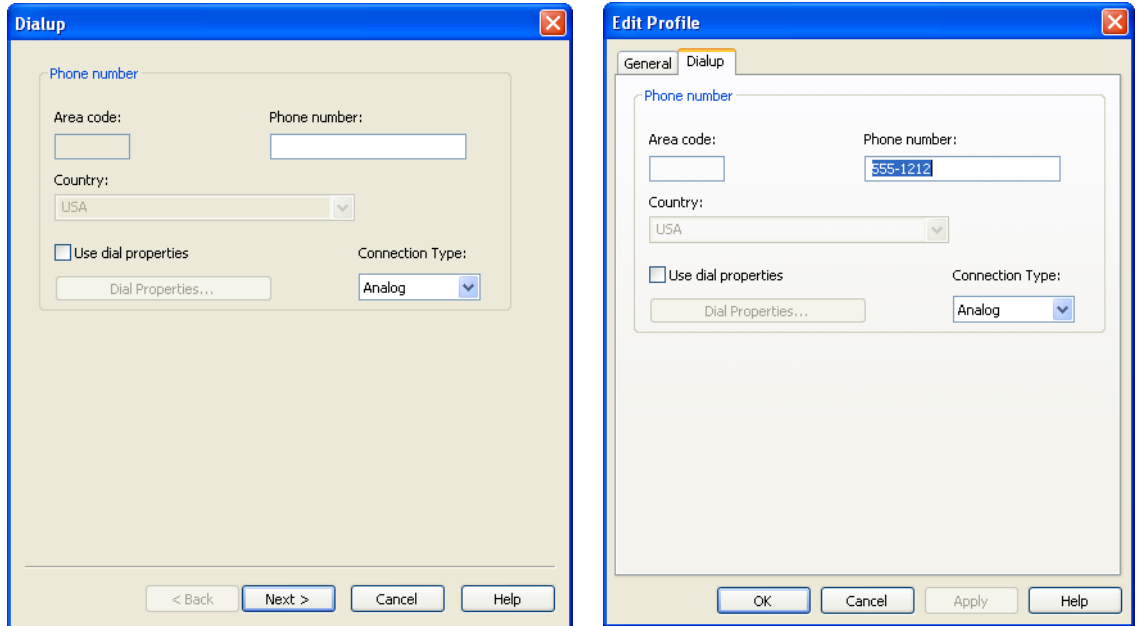

Follow these steps to specify the number to dial.

*Note Some versions of Sprint SmartView software do not support creating and editing Dialup network profiles.* 

- 1. By default access telephone numbers are assumed to be local (i.e. you do not need to dial the area code or other prefix prior to the number itself). If this number requires that you dial the area code or you need to dial a special prefix prior to dialing this number, check the *Use dial properties* box and then click the *Dial Properties* button and then configure the appropriate settings as described in ["Dial Properties" on page 70.](#page-70-0)
- 2. If the *Area code* must be dialed before this number, enter it now.
- 3. Enter the local portion of the number to be dialed (the portion that follows the area code) in the space marked *Phone number*.

4. Select the *Country* in which the number to be dialed is located.

## *Section 13L*

# <span id="page-125-0"></span>*Profile Properties: GPRS*

This *GPRS* page contains the basic settings for GSM network profiles.

- The version of this window pictured on the left below appears when creating a new profile.
- The tabbed version on the right appears when editing an existing profile

Although the window controls vary, the actual parameters included are identical for both versions.

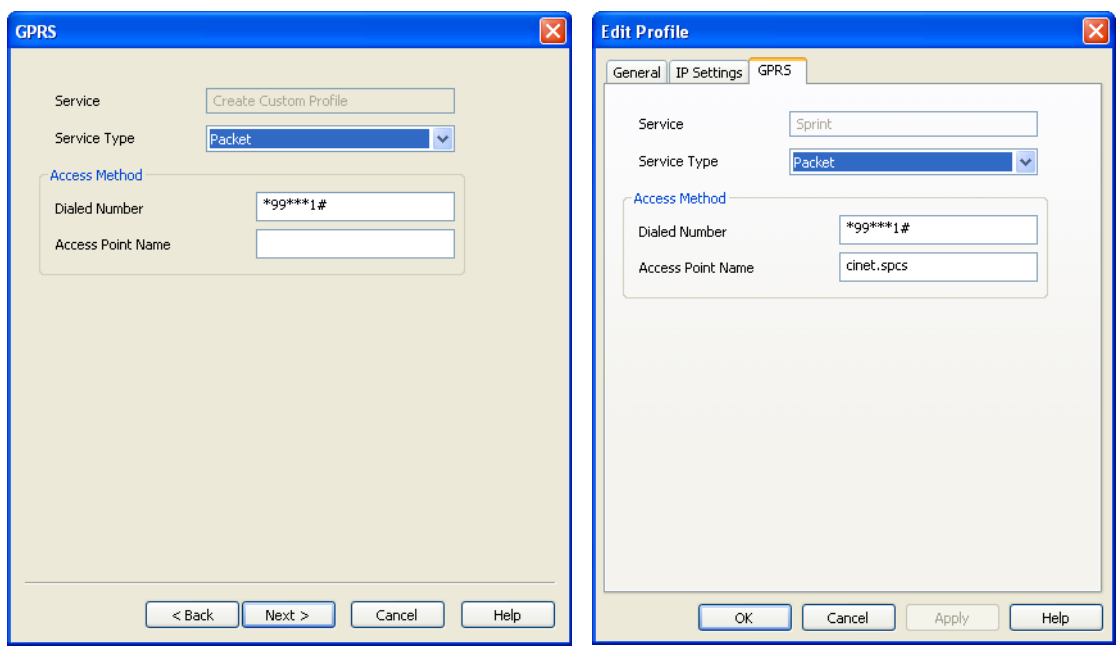

## *Service*

The name of the network for which you are creating this profile. It is not editable.

## *Service Type*

Select the type of service provided by this network. Most GSM Networks now provide packet data service. So, the correct selection here would be "Packet." A few networks, however, may still be using the older GSM/CSD for Data Connections. In this case, "Circuit" would be the correct selection.

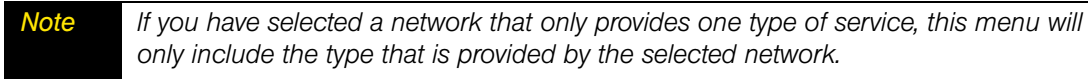

## *Dialed Number*

This is the telephone number that your Mobile Broadband device must dial in order to connect to this network. In most cases, the dialed number for the selected network will have been pre-entered for you (and will not be editable). However, if you are creating a custom profile, you must enter the appropriate number here. If you do not know the appropriate information for this network, contact the network provider.

#### *Access Point Name*

This is the name of the Wireless Access Point (WAP) that your GSM device communicates with when connected to this network. In most cases, the Access Point Name for the selected network will have been pre-entered for you (and will not be editable). However, if you are creating a custom profile, you must enter the appropriate number here. If you do not know the appropriate information for this network, contact the network provider.

## *Section 13M*

# <span id="page-127-0"></span>*Profile Properties: IP Settings*

The *IP Settings* page allows you to configure the Internet Protocol (IP) addressing to be used with a particular profile.

- The version of this window pictured on the left below appears when creating a new profile.
- The tabbed version on the right appears when editing an existing profile.

Although the window controls vary, the actual parameters included are identical for both versions.

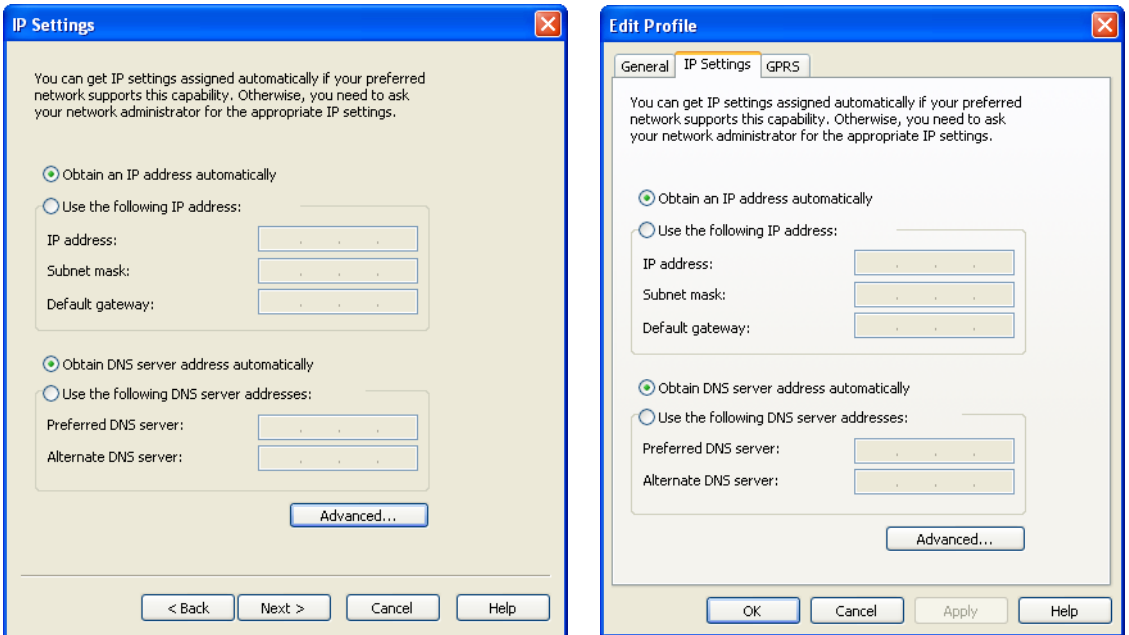

#### *Profile IP Address*

The settings in the top group specify the IP address that your system will use when connected to this network. The default selection, *Obtain IP address automatically*, instructs Sprint SmartView to ask the network to assign it an appropriate address each time it connects. This is the correct setting for most network profiles.

However, if the network does not support automatic address assignment, you can enter appropriate values manually by selecting *Use the following IP address*. Contact the administrator of the network whose profile you are configuring to obtain appropriate values for these fields.

## *Profile DNS Server*

The settings in the lower group specify the address of the name server that your system should use to translate names (for example, "Sprint.com") to numerical addresses when connected to this network. The default selection, *Obtain DNS server address automatically*, instructs Sprint SmartView to ask the network to provide the address of a name server each time it connects. This is the correct setting for most network profiles.

However, if the network does not support automatic DNS server assignment, you can enter appropriate values manually by selecting *Use the following DNS server address*. Contact the administrator of the network whose profile you are configuring to obtain appropriate values for these fields.

Alternately, click *Advanced* to configure detailed settings for DNS and WINS Servers.

## *Advanced*

Clicking *Advanced* opens the *Advanced IP Settings* window. This window allows you to configure advanced settings pertaining to naming services and protocols to be used with a particular network profile. There are three tabs in this interface:

- DNS (see page [128](#page-128-0))
- WINS (see page [130\)](#page-130-0)
- Protocols (see page [131\)](#page-131-0)

## <span id="page-128-0"></span>*Advanced IP Settings: DNS Tab*

The *DNS* tab in the *Advanced IP Settings* window allows you to configure the advanced settings pertaining to Domain Name Server usage.

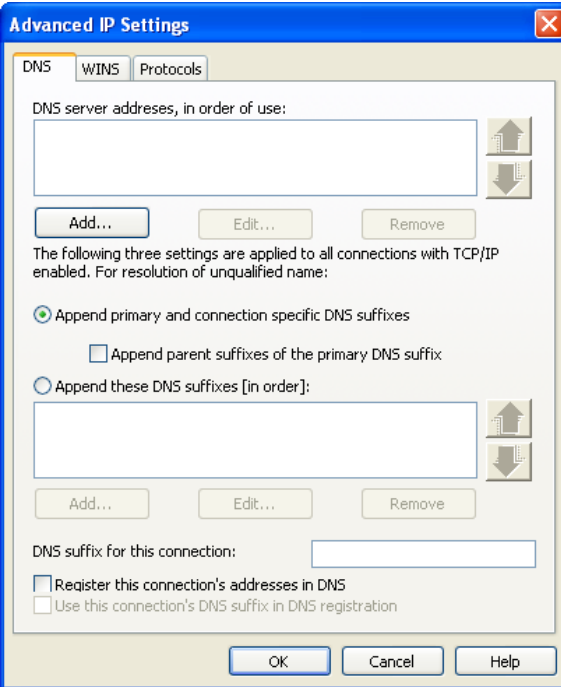

## *DSN server addresses, in order of use*

This is a list of DNS Servers that may be used. The first listed will be tried first. The second server listed will be used if the first is not available, etc. To add a server to the list, click *Add* and then enter the IP address for that server. If you wish to change the order in which servers are listed, use the arrows on the right.

## *Append primary and connection specific DNS suffixes*

Selecting this option specifies that when attempting to resolve an unqualified DNS name, your computer will send two different name resolution queries:

- The first query it sends is based on the "Domain" portion of your computer's name (which can be found by clicking on the *System* Icon in the Control Panel). So, if the computer is attempting to resolve the name "pc21" and the Domain portion of your computer's name was "mycompany.com," the first query sent would be for "pc21.mycompany.com."
- The second query sent is based on the DNS Suffix entered in *DNS suffix for this connection* (see next page). So, if you entered "sales.mycompany.com" in that space, your computer would also attempt to resolve "pc21.sales.mycompany.com." This query is only sent if a DNS Suffix is entered in the space provided.

The local setting is used only if the associated group policy is disabled or unspecified.

## *Append parent suffixes of the primary DNS suffix*

Checking this box specifies that your computer should also send queries based on the parent domains in your computer's name (up to the second level domain). For example, if your computer is attempting to resolve the name "pc21" and its own name includes the domain named "us.sales.mycompany.com," it would query for "pc21.mycompany.com" and "pc21.sales.mycompany.com" in addition to the standard query for "pc21.us.sales.mycompany.com."

## *Append these DNS suffixes (in order)*

Selecting this option specifies that when attempting to resolve unqualified DNS Names, your computer will formulate a query based on each of the domains listed in the box directly below this option. For example, if your computer is attempting to resolve the name "pc21" and the domains "sales.mycompany.com" and "mycompany.com" appear in the list, your computer will query for "pc21.sales.mycompany.com" and "pc21.mycompany.com."

The local setting is used only if the associated group policy is disabled or unspecified.

## *DNS suffix for this connection*

If you wish to specify a DNS suffix for this connection, enter it here.

*Note If you enter a DNS suffix here, it will override any suffix assigned dynamically by a DHCP server. The local setting is used only if the associated group policy is disabled or ignored.*

## *Register this connection's addresses in DNS*

Checking this box specifies that the computer should attempt to dynamically register this connection's IP Address (through DNS) using the full computer name specified on the *Computer Name* tab (available under *System* in the Windows Control Panel). The local setting is used only if the group policy is disabled or unspecified.

#### *Use this connection's DNS suffix in DNS registration*

Specifies whether DNS dynamic update is used to register the IP addresses and the connection-specific domain name of this connection. The connection-specific domain name of this connection is the concatenation of the computer name (which is the first label of the full computer name) and the DNS suffix of this connection. The full computer name is specified on the *Computer Name* tab (available under *System* in the Windows Control Panel). If *Register this connection's addresses in DNS* is checked, this registration is in addition to the DNS Registration of the full computer name. The local setting is used only if the associated group policy is disabled or ignored.

## <span id="page-130-0"></span>*Advanced IP Settings: WINS Tab*

The list of WINS Servers on the *WINS* tab of the *Advanced IP Settings* window is used to resolve NetBIOS Names (typically used by Windows Workgroups). To add a server to the list, click the *Add* button and then enter the IP address of the desired server.

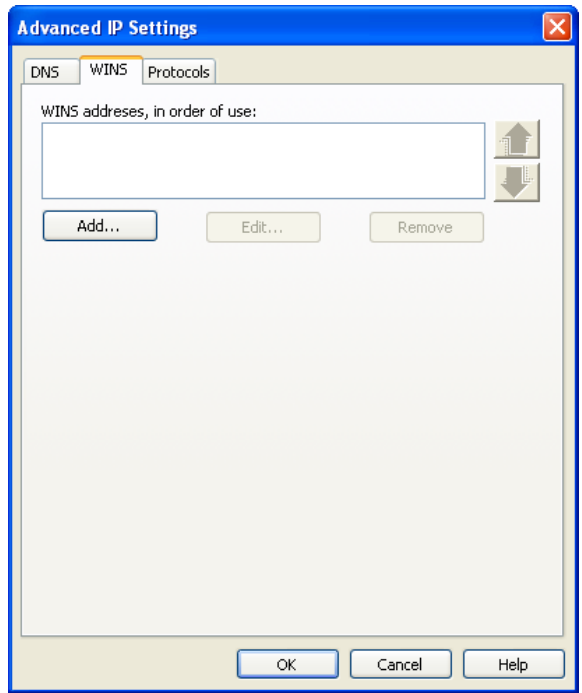

# <span id="page-131-0"></span>*Advanced IP Settings: Protocols Tab*

The *Protocols* tab of the *Advanced IP Settings* window lists additional protocols that may be used with this connection. Check the protocols you wish to use.

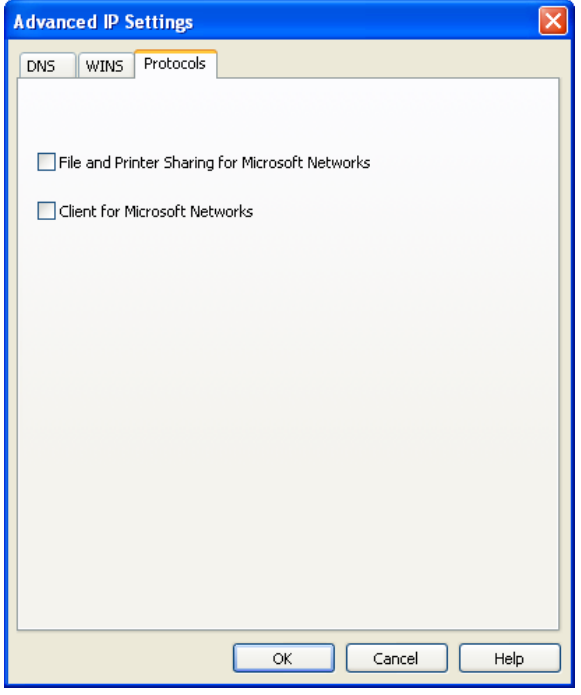

## *Section 13N*

# <span id="page-132-0"></span>*Profile Properties: General*

The *General* page contains settings that apply to all types of network profiles.

- The version of this window pictured on the left below appears when creating a new profile.
- The tab version on the right appears when editing an existing profile.

Although the window controls vary, the actual parameters included are identical for both versions.

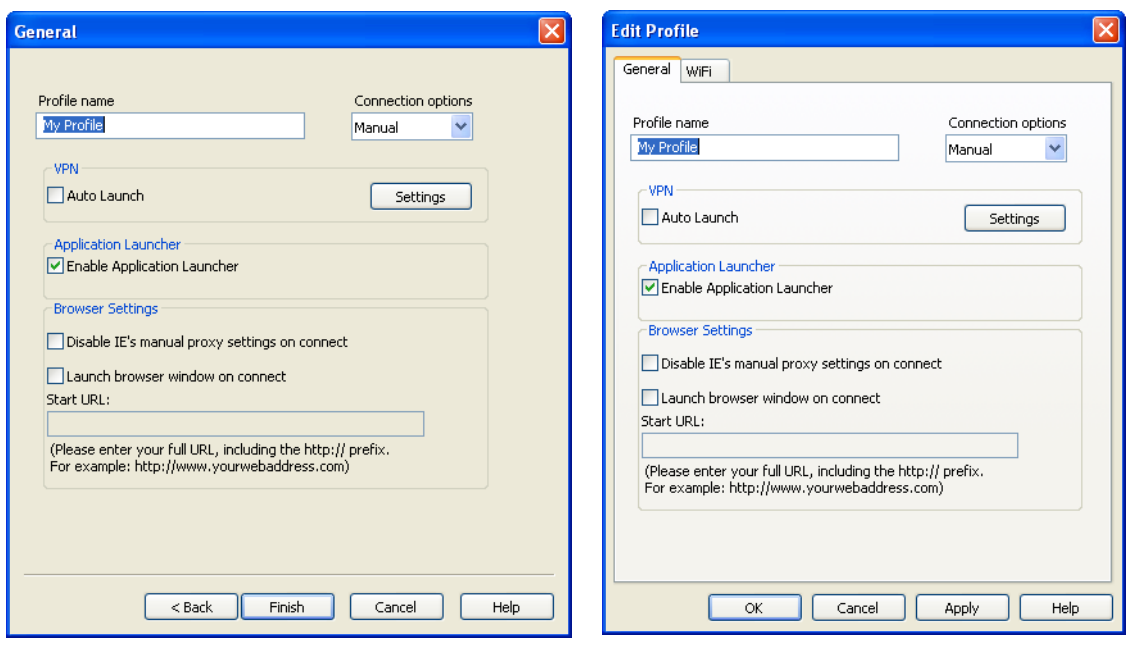

*Note Some of the options pictured on this page may not be available if you are editing a profile created for you by Sprint.*

## *Profile Name*

The name entered here will be displayed in the Network Profiles window and Sprint SmartView's main window.

## *Connection Options*

This setting controls what Sprint SmartView will do when it detects the network to which this profile applies. Select one of the following options:

- *Automatic* Sprint SmartView will automatically connect to this network whenever it is detected.
- *Prompt me* − Sprint SmartView will ask you whether to connect to this network each time the network is detected.
- **Manual** You must manually initiate connections to this network (either by using the controls in the main window or by selecting it in the Network Profiles window and then clicking *Connect*). Sprint SmartView will not connect to this network automatically.

## *Auto Launch*

Check this box if you would like to automatically launch your VPN client software when you establish a connection to this network.

## *Enable Application Launcher*

If this box is checked, Sprint SmartView will launch selected applications whenever it establishes a connection to this network. For an application to be launched in this manner, the following must also be true:

- The application must be listed on the *App Launcher* tab of the *Settings* window.
- The *Launch Options* field in the *Monitor Details* window (see page [86\)](#page-86-0) must be set to either "Prompt" or "Auto."

If this box is not checked, these applications will not be launched.

## *Disable IE's manual proxy settings on connect*

If you normally connect to the Internet through a proxy server (this is common on corporate LANs), you may experience difficulty connecting to the Internet with Internet Explorer when you are traveling. This is because Internet Explorer is trying to connect through a proxy server that is on your home network rather than on the network to which you are connected.

If this is the case, you can check this box to disable proxy server settings while you are connected using this profile.

## *Launch browser window on connect*

Check this box to automatically launch your browser each time you connect to this network. If you want the browser to start at a particular Web page each time you connect to this network, enter the address for that Web page in the *Start URL* box.

# *Section 14 Sprint SmartView Settings*

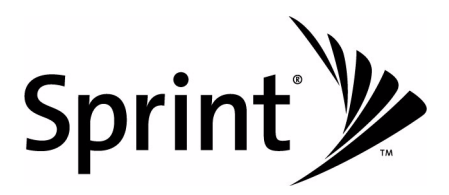

## *Section 14A*

# *Introduction*

The *Settings* window allows you to configure how Sprint SmartView behaves, including how it connects to networks, the sounds it produces and when it retrieves updates.

## *To access the Settings window:*

Select **Settings** in the **Tools** menu.

## *Section 14B*

# *The App Launcher Tab*

Applications listed on this tab will appear in the Applications Menu (new interface) and the Application Bar (classic interface). In addition to adding and removing applications from the list, you can specify whether each application will be automatically launched when you connect and whether you want to automatically disconnect when a particular application is shut down.

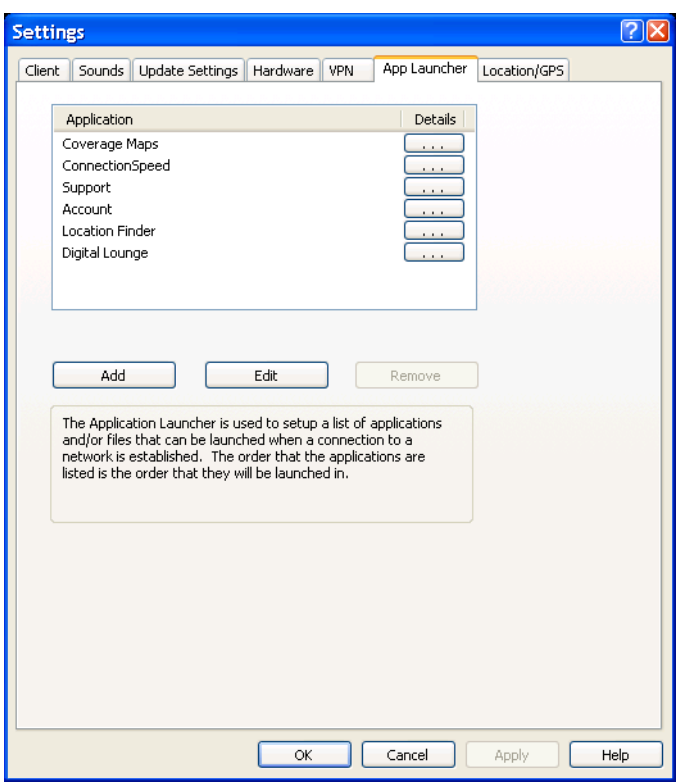

The *App. Launcher* tab is covered in depth in [Chapter 10, "The Application Launcher"](#page-76-0)."

# *Section 14C The Client Tab*

The *Client* tab contains general settings for the Sprint SmartView Software.

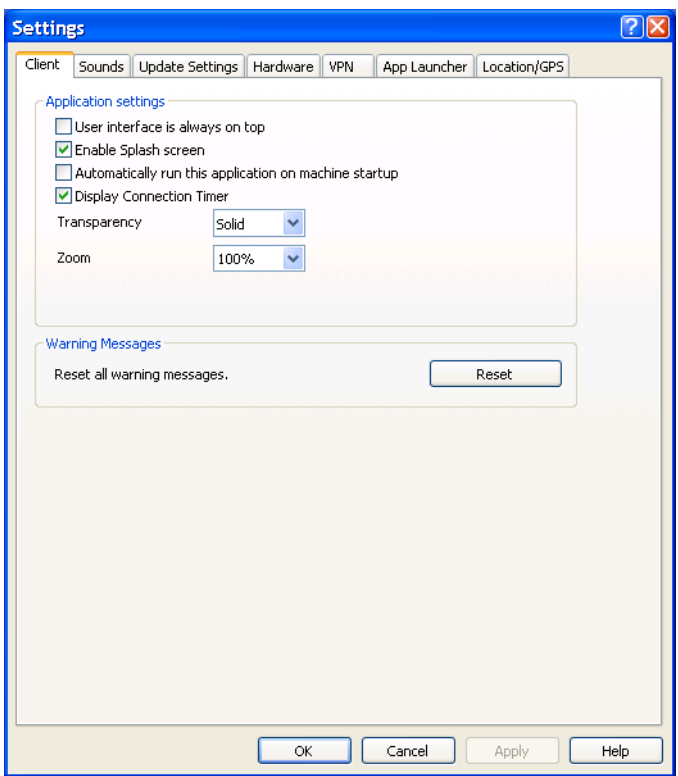

## *User Interface is always on top*

When this box is checked, Sprint SmartView will always appear on top of other application windows.

## *Enable Splash screen*

If this box is checked, Sprint SmartView displays a splash screen while it starts up.

## *Automatically run this application on machine startup*

When this box is checked, Sprint SmartView will be launched automatically each time you start your computer.

## *Display Connection Timer*

When this box is checked (default), a timer will be displayed in the main window, showing how long the current connection has been established. When this box is unchecked, the timer will not be displayed.

## *Use this as my default WiFi management utility*

When this box is unchecked, WiFi functionality is disabled and does not appear in Sprint SmartView's user interface.

## *Transparency*

This menu allows you to increase the transparency of Sprint SmartView's main window.

## *Zoom*

This menu lets you stretch the main user interface up to twice its default size.

## *Reset all warning messages*

By clicking *Reset*, you can restore all warning messages that you may have disabled to their default display settings.

# *Section 14D*

# *The Hardware Tab*

The *Hardware* tab is new to this software release. It is a combination of the Rules Engine, WiFi, and Mobile tabs that were present in previous releases.

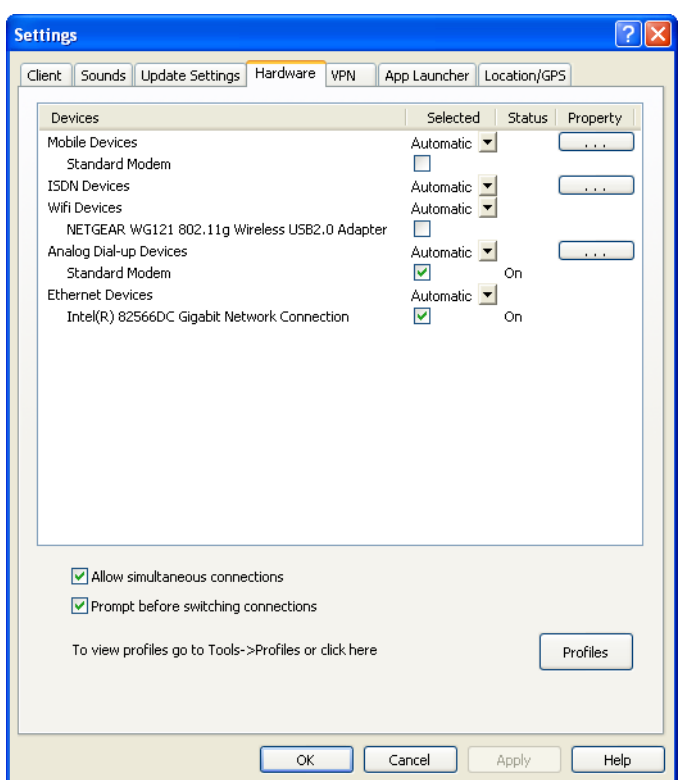

The following items can be found on this tab:

## *The Device List*

This four column table takes up most of the tab's area. It is a list of all the devices connected to your computer that may be used to establish network connections. Among other things, you can do the following here:

- You can enable and disable individual devices.
- If you have multiple devices of the same type, you can choose which one to use.
- You can configure extended properties for Mobile Broadband and Dialup devices

For more information, see The Device List.

## *Allow simultaneous connections*

If this box is checked, Sprint SmartView will allow you to establish more than one connection at a time (for example, you could be connected to both WiFi and Mobile Broadband concurrently).

If this box is NOT checked, Sprint SmartView will prompt you to disconnect before allowing you to establish a second connection.

## *Prompt before switching connections*

When in automatic connection mode, the Sprint SmartView software can automatically switch to a higher priority network if one becomes available. However, since the original connection is shut down once the new connection is fully established, this has the potential to disrupt any activity that was relying on the original connection.

If this box is checked, Sprint SmartView will prompt you for permission to switch networks before it actually does so.

## *The Profiles Button*

Click this button to open the The Network Profiles window.

# *The Device List*

The device list is a four-column table that appears at the top of the Hardware tab of the Settings window. It is primarily used to select and configure connected devices.

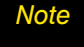

*Note The behavior of this interface is significantly different for devices listed under the Other Devices heading. See ["Other Devices" on page 140](#page-140-0) for more information.*

## *Devices Column*

This column lists all of the network access devices installed on your computer, grouped by the connection technologies they use. Each technology type heading is followed by the device names of the specific devices of that type that are installed on your computer. The technology types are:

- Mobile Devices
- **ISDN Devices**
- WiFi Devices
- Analog Dial-up Devices (Modems)
- Ethernet Devices
- Other Devices

## *Selected Column*

This column allows you to specify which devices should be used to connect. The choices for this column are:

*Automatic*: Sprint SmartView will automatically choose the best device for this technology type.

*Manually Selected:* Allows you to manually select the device to be used. After selecting this option, check the box next to the device you wish to use.

*Disabled:* This option is useful when you are using a multi-function device that can only use one wireless mode at a time. For example, you may have a WiFi/Mobile Broadband network adapter that can't access both types of network at the same time. When using such adapters, you may have to temporarily shut down Sprint SmartView's use of one of these functions when you want to use the other technology.

## *Status Column*

This column identifies the operational status of the device (on or off).

## *Property Column*

If there are additional properties that may be configured for a specific device type, a button labeled with three dots will be displayed in this column. Click this button to open a pop-up window which provides additional configuration options for the device. There are three versions of this pop-up window:

- CDMA (see page [141](#page-141-0))
- GSM (see page [144\)](#page-144-0)
- Dialup (see page [145](#page-145-0)).

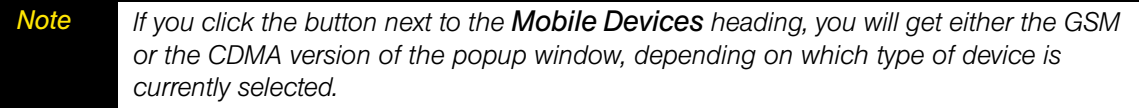

## <span id="page-140-0"></span>*Other Devices*

Unlike the categories in the device list, "Other Devices" does not configure the behavior of devices Sprint SmartView uses to establish connections. Instead, this group lists the network devices installed on your computer that are NOT supported by Sprint SmartView. Although Sprint SmartView cannot use such devices to establish connections, it can detect when a device in this category has established a connection and (if you desire) shut down its own connections when this occurs.

If you want Sprint SmartView to monitor the connection status of a device in this group, check the box in the Selected column. Connections for all checked devices will be included in the Other Connections group in the Network Profiles window. See Profile Priorities for more information on the Other Connections group.

The Automatic/Manual/Disabled dropdown menu at the top of the *Other Devices* group determines the default state of the checkbox for newly-detected device.

- If the dropdown is set to *Automatic*, new devices added to the other group will be checked by default.
- If the dropdown is set to Manual, new devices will be unchecked by default.

## <span id="page-141-0"></span>*Device Property Window: CDMA Version*

The CDMA version of the *Device Property* window contains four sections which are used to configure the behavior of CDMA Mobile Broadband devices connected to your computer. the functionality of the sections in this window are described in the following paragraphs.

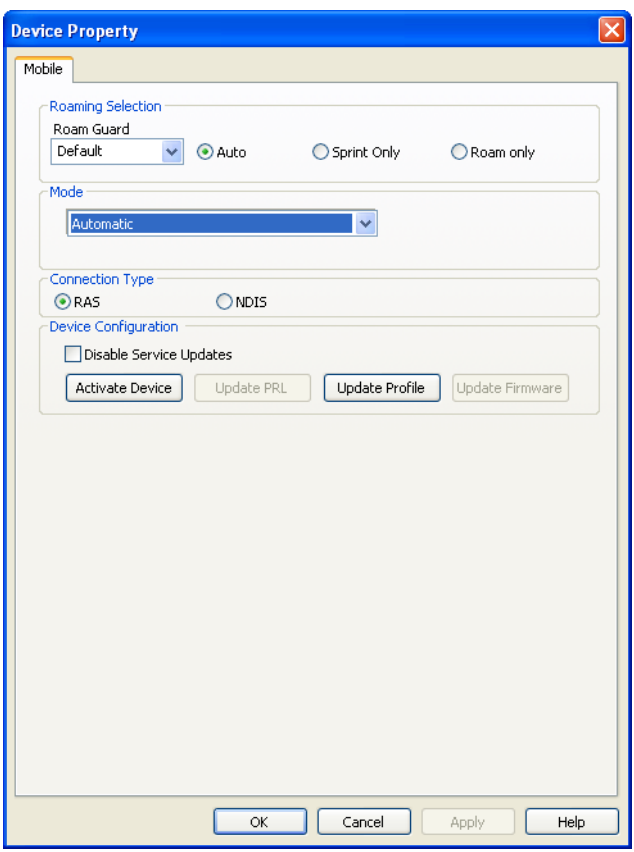

## *Roaming Selection*

Its options in this group dictate whether Sprint SmartView will attempt to connect to a roaming network. Consult your service agreement for more information about roaming service and any charges that such service might incur. You can choose one of these options:

- *Auto* to connect to the Sprint National Network when it is available, using roaming networks only when Sprint service is not available.
- **Sprint Only** to connect only to the Sprint Nationwide PCS Network. It will never connect to other networks.

Use the *Roam Guard* pull-down menu to specify whether you would like Sprint SmartView to display a warning message when you are about to connect to a roaming network for which there may be additional roaming charges.

- When *Always Ask* is selected, Sprint SmartView will always display the warning message when connecting to a roaming network.
- When *Never Ask* is selected, Sprint SmartView will never display the warning message.
- When *Default* is selected, Sprint SmartView will display the warning message only when connecting to an international roaming network.

#### *Mode*

This menu allows you to specify which technology will be used to establish Mobile Broadband data connections.

- **Automatic:** Sprint SmartView will automatically select the best fit for your Mobile Broadband device.
- *CDMA 1xRTT*: Comparable to a Sprint Vision<sup>®</sup> connection.
- *CDMA EVDO*: Comparable to a Sprint Power Vision® connection.

## *Connection Type*

This setting determines which software interface Sprint SmartView should use to communicate with your Mobile Broadband device.

- *NDIS* allows more efficient communication with devices that support it.
- **RAS** is supported by more devices.

*NDIS* also has an automatic connection feature. See ["Automatic Connection for NDIS](#page-39-0)  [Devices" on page 39](#page-39-0) for more information.

*Note Many Mobile Broadband devices support only one of these interfaces. If this is the case with your device, the interface that your device supports will be selected by default and you will not be able to change the selection.*

## *Device Configuration*

This group of settings allows you to update the configuration files that actually reside on your Mobile Broadband device. Choose from the following options:

- Check *Disable Service Updates* to disable all updates to your device's configuration. This item disables all the other items in the Device Configuration group and disables networkinitiated updates of the same information.
- Click *Activate Device* if the selected device has not yet been activated. This will initiate the device activation process. Note that this button will not be available if the selected device has already been activated.
- Click *Update PRL* to download the latest Preferred Roaming List. The Preferred Roaming List informs your device who Sprint's current roaming partners are. Keeping this list current ensures that your Mobile Broadband device will select networks with the most reasonable roaming fees.
- Click *Update Profile* to update the profile your device uses to establish connections.
- Click *Update Firmware* to download the latest version of your Mobile Broadband device's firmware (its onboard operating software).

*Note This group of settings is only available for some Mobile Broadband devices and will be disabled for others.*
### *Device Property Window: GSM Version*

The GSM version of the *Device Property* window is used to configure the behavior of GSM Mobile Broadband devices connected to your computer. The functions of the settings in this window are described in the following paragraphs.

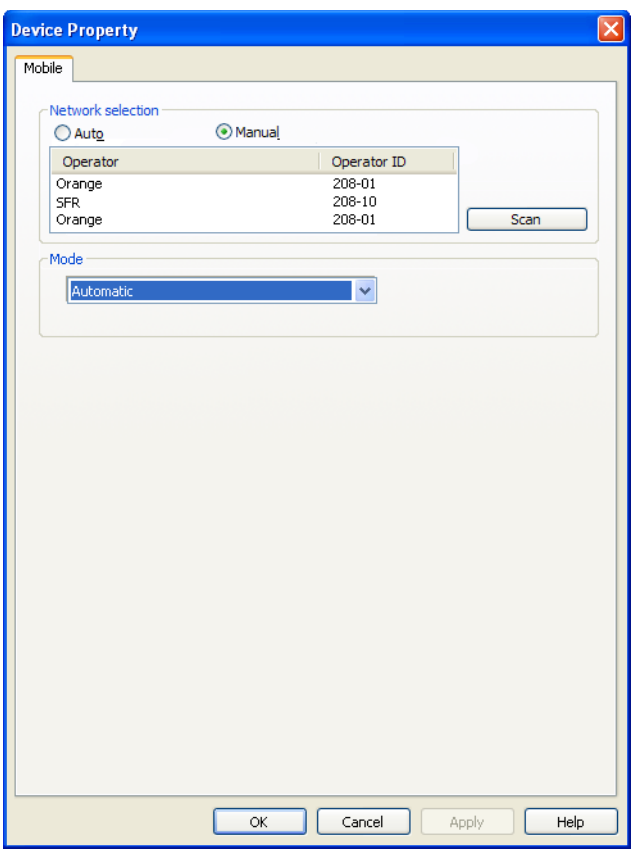

#### *Network Selection*

This group's settings control how Sprint SmartView selects which wireless network to connect to when you are travelling internationally.

- *Auto* instructs Sprint SmartView to automatically select the best network to connect to based on information provided by your wireless data service provider. In most cases, this will provide the best connection available. This option is strongly recommended for all but the most advanced users.
- *Manual* instructs Sprint SmartView to always connect to a specified network regardless of the availability of other wireless networks. This is useful if you know of a specific network that always provides you better service and you don't mind occasional service outages when the specified network is unavailable.

*WARNING When manually scanning for networks, Sprint SmartView currently displays all mobile networks in the area, even those with which Sprint does not have roaming agreements. Some networks displayed may not allow you to connect. Others may charge you very high roaming fees. For this reason, manual network selection is not recommended for most users.*

#### *Mode*

This menu allows you to specify which technology will be used to connect.

- *3G Only*. Only connect via 3G technologies.
- **GPRS Only.** Only connect via 2G technologies.
- *Automatic:* Use the default behavior of your wireless device (note that this option only appears if your device has a default behavior).

### *Device Property Window: Dialup Version*

The Dialup version of the *Device Property* window configures the behavior of both analog dialup devices (modems) and ISDN dialup devices (sometimes called "terminal adapters"). The version of the window contains two check boxes which allow you to select the method of initiating a connection.

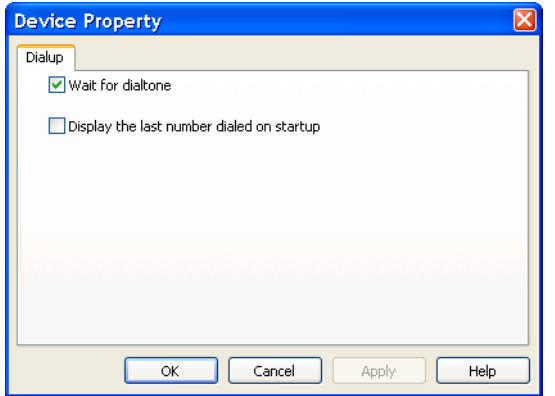

#### *Wait for dialtone*

Check this box to have the modem wait for a dialtone before attempting to dial a number. This is useful if your phone line does not always produce a standard dial tone immediately. For example, some telephone networks temporarily alter the dial tone to signal that you have new voice mail.

#### *Display the last number dialed on startup*

If this box is checked, the last access phone number that Sprint SmartView dialed will be used as a default for the next connection. If this box is not checked, there will be no number selected by default. You must manually enter a number or select a dialup network profile each time you connect.

## *Section 14E The Location/GPS Tab*

The *Location/GPS* tab lets you configure how Sprint SmartView locates nearby restaurants, banks, hotels, etc. using the Global Positioning System (GPS) in conjunction with Internet-based mapping and search services.

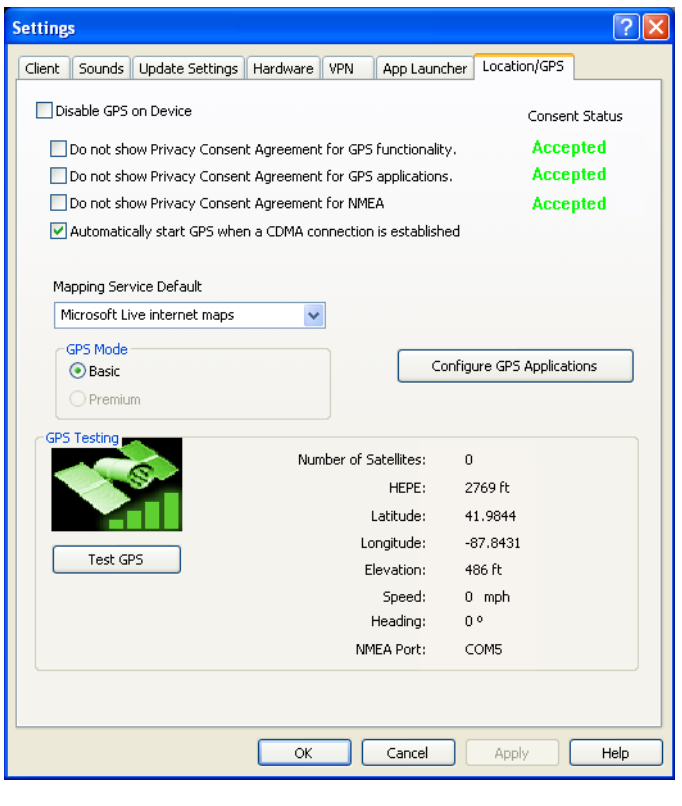

*Note The settings on this tab will only be available if your Mobile Broadband Device provides GPS functionality.*

#### *Disable GPS on Device*

Checking this box disables the GPS functionality on your Mobile Broadband device and removes all GPS-related menu items and buttons from Sprint SmartView's user interface.

#### *Do not show Privacy Consent Agreement for...*

Checking any of these three items suppresses the display of the corresponding Privacy Consent Agreement. The first two of the privacy consent agreements listed in this space appear when you click the GPS Bar on the main user interface. You must accept both of these agreements in order to use any of Sprint SmartView's GPS functions. The third privacy consent agreement listed here appears when you click the yellow button in the lower-right corner of the GPS Bar. You must accept this agreement if you wish to use your GPS Receiver with third party GPS applications.

*Note An indication of whether you have accepted each of these agreements is displayed immediately to the right.*

#### *Automatically start GPS when a CDMA connection is established*

If this box is checked, the GPS Bar will open and Sprint SmartView will begin acquiring GPS data automatically whenever you successfully connect to a CDMA Mobile Broadband Network.

#### *Mapping Service Default*

Lets you select which mapping and search service you want to use when searching for nearby restaurants, banks, etc.

#### *GPS Mode*

If your Mobile Broadband device supports multiple GPS modes, you can select which mode your device should use.

#### *Configure GPS Applications*

Click this button to open the *GPS Applications* window. This window can be used to add more application icons to the GPS Applications Menu (new interface) and the GPS Bar (classic interface). See ["" on page 97](#page-97-0) for more information.

#### *Test GPS*

Click this button to test the GPS functions of your Mobile Broadband device by querying the device for your current location.

*Note Test results appear to the right. These data fields also appear on the GPS Bar. See [""](#page-96-0)  [on page 96](#page-96-0) for their descriptions.*

### *Section 14F The Sounds Tab*

The *Sounds* tab lets you configure Sprint SmartView to play a sound when various events occur. You can also specify the sounds that Sprint SmartView plays. Check the *Enable sounds* box to enable this feature. Once the feature is enabled, check the box for an event you wish to associate with a sound, and then click *Browse* to select the sound file (Windows .WAV format) for that event.

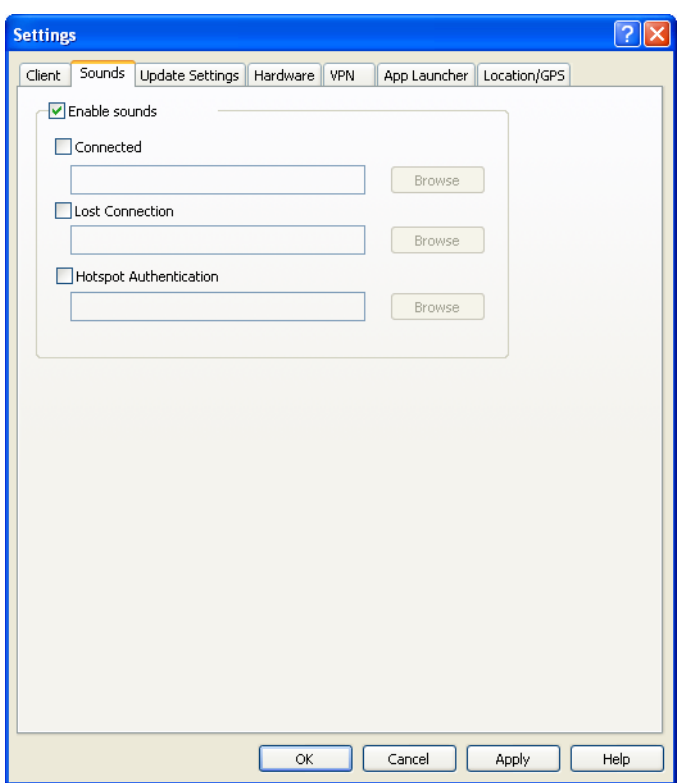

You can specify sounds for the following events:

#### *Connected*

Plays a sound when Sprint SmartView successfully connects to a WiFi Network.

#### *Lost Connection*

Plays a sound when Sprint SmartView disconnects from or loses its connection to a WiFi Network.

#### *Hot Spot Connection*

Plays a sound when Sprint SmartView associates with a WiFi hotspot.

#### *Section 14G*

### *The Update Settings Tab*

The *Update Settings* tab allows you to specify when updates to the Sprint SmartView software and its databases are made..

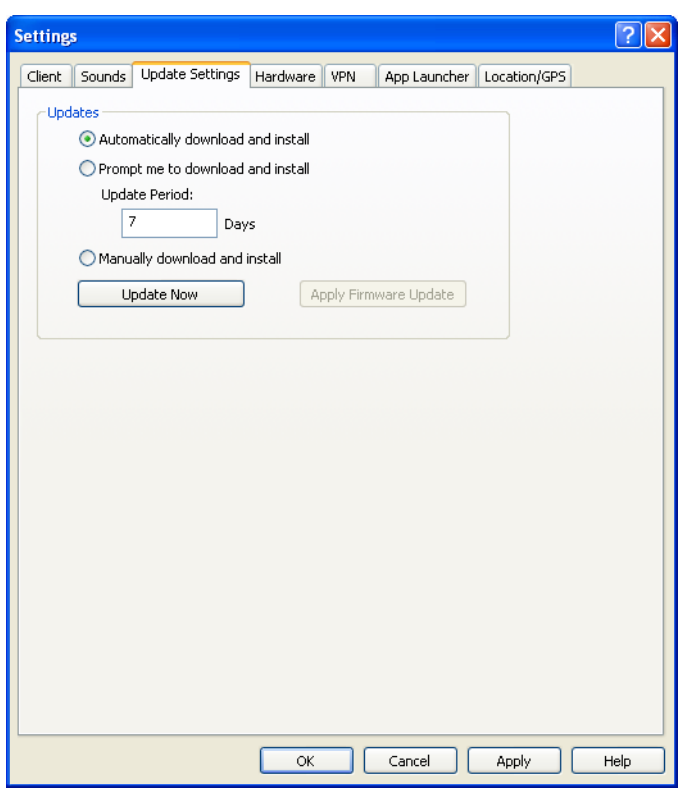

#### *Automatically download and install*

Select this option to have Sprint SmartView automatically download and install product updates at regular intervals (once a week).

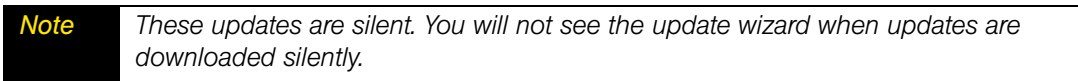

#### *Prompt me to download and install*

Select this option to have Sprint SmartView periodically prompt you to download and install product updates.

#### *Manually download and install*

Select this option if you want product updates to be downloaded only when you click the *Update Now* button below.

#### *Update Now*

Click *Update Now* to have Sprint SmartView immediately check for available updates. If new updates are available, an update wizard will appear. This wizard allows you to choose which updates you want to download and install.

#### *Apply Firmware Update*

As part of its update process, Sprint SmartView can download updates to your Mobile Broadband device's firmware. Normally, such an update will be installed as soon as it is downloaded. In some cases, however, you can choose to defer the update's installation until later. Click *Apply Firmware Update* to install an update that you had earlier chosen to defer.

### *Section 14H The VPN Tab*

The *VPN* tab specifies how Sprint SmartView accesses Virtual Private Networks.

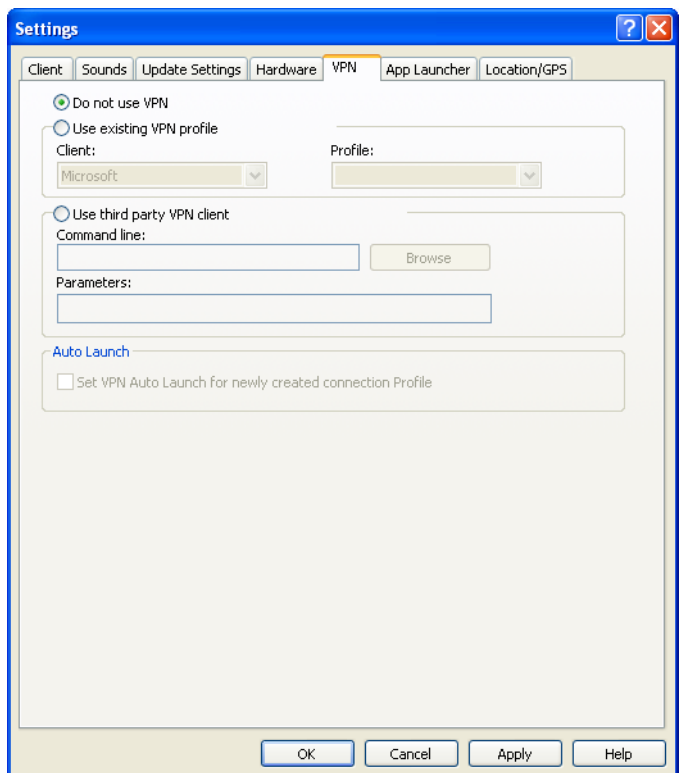

Selecting *Do Not Use VPN* disables Sprint SmartView's VPN functionality. Select this option if you do not plan to establish VPN connections.

You must choose one of the other two options and fill in the corresponding fields if you wish to do either of the following things:

- Connect to a VPN by clicking the **VPN** button ("classic" interface) or the VPN Icon ("new" interface) in the main window.
- Automatically log into a VPN when you connect to a specific network (see ["Automatically Launching a VPN Connection" on page 107](#page-107-0)).

#### *Use existing VPN profile*

Select this option if the VPN Client software you will be using is supported by Sprint SmartView. Then, specify the supported VPN Client software and the Login Profile that you want to use. See ["Supported Clients" on page 105](#page-105-0) for more information on supported VPN Client software.

#### *Use third party VPN client*

Select this option if the VPN Client software you will be using is not supported by Sprint SmartView, and then follow these steps:

- 1. Click *Browse*.
- 2. Select the program file to be launched.
- 3. Click *Open*. The path of the selected file should now appear in the *Command Line* box.
- 4. If your VPN Client software requires that additional parameters be included after the program filename on the command line, these may be entered in the *Parameters* box. Consult the documentation for your VPN Client to determine if such parameters are needed.

See ["Supported Clients" on page 105](#page-105-0) for more information on which VPN Client software is supported.

#### *Auto Launch*

Check this box if you want new Network Profiles created to automatically launch the VPN software specified above each time you connect. Note that this is only a default. You can change this setting for an individual profile by checking or unchecking the *VPN Autolaunch* box on the *General* tab of the settings for the desired profile. See ["Automatically Launching a VPN](#page-107-0)  [Connection" on page 107](#page-107-0) for more information.

# *Section 15 Troubleshooting Tools*

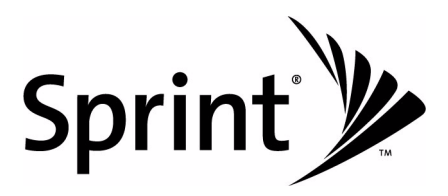

#### *Section 15A*

### *Event History Manager*

The event history can be viewed from the Help menu in the Main Window. Click *Help > Event History Manager* to see events that have been logged (for example, connections, disconnections, errors). The window shown below will appear.

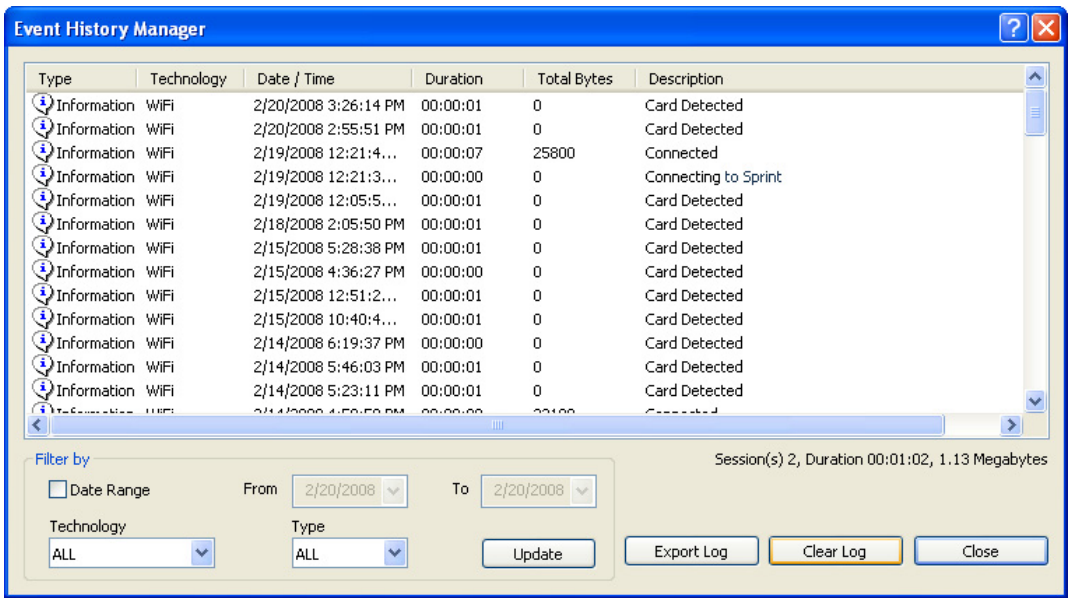

You can do the following in this window:

- Double-click on any item in the list to see more information about that event
- Use the options in the *Filter by* box to limit the events displayed to a particular date range, connection technology or event type.
- Click *Export Log* to save a copy of this log to a text file.
- **•** Click Clear *Log* to delete all the logged events.

#### *Section 15B*

### *WiFi Network Info*

To view information about a WiFi Network you are currently connected to or about your current WiFi device, select *WiFi Info* from the *Tools* menu. This produces the window shown below.

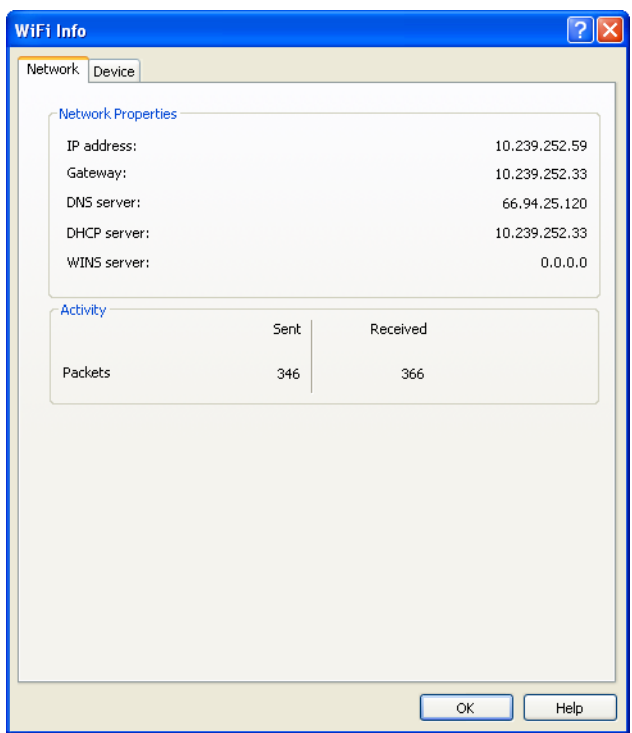

### *Network Tab*

#### *IP Address*

The Internet address your computer is using for the current WiFi network connection. Ordinarily, the address displayed here is assigned only for the duration of the current connection. It is most likely NOT permanently assigned to your computer.

#### *Gateway*

The address of the device that is responsible for routing all of the network traffic you send over the WiFi connection.

#### *DNS Server*

The address of the server your computer is using to translate the textual Internet addresses used by human beings into the numerical addresses that computers use, and vice versa. For example, such a server would be used by your browser to discover that the numerical address of "Sprint.com" is 206.159.101.241.

#### *DHCP Server*

The address of the server that assigned your computer's network configuration for the current wireless connection.

#### *WINS Server*

The address of the server (if any) that your computer is using to find the names of computers on a Windows network.

#### *Activity*

The number of packets of data that your computer has sent and received over the WiFi connection since it was established.

### *Device Tab*

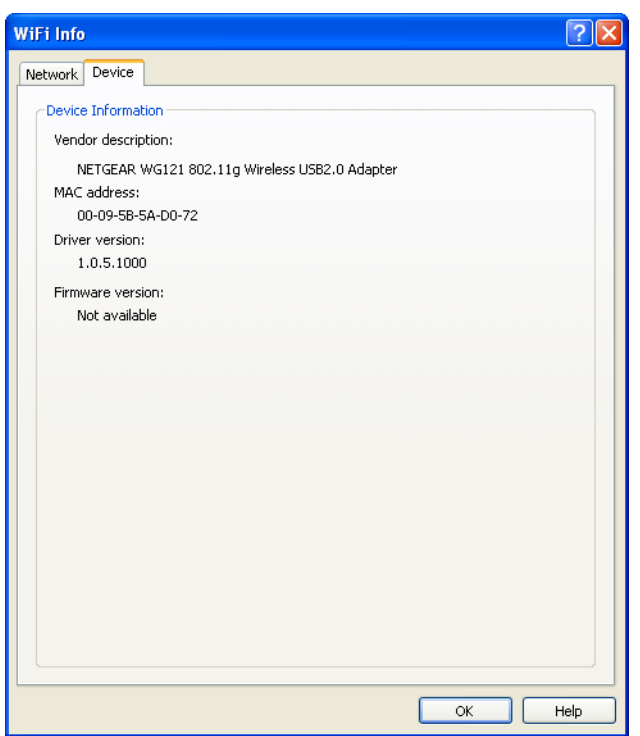

#### *Vendor Description*

The name of your WiFi device, as reported by its onboard operating software.

#### *MAC Address*

The Hardware Address of the device. MAC (Media Access Control) addresses are pre-configured by the device's manufacturer and usually cannot be altered. These addresses are used for transferring data by hardware-level protocols such as Ethernet and 802.11 (WiFi). Higher level protocols such as the TCP/IP Protocol Suite used by the Internet have their own addressing schemes, but still rely on the hardware-level protocol for the transfer of data between individual nodes on a network.

#### *Driver Version*

The version of the driver for this device that is currently installed on your computer.

#### *Firmware Version*

The version of the device's onboard operating software.

#### *Section 15C*

### *The Mobile Info Window*

To view information about your Mobile Broadband device and/or your current Mobile Broadband Connection (if any), select *Mobile Info* from the *Tools* menu. The window shown below will appear.

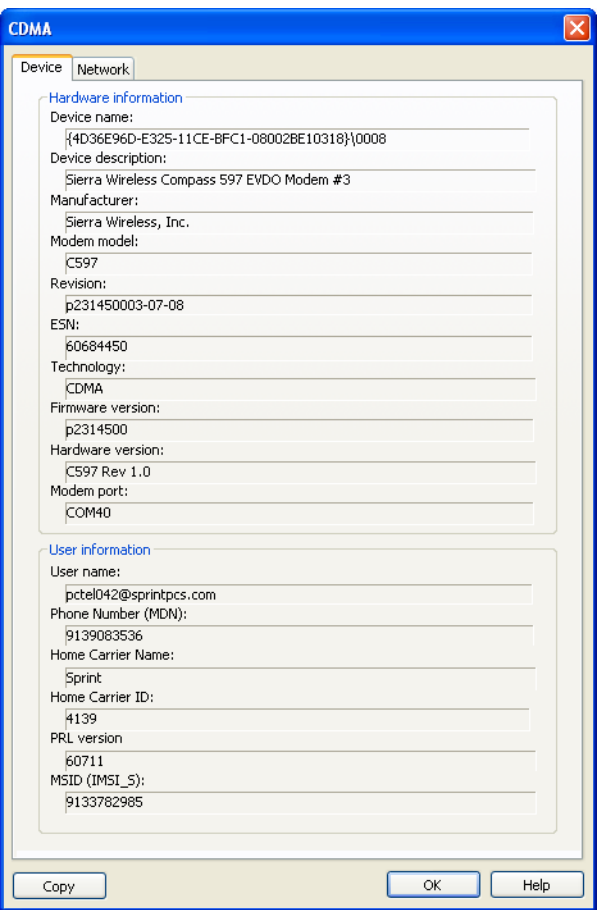

*Note The information displayed in this window is provided by your Mobile Broadband Device and its drivers. If the device does not provide this information or the information provided is incorrect, this will be reflected in the displayed data.*

### *Device Tab*

#### *Device Name*

The name used internally by software applications to uniquely identify your Mobile Broadband device.

#### *Device Description*

The user friendly name of your Mobile Broadband device.

#### *Manufacturer*

The name of the manufacturer of your Mobile Broadband device.

#### *Modem Model*

The model name of your Mobile Broadband device.

#### *Revision*

The revision field contains manufacturer-specific information about the version of your device. It may, for example, contain additional information about your device's model number or its firmware version.

#### *ESN*

Your Mobile Broadband device's Electronic Serial Number.

#### *Technology*

The type of Mobile Broadband device you are using (CDMA or GSM).

#### *Firmware Version*

The version of your Mobile Broadband device's onboard operating software.

#### *Hardware Version*

The version of your device's hardware.

#### *Modem Port*

The communications (COM) port that your Mobile Broadband device is currently attached to.

#### *User Name*

Your Network Access Identity (NAI), usually in the form of username@companyabc.com

#### *Phone Number (MDN)*

The telephone number of your Mobile Broadband device.

#### *Home Carrier Name*

The name of the wireless service provider that your Mobile Broadband device considers to be its "home" network.

#### *Home Carrier ID*

The ID of the wireless service provider that your Mobile Broadband device considers to be its "home" network.

#### *PRL Version*

The version of the file on your device that contains the Preferred Roaming List.

#### *MSID (IMSI\_S)*

Your Mobile Device's IMSI (International Mobile Subscriber Identity) code. The IMSI allows any mobile network to know the home country and network of the subscriber.

### *Network Tab*

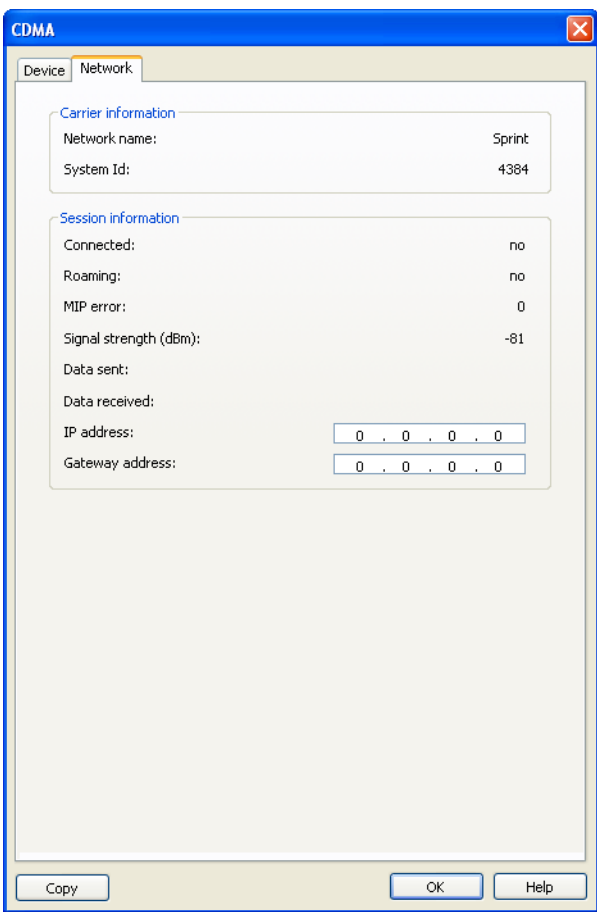

#### *Network Name*

The name of the mobile carrier you are currently connected to.

#### *System ID*

The ID of the network to which your Mobile Broadband device is currently connected.

#### *Connected*

Indicates whether you are currently connected to a Mobile Broadband Network.

#### *Roaming*

Indicates whether you are currently connected to a Mobile Broadband Network that is not your "home" network.

#### *MIP Error*

The last Mobile IP Error Code reported by your Mobile Broadband device.

#### *Signal Strength (dBm)*

The strength of the signal being received from this network, expressed in dBm.

#### *Data Sent*

The amount of data sent over this connection since it was established (in bytes).

#### *Data Received*

The amount of data received over this connection since it was established (in bytes).

#### *IP Address*

The IP Address you are using for the current Mobile Broadband Connection. Ordinarily, the address displayed here is assigned only for the duration of the current connection. It is most likely NOT permanently assigned to your computer.

#### *Gateway Address*

The address of the default gateway that has been assigned to your device.

#### *Section 15D*

### *The WiMAX Info Window*

To view information about your WiMAX device and the WiMAX network you are currently connected to (if any), select *WiMAX Info* from the Tools menu. The window shown below will appear.

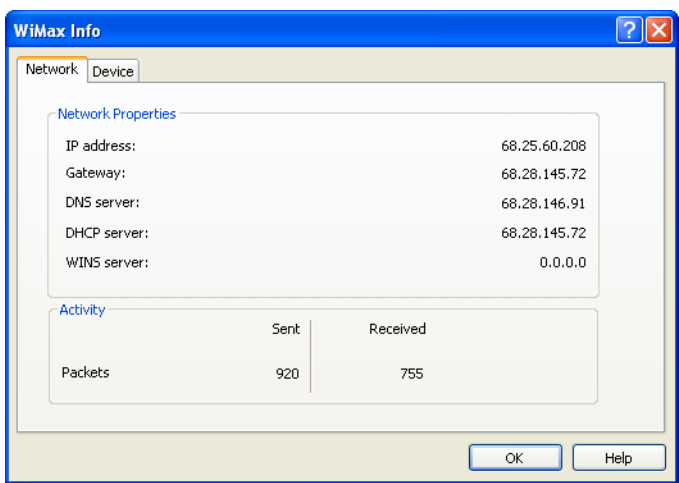

### *Network Tab*

#### *IP Address*

The Internet address your computer is using for the current WiMAX network connection. Ordinarily, the address displayed here is assigned only for the duration of the current connection. It is most likely NOT permanently assigned to your computer.

#### *Gateway*

The address of the device that is responsible for routing all of the network traffic you send via WiMAX.

#### *DNS Server*

The address of the server your computer is using to translate the textual Internet addresses used by human beings into the numerical addresses that computers use, and vice versa. For example, such a server would be used by your browser to discover that the numerical address of "Sprint.com" is 206.159.101.241.

#### *DHCP Server*

The address of the server that assigned your computer's network configuration for the current WiMAX connection.

#### *WINS Server*

The address of the server (if any) that your computer is using to find the names used by computers in a Windows workgroup.

#### *Activity*

The number of packets of data that your computer has sent and received over the WiMAX connection since it was established.

### *Device Tab*

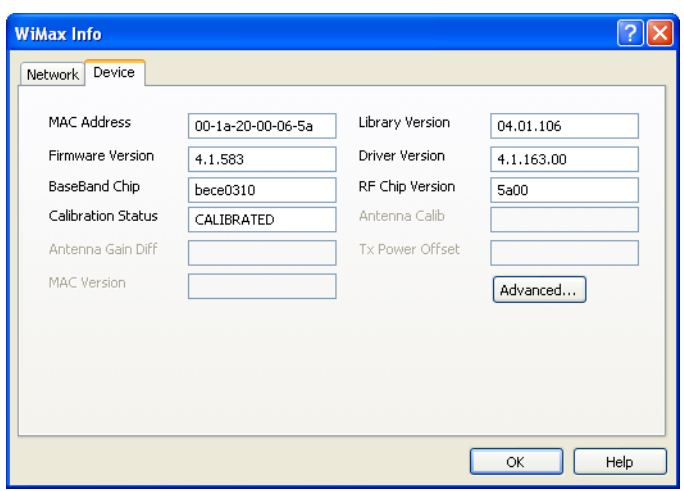

#### *MAC Address*

The Hardware Address of the device. MAC (Media Access Control) addresses are preconfigured by the device's manufacturer and usually cannot be altered. These addresses are used for transferring data by hardware-level protocols such as Ethernet or WiMAX. Higher level protocols such as the TCP/IP Protocol Suite used by the Internet have their own addressing schemes, but still rely on the hardware-level protocol for the transfer of data between individual nodes on a network.

#### *Library Version*

The version of the software interface of the device's WiMAX chipset.

#### *Firmware Version*

The version of your WiMAX device's onboard operating software.

#### *Driver Version*

The version of the driver for this device that is currently installed on your computer.

#### *BaseBand Chip*

The version of the chip in your WiMAX device that formulates the baseband WiMAX signal.

#### *RF Chip Version*

The version of the chip in your WiMAX device that modulates and multiplexes the baseband WiMAX signal for RF transmission.

#### *Calibration Status*

This indicates whether your WiMAX device has been calibrated.

#### *Antenna Calib*

This item is not currently reported by the Sprint SmartView Software.

#### *Antenna Gain Diff*

This item is not currently reported by the Sprint SmartView Software.

#### *Tx Power Offset*

This item is not currently reported by the Sprint SmartView Software.

#### *MAC Version*

This item is not currently reported by the Sprint SmartView Software.

#### *The Advanced Button*

Click this button to open the Advanced WiMAX Info window (see page [166\)](#page-166-0).

### <span id="page-166-0"></span>*Advanced WiMAX Info*

Clicking the*Advanced* button on the Device page of the WiMAX Info window produces the Advanced WiMAX Info window (shown below). This window provides advanced information for troubleshooting the WiMAX airlink.

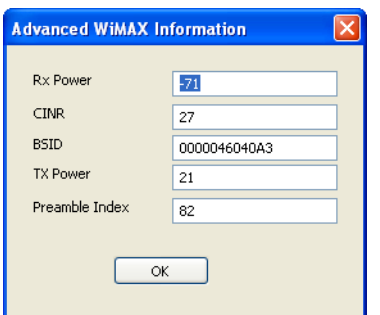

#### *Rx Power*

???

#### *CINR*

Carrier to Interference + Noise Ratio. This is an indication of how strong the desired signal is compared to any interfering signals and noise. A value of 27 as shown

#### *BSID*

Base Station ID. The ID of the base station you are currently connected to.

#### *TX Power*

???

#### *Preamble Index*

The Preamble Index of the WiMAX base station sector you are currently connected to.

#### *Section 15E*

### *The Ethernet Info Window*

To view information about your Ethernet device and the Ethernet network you are currently connected to (if any), select *Ethernet Info* from the Tools menu. The window shown below will appear.

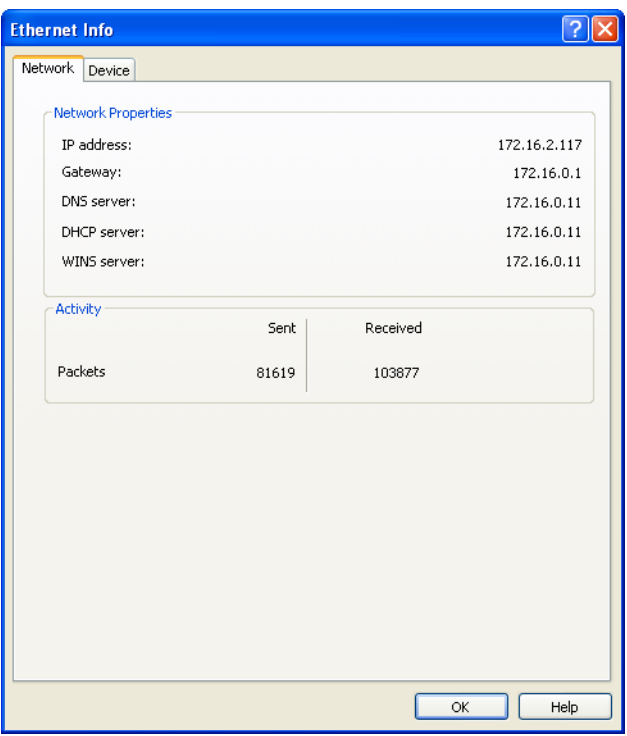

*Note This menu option and the window it produces only appear on versions of the Sprint SmartView software that support establishing Ethernet connections.* 

### *Network Tab*

#### *IP Address*

The Internet address your computer is using for the current Ethernet network connection.

#### *Gateway*

The address of the device that is responsible for routing all of the network traffic you send via Ethernet.

#### *DNS Server*

The address of the server your computer is using to translate the textual Internet addresses used by human beings into the numerical addresses that computers use, and vice versa. For example, such a server would be used by your browser to discover that the numerical address of "Sprint.com" is 206.159.101.241.

#### *DHCP Server*

The address of the server that assigned your computer's network configuration for the current Ethernet connection.

#### *WINS Server*

The address of the server (if any) that your computer is using to find the names used by computers in a Windows workgroup.

#### *Activity*

The number of packets of data that your computer has sent and received over the Ethernet connection since it was established.

### *Device Tab*

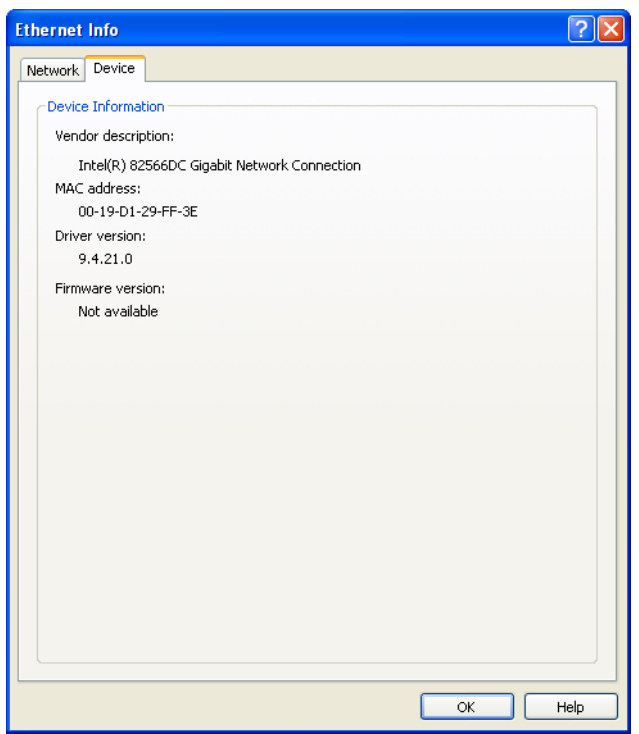

#### *Vendor Description*

The name of your Ethernet device, as reported by its on-board operating software.

#### *MAC Address*

The Hardware Address of the device. MAC (Media Access Control) addresses are preconfigured by the device's manufacturer and usually cannot be altered. These addresses are used for transferring data by hardware-level protocols such as Ethernet and 802.11 (WiFi). Higher level protocols such as the TCP/IP Protocol Suite used by the Internet have their own addressing schemes, but still rely on the hardware-level protocol for the transfer of data between individual nodes on a network.

#### *Driver Version*

The version of the driver for this device that is currently installed on your computer.

#### *Firmware Version*

The version of the device's onboard operating software.

#### *Section 15F*

### *About Sprint SmartView*

Select this item to display a window displaying version information for the Sprint SmartView software and the phone number for Sprint Customer Service.

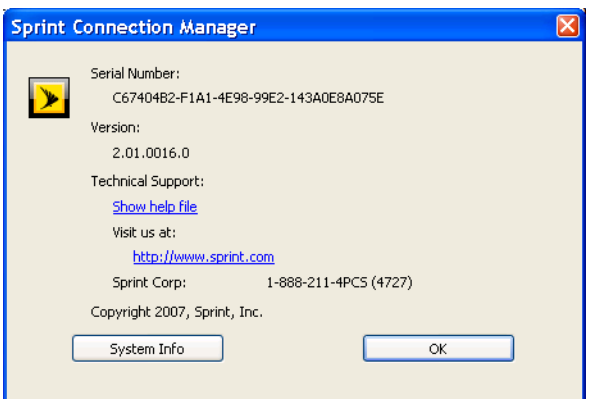

Clicking the *System Info* button produces a window containing extensive information about your computer's configuration. This information may be useful to a Customer Service Representative should you need help in resolving a problem.

## *Section 16 Troubleshooting Procedures*

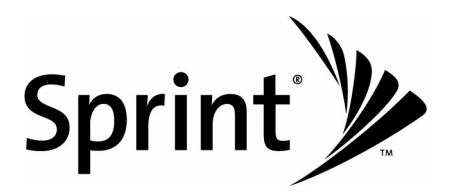

### *Application is not visible after launch*

Sprint SmartView is designed to launch into the display state from which it was last exited. As such, it is possible that Sprint SmartView will launch directly to its minimized state, causing you to assume that it is not running.

#### *Resolution*

Look for a minimized Sprint SmartView in the Windows Task Bar. If Sprint SmartView is present, just click on it to return it to its normal state.

### *Autolaunching of Sprint SmartView at Startup*

Sprint SmartView installation can be configured to allow the application to automatically launch when a computer boots up or when a new user logs into the machine. This may (or may not) be the way you prefer it to behave.

#### *Resolution*

You can access the setting that controls this behavior by selecting *Settings* from the *Tools* menu and then choosing the *Client* tab. Check (or uncheck) the *Automatically run this application on machine startup* box to specify whether Sprint SmartView should be automatically launched.

#### *Section 16B*

### *Device Issues*

In some circumstances, Sprint SmartView will not be able to utilize a user's WiFi or Mobile Broadband device.

### *Disabled*

WiFi and Mobile Broadband devices, like any other network adapter, can be disabled by Microsoft Windows. The status text in Sprint SmartView's Main Window will indicate when a device has been disabled.

#### *Resolution*

You can enable an attached wireless device by selecting *Enable Mobile Broadband Adapter* or *Enable WiFi Adapter* from the *File* menu.

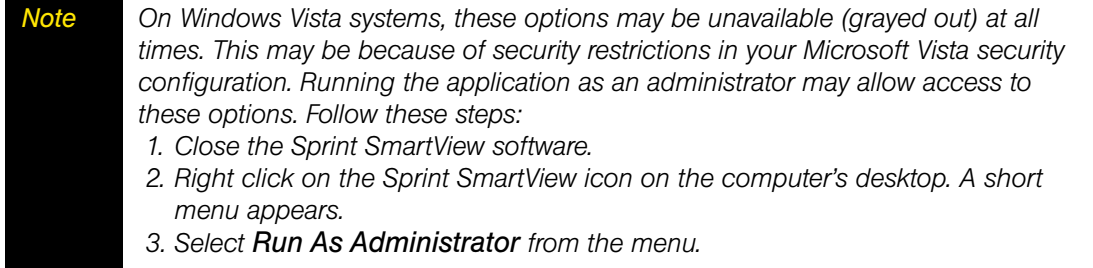

### *No Wireless Device Detected*

Sprint SmartView will display No Wireless Device Detected if it cannot actively communicate with the wireless device.

#### *Resolution*

Causes for this may include:

- Devices (such as phone handsets) that must be tethered to your computer with a data cable (such as USB), but are not currently properly connected. Make sure the cables for devices that require them are properly attached to both your computer and the device.
- External devices (such as phone handsets) that are not currently powered on. Make sure external devices are switched on. Make sure the batteries of battery-powered devices are charged. Make sure devices that must be plugged into an electrical outlet are plugged in.
- PC Card, USB, or Express Card devices that are not properly inserted. Make sure such devices are firmly seated in the appropriate slots.
- The wrong device is selected in the *Hardware* tab of the *Settings* window. Ordinarily, Automatic Selection should be specified in the Selected column. If Manual Selection is specified, verify that the selected device is the device you are trying to use. See ["The](#page-138-0)  [Hardware Tab" on page 138](#page-138-0) for more information.
- No driver or incorrect driver installed. Ensure that the latest drivers for the device are correctly installed according to the instructions of the device's manufacturer.

#### *Section 16C*

### *Numbered Errors*

### *Error 67*

Your Sprint Vision User Name and/or Password may be incorrect. Possible causes include the following:

- Mobile Broadband device account credentials have changed.
- Mobile Broadband device is no longer provisioned for service.
- If the device is a handset, Phone As Modem Access has not been set up for the account.

#### *Resolution*

- Select *Update Data Profile IOTA* from the *Tools* menu. This instructs your Mobile Broadband device to update its provisioning information so that it may properly use Sprint Data Services.
- Rerun the Activation Wizard. See [page 10](#page-10-0) for a tutorial on the Activation Wizard.
- Contact Sprint Customer Service to ensure that there are no problems with the account.

#### *Error 131*

Your Sprint Vision user name or password may be incorrect. Your Mobile Broadband device account credentials may have changed.

- Select *Update Data Profile IOTA* from the *Tools* menu. This instructs your Mobile Broadband device to update its provisioning information so that it may properly use Sprint Data Services.
- Rerun the Activation Wizard. See [page 10](#page-10-0) for a tutorial on the Activation Wizard.

### *Error 619*

A connection to the remote computer could not be established, so the port used for this connection was closed. Possible causes for this error include the following:

- Network resources are unavailable.
- Attempting to reconnect before your Mobile Broadband device has finished disconnecting from a previous call.
- Your Mobile Broadband device may be malfunctioning.

#### *Resolution*

- Wait 30 seconds, then try to connect again.
- Remove the Mobile Broadband device and reinsert it into the computer.
- Reboot the computer.

### *Error 628*

The connection was terminated by the remote computer before it could be completed. Possible causes for this error include the following:

- Call was dropped due to poor signal.
- Call was dropped due to network congestion.

#### *Resolution*

- If indoors, move closer to a window, exterior wall or move to a higher level. Re-orienting the computer/wireless device may help as well.
- Wait 30 seconds, then try to connect again.

### *Error 633*

The device is already in use or is not configured properly. Possible causes for this error include:

- There is a problem with some of the drivers installed for the wireless device.
- Another application such as a FAX program or PDA device software is attempting to use the port.

- Shut down all FAX and PDA software and launch Sprint SmartView again. Examples of common applications that can cause this type of problem include: Palm Hotsync, Microsoft ActiveSync, and Blackberry Desktop Manager.
- Uninstall any other wireless device connection management software installed on the computer.
- Re-install Sprint SmartView.

### *Error 668*

The connection was dropped. Possible causes for this error include:

- Call was dropped due to poor signal.
- Call was dropped due to network congestion.

#### *Resolution*

- If indoors, move closer to a window, exterior wall, or a higher level. Re-orienting the computer/wireless device may help as well.
- Reboot the computer.
- Select *Update Data Profile IOTA* from the *Tools* menu. This instructs your Mobile Broadband device to update its provisioning Information so that it may properly use Sprint Data Services.

### *Error 678*

The remote computer will not respond. Possible causes for this error include:

- Poor signal.
- Network resources are unavailable.

#### *Resolution*

- If indoors, move closer to a window or exterior wall or move to a higher level. Reorienting the computer/wireless device may help as well.
- Wait 30 seconds, then try to connect again.

### *Error 691*

Access was denied because username and/or password supplied is invalid on the domain. Possible causes for this error include:

- Poor signal.
- Mobile Broadband device account credentials have changed.

- If indoors, move closer to a window or exterior wall or move to a higher level. Reorienting the computer/wireless device may help as well.
- Reboot the computer.
- Select *Update Data Profile IOTA* from the *Tools* menu. This instructs your Mobile Broadband device to update its provisioning Information so that it may properly use Sprint Data Services.

### *Error 692*

There was a hardware failure in the device. Possible causes of this error include:

- Wireless device is defective or broken.
- Problem with PC Card Slot, Express Card Slot, or USB Port.

#### *Resolution*

- Close Sprint SmartView, reinsert the device, and launch Sprint SmartView again.
- Reboot the computer.

### *Error 718*

PPP/Network Timeout. Possible causes for this error include:

- Poor signal.
- Network resources are unavailable.

#### *Resolution*

- If indoors, move closer to a window or exterior wall or move to a higher level. Re-orienting the computer/wireless device may help as well.
- Wait 30 seconds, then try to connect again.
- Reboot the computer.

### *Error 719*

PPP termination by remote machine. Possible causes for this error include the following:

- Poor signal.
- Network resources are unavailable.

- If indoors, move closer to a window or exterior wall, or move to a higher level. Reorienting the computer/wireless device may help as well.
- Wait 30 seconds, then try to connect again.
- Reboot the computer.
## <span id="page-180-1"></span>*Error 777*

The connection attempt failed because the connecting device on the remote computer is out of order. Possible causes for this error include:

- Poor signal.
- Network resources are unavailable.
- There is a problem with one of the wireless device drivers.

#### *Resolution*

- If indoors, move closer to a window or exterior wall, or move to a higher level. Reorienting the computer/wireless device may help as well.
- Wait 30 seconds, then try to connect again.
- Close Sprint SmartView, reinsert the wireless device and launch Sprint SmartView again.
- Reboot the computer.
- Uninstall any other software that manages wireless connections (if any are present on the computer).
- <span id="page-180-0"></span>● Reinstall Sprint SmartView.

# <span id="page-182-0"></span>*Section 17 Frequently Asked Questions*

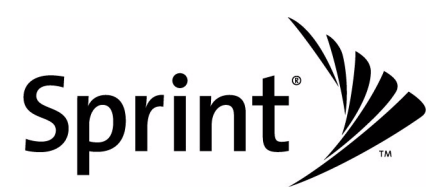

# *General Questions*

# *Why Does Sprint SmartView Shut Down Windows "Zero Config?"*

<span id="page-183-0"></span>"Zero Config" is the WiFi management utility built into Windows XP. Since Sprint SmartView also manages WiFi connections, these applications can interfere with one another. For this reason, Zero Config is shut down when you launch Sprint SmartView and restarted when you shut down Sprint SmartView.

If you would rather use Zero Config to manage WiFi connections, you must disable Sprint SmartView's WiFi management by doing the following:

- 1. Select *Settings* from the *Tools* menu. The *Settings* window appears.
- 2. Select the *Client* tab.
- 3. Remove the check from the box labeled *Use this as my default WiFi management utility*.
- 4. Click the *OK* button.

*Note This procedure disables ALL of Sprint SmartView's WiFi functionality and hides the WiFi Connections Interface entirely.*

# *How do I stop Sprint SmartView from launching every time I restart my computer?*

Follow these steps:

- 1. Select *Settings* from the *Tools* menu.
- 2. Select the *Client* tab.
- 3. Remove the check from the *Automatically run this application on machine startup* box.
- 4. Click the *OK* button.

# <span id="page-184-0"></span>*Why Does Sprint SmartView Keep Scanning for WiFi Networks?*

Sprint SmartView will continue to scan until it finds one or more available networks or hot spots. If it keeps scanning, there are most likely no WiFi networks or hot spots in the area.

"Closed" networks are a special case. Although Sprint SmartView can detect whether closed networks are in the area, it can't actually identify (or connect to) individual closed networks without probing for these networks using their exact names. To enable this, you have to create a profile for the network you wish to connect to. See ["Accessing a Closed](#page-61-0)  [Network" on page 61](#page-61-0) for more information.

# *Why do I keep losing my connection?*

This may be due to interference caused by other devices like cordless phones, microwave ovens, and other 2.4 GHz band devices.

# *Why am I unable to connect to a network that I can see in Sprint SmartView?*

Signal strength from the wireless Access Point may not be strong enough to allow reliable connections. It may not be a publicly available Access Point. Many companies or campuses will use wireless networking within their buildings, but will not grant public access.

### *Section 17C*

# *Device Issues*

In some circumstances, Sprint SmartView will not be able to use your WiFi and/or Mobile Broadband device.

## *Disabled*

<span id="page-185-0"></span>WiFi and Mobile Broadband devices, like any other network adapter, can be disabled by Microsoft Windows. The status text in Sprint SmartView's Main Window will indicate when a device has been disabled.

#### *Resolution*

You can enable an attached wireless device by selecting *Enable Mobile Broadband Adapter* or *Enable WiFi Adapter* from the *File* menu.

### *No Wireless Device Detected*

<span id="page-185-1"></span>Sprint SmartView will display "No Wireless Device Detected" if it cannot communicate with the wireless device.

#### *Resolution*

Causes for this may include:

- Devices (such as phone handsets) that must be tethered to your computer with a data cable (such as USB), but are not currently properly connected. Make sure the cables for devices that require them are properly attached to both your computer and the device.
- External devices (such as phone handsets) that are not currently powered on. Make sure external devices are switched on. Make sure the batteries of battery-powered devices are charged. Make sure devices that must be plugged into an electrical outlet are plugged in.
- PC Card, USB, or Express Card devices that are not properly inserted. Make sure such devices are firmly seated in the appropriate slots.
- The wrong device is selected in the *Hardware* Tab of the *Settings* Window. Ordinarily, automatic selection should be specified in the "Selected" column. If *Manual* selection is specified, verify that the selected device is the device you are trying to use. See ["The](#page-138-0)  [Hardware Tab" on page 138](#page-138-0) for more information.
- No driver or incorrect driver installed. Ensure that the latest drivers for the device are correctly installed according to the instructions of the device's manufacturer.

# <span id="page-186-1"></span>*Section 17D GPS Questions*

## *Terminology*

<span id="page-186-3"></span><span id="page-186-2"></span><span id="page-186-0"></span>GPS Bar = The interface that is described starting on page [93](#page-93-0)  GPS = Global Positioning Systems HEPE = Horizontal Estimated Position Error (equates to GPS accuracy) NMEA = National Marine Electronics Association LBS = Location-Based Services BMF = Business Mobility Framework IMQ = Idle Mode Query (Service Option 35) AFLT = Advanced Forward Link Trilateration

# *Questions About GPS Technology*

#### *What is GPS?*

GPS Satellites transmit signals to equipment on the ground. GPS Receivers passively receive satellite signals, but do not transmit. There are various GPS standards for User Plane and Control Plane.

#### *What is GPS User Plane?*

It is the ability to execute GPS Requests at the subscriber level (that is, on your Mobile Broadband Device).

#### *What is GPS Control Plane?*

It is the ability to execute GPS Requests at the server level (that is, via the network).

#### *What GPS mode options are supported?*

GPS on a Sprint Mobile Broadband device works like any other GPS device. Sprint provides two types of GPS: GPS Basic and GPS Premium.

#### *What is GPS Basic?*

GPS Basic allows the Mobile Broadband device to do regular GPS for outdoor use. In this mode, the GPS receiver (device) requires an unobstructed view of GPS satellites (the sky), and like any other GPS device, often does not perform well within forested areas or near tall buildings.

Sprint GPS Basic is based on gpsOne<sup>®</sup> standards and uses LBS for the first fast GPS fix. GPS coordinate values are made available for applications via a local GPS NMEA communications port.

#### *What is GPS Premium?*

The GPS Premium option is not yet available at this time.

#### *Is a GPS Subscription required?*

For GPS Basic, no GPS subscription is required. For GPS Premium, a GPS subscription is required.

#### *What is the difference between GPS Basic and GPS Premium?*

GPS Basic is for outdoor use similar to regular GPS Device capability. GPS Premium is an enhanced GPS capability allowing the service to be used indoors and outdoors.

#### <span id="page-187-0"></span>*What is NMEA?*

NMEA 0183 is a standard protocol, used by GPS Receivers to transmit data. NMEA Output is composed of various strings. Sprint Mobile Broadband devices support the following strings: \$GPGGA, \$GPRMC, \$GPGSA, \$GPGSV.

#### *When does one need NMEA?*

You only need NMEA when using a GPS Application that employs an NMEA output stream (see "What is a GPS Application?", below). We recommend not activating the NMEA stream unless you are going to use it, to ensure the best possible data performance on your Mobile Broadband device.

#### *What is Location-Based Service (LBS)?*

LBS is used to provide enhanced local search functionality via the Internet.

#### *What is Business Mobility Framework (BMF)?*

BMF is an LBS infrastructure that allows GPS server-based solutions to request and obtain device location information.

#### *What is enhanced local search?*

It is a quick and easy method to run local search queries. This allows you to find locations and directions to locations/businesses via the Sprint SmartView Software. The enhanced local search uses LBS, thus allowing you to search for Sprint Nextel stores, hotels, restaurants, coffee shops, banks, etc. indoors and/or outdoors.

#### *How does a user get the enhanced local search feature?*

The enhanced local search is available as part of the latest Sprint SmartView software. It allows you to submit custom queries or use one of the predefined finder services that are included by default.

#### *What is a GPS Application?*

A GPS Application is an application that uses NMEA data to get regular location coordinate updates and values typically displayed in a user interface. Examples of GPS Applications are: Microsoft Streets & Trips and Map Point.

#### *How do I develop GPS Applications?*

Device GPS SDKs are available. We recommend joining the Sprint Nextel Software Application Development Program to get the appropriate and latest SDK information.

## *GPS and Sprint SmartView*

#### <span id="page-188-1"></span>*How do I enable GPS?*

By unchecking *Disable GPS* in the *Location/GPS* tab, and setting *Mode* to "Automatic" in the CDMA version of the *Device Property* window under (to reach this window, select *Tools > Settings > Hardware*, then click the **button next to the** *Mobile* heading).

<span id="page-188-0"></span>*Note GPS Services are not supported if the Mode field is set to "EVDO Only." Mode MUST be set to "Automatic" or "1xRTT."*

#### *How do I display the GPS Receiver?*

If you are using the new interface, the GPS Search Menu appears at the bottom of the main window. Hovering over the satellite icon near the upper-right corner of the Main Window, displays the GPS data received. Clicking this icon displays the GPS Application Launch Menu.

If you are using the classic interface, you can open the GPS Bar by clicking on the GPS Bar in the Main Window of the Sprint SmartView software.

#### <span id="page-188-2"></span>*Does GPS work when Privacy is On?*

No. Turning privacy on (by closing the GPS Bar in the "classic" user interface) means you do not want your Mobile Broadband Device to be discoverable via GPS. Thus, GPS is not started on the device.

#### *How do I start GPS NMEA?*

Connect your GPS-Capable Mobile Broadband Device and start the Sprint SmartView software. If you are using the "new" interface, NMEA will be started automatically when you perform a location-based search or launch an application from the GPS Application Launch Menu.

If you are using the "classic" interface, click the *GPS* button in the Main Window to open the GPS Bar and then click the NMEA Start Button (the yellow arrow on the right end of the bar) to start NMEA output. GPS NMEA should now be available to be used with any GPS NMEA183-compliant applications.

#### <span id="page-189-2"></span>*How do I configure my NMEA port?*

Three NMEA ports are created when you install the Sprint SmartView software (see ["GPS/](#page-98-0) [NMEA COM Ports" on page 98](#page-98-0) for more information on the ports created). A particular port may be assigned to a launched GPS application when you add it by entering the port number in the *Parameters* box of the *Application Configuration* window (see ["Adding a GPS Application to](#page-100-0)  [the GPS Applications Window" on page 100](#page-100-0)).

#### *How do I stop GPS NMEA?*

If you are using the "classic interface, click the NMEA Start Button again to stop NMEA Output (this button is found on the bottom right of GPS Bar). If you are using the new interface, NMEA can only be shut down by closing the Sprint SmartView application.

#### *How do I use GPS Applications with a Sprint GPS-Capable Device?*

There are essentially three things you must do to make a GPS application work with your Sprint GPS-capable device:

- Add the GPS application according to the instructions in "Adding a GPS Application to [the GPS Applications Window" on page 100](#page-100-0), making sure that you properly assign an NMEA port number to the application.
- Typically, the application that you wish to use has to be informed of the port number it has been assigned. Consult the documentation for the application you wish to use to see where you need to enter this information.
- <span id="page-189-1"></span>● Start GPS NMEA in the Sprint SmartView software. See "How do I start GPS NMEA" (above).

#### *Can LBS/GPS be used when the device is configured for NDIS?*

<span id="page-189-0"></span>Yes, both Location Based Services and GPS Services are supported while the device is in NDIS mode.

# *Section 18 Terms and Conditions*

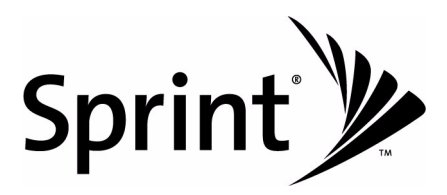

Please note these terms may not be the most current version. A current version of the terms is available at our web site or upon request.

Para solicitar esta literatura en español, por favor contactar a *1-800-777-4681*.

#### *Basic Definitions*

In this document: (1) "we," "us," "our," and "Sprint" mean Sprint Solutions, Inc. and its affiliates doing business as Sprint or Sprint PCS; (2) "you," "your," "customer," and "user" mean an account holder or user with us; (3) "Device" means any phone, device, accessory or other product we sell to you or that is active on your account with us; and (4) "Service" means our offers, rate plans, options, wireless services or Devices on your account with us.

#### *The Subscriber Agreement*

The Subscriber Agreement ("Agreement") is a contract under which we provide and you accept our Services. In addition to these Terms and Conditions of Service ("Ts&Cs"), there are several parts to the Agreement, including, but not limited to, the detailed plan or other information on Services we provide or refer you to during the sales transaction, and any confirmation materials we may provide you. *It is important that you carefully read all of the terms of the Agreement.*

#### *Services Covered By These Ts&Cs & Additional Terms*

These Ts&Cs apply to our standard wireless Services and any other Service we offer you that references these Ts&Cs. Different terms will apply to most business accounts. Additional terms will apply when you use certain Services, typically those you can access online (for example, picture/video Services, online forums, etc.). Additional terms will also apply if you activate Services as part of a bundle with another company's services (for example, cable services, home phone services, etc.). The additional terms for bundled Services may either modify or replace certain provisions in these Ts&Cs, including terms relating to activation, invoicing/ payment, and disputing charges. Also, a different dispute resolution provision may apply to services provided by another company (the dispute resolution provisions in this Agreement still apply to our Services). You will be provided details on any additional terms with your selection of any bundled Service.

#### *Our Policies*

Services are subject to our business policies, practices and procedures ("Policies"), including, but not limited to, our Privacy Policy and Acceptable Use Policy and Visitor Agreement – both available at our web site. You agree to all of our Policies when you use our Services. Our Policies are subject to change at anytime with or without notice.

#### *When You Accept The Agreement*

You must have the legal capacity to accept the Agreement. You accept the Agreement when you do any of the following: (a) sign a contract with us on paper or electronically; (b) accept Agreement through an oral or electronic statement; (c) attempt to or in any way use the Services; (d) pay for the Services; or (e) open any package or start any program that says you are accepting the Agreement when doing so. *If you don't want to accept the Agreement, don't do any of these things.*

#### *Term Commitments & Early Termination Fees*

Many of the Services (for example, rate plans and Device discounts) that we offer require you to maintain certain Services with us for a minimum term, usually 1 or 2 years ("Term Commitment"). *You will be charged a fee ("Early Termination Fee") for each line of Service that you terminate early (i.e., prior to satisfying the Term Commitment) or for each line of Service that we terminate early for good reason (for example, violating the payment or other terms of the Agreement).* Early Termination Fees are a part of our rates. Your exact Term Commitment and Early Termination Fee may vary based on the Services you select and will be disclosed to you during the sales transaction. *Carefully review any Term Commitment and Early Termination Fee requirements prior to selecting Services.* After you have satisfied your Term Commitment, your Services continue on a month-to-month basis without any Early Termination Fee, unless you agree to extend your Term Commitment or agree to a new Term Commitment. As explained directly below, there are instances when you will not be responsible for an Early Termination Fee for terminating Services early.

#### *When You Don't Have To Pay An Early Termination Fee*

You aren't responsible for paying an Early Termination Fee when terminating Services: (a) provided on a month-to-month basis; (b) consistent with our published trial period return policy; or (c) in response to a materially adverse change we make to the Agreement as described directly below.

#### *Our Right To Change The Agreement & Your Related Rights*

*We may change any part of the Agreement at any time, including, but not limited to, rates, charges, how we calculate charges, or your terms of Service. We will provide you notice of material changes, and may provide you notice of non-material changes, in a manner consistent with this Agreement (see "Providing Notice To Each Other Under The Agreement" section). If a change we make to the Agreement is material and has a material adverse effect on Services under your Term Commitment, you may terminate each line of Service materially affected without incurring an Early Termination Fee only if you: (a) call us within 30 days after the effective date of the change; and (b) specifically advise us that you wish to cancel Services because of a material change to the Agreement that we have made.* If you do not cancel Service within 30 days of the change, an Early Termination Fee will apply if you terminate Services before the end of any applicable Term Commitment.

#### *Our Right To Suspend Or Terminate Services*

#### *We can, without notice, suspend or terminate any Service at any time for any reason,*

including, but not limited to: (a) late payment; (b) exceeding an Account Spending Limit ("ASL"); (c) harassing/threatening our employees or agents; (d) providing false information; (e) interfering with our operations; (f) using/suspicion of using Services in any manner restricted by or inconsistent with the Agreement; (g) breaching the Agreement, including our Policies; (h) providing false, inaccurate, dated or unverifiable identification or credit information, or becoming insolvent or bankrupt; (i) modifying a Device from its manufacturer specifications; or (j) if we believe the action protects our interests, any customer's interests or our network.

#### *Your Ability To Change Services & When Changes Are Effective*

You typically can change Services upon request. In some instances, changes may be conditioned on payment of an Early Termination Fee or certain other charges, or they may require you to accept a new Term Commitment. Changes to Services are usually effective at the start of your next full invoicing cycle. If the changes take place sooner, your invoice may reflect pro-rated charges for your old and new Services.

#### *Your Right To Terminate Services*

You can terminate Services at any time by calling us and requesting that we deactivate all Services. You are responsible for all charges billed or incurred prior to deactivation. If Services are terminated before the end of your invoicing cycle, we won't prorate charges to the date of termination and you won't receive a credit or refund for any unused Services. *Except as provided above, you must also pay us an Early Termination Fee for each line of Service that you terminate early.*

#### *Credit Checks & Credit Information*

We agree to provide you Services on the condition you have and maintain satisfactory credit according to our standards and policies. You agree to provide information we may request or complete any applications we may provide you to facilitate our review. We rely on the credit information you furnish, credit bureau reports or other data available from commercial credit reference services, and other information (such as payment history with us) to determine whether to provide or continue to provide you Services. The Services we offer you can vary based on your credit history. We may at any time, based on your credit history, withdraw or change Services, or place limits or conditions on the use of our Services. You agree to provide us updated credit information upon request. We may provide your payment history and other account billing/charge information to any credit reporting agency or industry clearinghouse.

#### *Account Spending Limits ("ASL")*

An ASL is a temporary or permanent limit (typically based on credit history, payment history, or to prevent fraud) we place on the amount of unpaid charges you can accumulate on your account, regardless of when payment on those charges is due. We reserve the right to determine which charges count towards an ASL. If you have an ASL, we may suspend your Services without prior notice if your account balance reaches the ASL, even if your account is not past due. We may impose or increase an ASL at any time with notice. An ASL is for our benefit only and should not be relied on by you to manage usage.

#### *Deposits & Returning Deposits*

We may at any time require a deposit, as a guarantee of payment, for you to establish or maintain Service ("Deposit"). By providing us a Deposit, you grant us a security interest for all current or future amounts owed to us. We may change the Deposit at any time with notice. You can't use a Deposit to make or delay payments. The Deposit, the length of time we hold the Deposit, and changes to the Deposit are determined based on your credit history, payment history and other factors. Unless prohibited by law, we may mix Deposits with our other funds and it won't earn interest and we reserve the right to return the Deposit as a credit on your invoice at anytime. If your Services are terminated for any reason, we may keep and apply your Deposit to any outstanding charges. We'll send any remaining portion of the Deposit to your last known address within 90 days after your final invoice – if it is returned to us, we will forward it on to the appropriate state authorities to the extent required by law.

#### *Restrictions On Using Services*

You can't use our Services: (a) to transmit content/messages that are, or in any manner that is, illegal, fraudulent, threatening, abusive, defamatory, or obscene; (b) in a way that could cause damage or adversely affect our customers, reputation, network, property or Services; (c) to communicate any unsolicited commercial voice, text, SMS, or other message; (d) to infringe on the copyright of another, or upload or transmit any "virus," "worm," or malicious code; or (e) in any way prohibited by the terms of our Services, the Agreement or our Policies.

#### *Your Device, Number & E-mail Address; Caller ID*

We don't manufacture any Device we might sell to you or that is associated with our Services, and we aren't responsible for any defects, acts or omissions of the manufacturer. *The only warranties on your Device are the limited warranties given to you by the manufacturer directly or that we pass through.* Your Device is designed to be activated on the Sprint network and in other coverage areas we make available to you. As programmed, it will not accept wireless service from another carrier. Except for any legal right you may have to port/transfer your phone number to another carrier, you have no and cannot gain any (for example, through publication, use, etc.) proprietary, ownership or other rights to any phone number, identification number, e-mail address or other identifier we assign to you, your Device or your account. We'll notify you if we decide to change or reassign them. Your CDMA Sprint PCS phone has a software programming lock that protects certain of the handset's operating parameters against unauthorized reprogramming. If you wish to obtain the software program lock code for your CDMA Sprint PCS phone, please visit Sprint.com or call 1-888-211-4727 for information and eligibility requirements.

#### *Porting/Transferring Phone Numbers*

We don't guarantee that number transfers to or from us will be successful. If you authorize another carrier to transfer a number away from us, that is considered a request by you to us to terminate all of the Services associated with that number. *You're responsible for all charges billed or incurred prior to deactivation and for any applicable Early Termination Fees.*

#### *Coverage; Where Your Device Will Work*

Our coverage maps are available at our stores and on our web site. The specific network coverage you get will depend on the radio transmissions your Device can pick up and Services you've chosen. *Our coverage maps provide high level estimates of our coverage areas when using Services outdoors under optimal conditions. Coverage isn't available everywhere. Estimating wireless coverage and signal strength is not an exact science. There are gaps in coverage within our estimated coverage areas that, along with other factors both within and beyond our control (network problems, software, signal strength, your Device, structures, buildings, weather, geography, topography, etc.), may result in dropped and blocked connections, slower data speeds, or otherwise impact the quality of Service. Services that rely on location information, such as E911 and GPS navigation, depend on your Device's ability to acquire satellite signals (typically not available indoors) and network coverage.*

#### *Roaming*

"Roaming" typically refers to coverage on another carrier's network that we make available to you based on our agreements with other carriers. These agreements may change from time to time and Roaming coverage is subject to change. Your ability to receive Roaming coverage depends on the radio transmissions your Device can pick up. You can pick up Roaming coverage both within and outside our network coverage areas. Your Device will generally indicate when you're roaming. Depending on your Services, separate charges or limits on the amount of minutes used while roaming may apply. Certain Services may not be available or work the same when roaming (including data Services, voicemail, call waiting, etc.).

#### *About Data Services & Content*

Our data Services and your Device may allow you to access the internet, text, pictures, video, games, graphics, music, email, sound and other materials ("Data Content") or send Data Content elsewhere. Some Data Content is available from us or our vendors, while other Data Content can be accessed from others (third party web sites, games, ringers, etc.). We make absolutely no guarantees about the Data Content you access on your Device. *Data Content may be: (1) unsuitable for children/minors; (2) unreliable or inaccurate; or (3) offensive, indecent or objectionable. You're solely responsible for evaluating the Data Content accessed by you or anyone on your account. We strongly recommend you monitor data usage by children/minors.* Data Content from third parties may also harm your Device or its software. To protect our network, Services, or for other reasons, we may place restrictions on accessing certain Data Content (such as certain web sites, applications, etc.), impose separate charges, limit throughput or the amount of data you can transfer, or otherwise limit or terminate Services. If we provide you storage for Data Content you have purchased, we may delete the Data Content with notice or place restrictions/limits on the use of storage areas. You may not be able to make or receive voice calls while using data Services.

#### *Specific Terms & Restrictions On Using Data Services*

In addition to the rules for using all of our other Services, unless we identify the Service or Device you have selected as specifically intended for that purpose (for example, wireless routers, Data Link, etc.), you can't use our data Services: (1) with server devices or host computer applications, or other systems that drive continuous heavy traffic or data sessions; and (2) as a substitute or backup for private lines or frame relay connections. We reserve the right to limit, suspend or constrain any heavy, continuous data usage that adversely impacts our network performance or hinders access to our network. If your Services include web or data access, you also can't use your Device as a modem for computers or other equipment, unless we identify the Service or Device you have selected as specifically intended for that purpose (for example, with "Phone as Modem" plans, Sprint Mobile Broadband Device plans, Wireless Router plans, etc.).

#### *Activation & Miscellaneous Charges*

Based on our Policies, we may charge activation, prepayment, reactivation, program or other fees to establish or maintain Services. Certain transactions may also be subject to a charge (for example, convenience payment, changing phone numbers, handset upgrades, etc.). You will be provided notice of these types of fees before we complete the requested transaction.

#### *Account & Service Charges; Pro-rating; Unused Minutes*

*You are responsible for all charges associated with your account and the Services on your account, no matter who adds or uses the Services.* Charges include, but are not limited to, the monthly recurring charges, usage charges, taxes, surcharges and fees associated with your Services. These charges are described or referred to during the sales transaction, in our marketing materials, and in confirmation materials we may send to you. If you (the account holder) allow end users to access or use your Devices, you authorize end users to access, download and use Services.

#### *How We Calculate Your Charges For Billing Purposes*

*Regular Voice Calls:* We round up partial minutes of use to the next full minute. Time starts when you press "Talk" or your Device connects to the network and stops when you press "End" or the network connection otherwise breaks. You're charged for all calls that connect, even to answering machines. You won't be charged for unanswered calls or if you get a busy signal. For incoming calls answered, you're charged from the time shortly before the Device starts ringing until you press END or the network connection otherwise breaks. If charges vary depending on the time of day that you place or receive calls (e.g., Nights and Weekend plans), you're charged for the entire call based on the rate that applies to the time period in which the call starts.

*Walkie-Talkie Charges:* Charges for walkie-talkie calls are billed to the person who starts the call and calculated by multiplying the duration of the call by the applicable rate and number of participants. You're charged at least 6 seconds of airtime for each call you start; subsequent communications in the same call are rounded up to and billed to the next second. Time begins when you press any button to start a walkie-talkie call and ends approximately 6 seconds after completion of a communication to which no participant responds – subsequent walkie-talkie communications are considered new calls. Depending on your plan, nationwide, international or group walkie-talkie calls may use the local walkie-talkie minutes in your plan and result in additional charges. Responses to call alert transmissions are treated as new walkie-talkie transmissions even when responding within 6 seconds of receiving the alert. Walkie-talkie billing methods are subject to change as we introduce new walkie-talkie Services.

*Data Usage:* Unless we specifically tell you otherwise, data usage is measured in bytes, kilobytes and megabytes – not in minutes/time. 1024 bytes equals 1 kilobyte ("KB"), and 1024 KB equals 1 megabyte. Bytes are rounded up to kilobytes, so you will be charged at least 1 KB for each data usage session ("data session"). Rounding occurs at the end of each data session, and sometimes during a data session. Depending on your data Services, usage may be charged against an allowance or on a fixed price per KB. If you are charged on a fixed price per KB, any fractional cents will be rounded up to the next cent. You are charged for all data directed to your Device's internet address, including data sessions you did not initiate and for incomplete transfers. As long as your Device is connected to our data network, you may incur data charges. Examples of data you will be charged for includes the size of a requested file or Data Content (game, ringer, etc.), web page graphics (logos, pictures, banners, advertisement, etc.), additional data used in accessing, transporting and routing the file on our network, data from partial or interrupted downloads, re-sent data, and data associated with unsuccessful attempts to reach web sites or use applications. These data charges are in addition to any charges for the Data Content itself (game, ringer, etc.). Data used and charged to you will vary widely, even between identical actions or data sessions. Estimates of data usage – for example, the size of downloadable files – are not reliable predictors of actual usage. Your bill won't separately list the number of KB attributed to a specific action/data session.

#### *Your Bill*

Your bill provides you notice of your charges. It reflects monthly recurring charges (usually billed one bill cycle in advance) and usage/transaction specific charges (usually billed in the bill cycle in which they're incurred). Some usage charges, such as those that depend on usage information from a third party, may be billed in subsequent bill cycles and result in higher than expected charges for that month. Bill cycles and dates may change from time to time. *Your bill may also include other important notices (for example, changes to this Agreement, to your Service, legal notices, etc.).* Your paper bill may not include individual call detail. Your call detail is available online. Paper bills with call detail may be subject to an additional charge. If you choose internet billing, you will not receive paper bills.

#### *Your Payments; Late Fees*

Payment is due in full as stated on your bill. If we do not receive payment in full by the date specified on your bill, a late payment charge, which may be charged at the highest rate permissible by law, may be applied to the total unpaid balance. We may also charge you any costs we pay to a collection agency to collect unpaid balances from you. If we bill you for amounts on behalf of a third party, payments received are first applied to our charges. You may be charged additional fees for certain methods of payment. We may charge you, up to the highest amount permitted by law, for returned checks or other payments paid by you and denied for any reason by a financial institution. Acceptance of payments (even if marked "paid in full") does not waive our right to collect all amounts that you owe us. We may restrict your payment methods to cashier's check, money order, or other similar secure form of payment at any time for good reason.

#### *Taxes & Government Fees*

You agree to pay all federal, state and local taxes, fees and other assessments that we're required by law to collect and remit to the government on the Services we provide to you. These charges may change from time to time without advance notice. If you're claiming any tax exemption, you must provide us with a valid exemption certificate. Tax exemptions generally won't be applied retroactively.

#### *Surcharges*

You agree to pay all surcharges ("Surcharges"), which include, but are not limited to: Federal Universal Service, various regulatory fees, Sprint administrative charges, gross receipts charges, and charges for the costs we incur in complying with governmental programs. *Surcharges are not taxes and are not required by law. They are rates we choose to collect from you and are kept by us in whole or in part. The number and type of Surcharges may vary depending upon the location of your primary billing address and can change over time. We determine the rate for these charges and these amounts are subject to change as are the components used to calculate these amounts.* We will provide you notice of any changes to Surcharges in a manner consistent with this Agreement (see "Providing Notice To Each Other Under The Agreement" section). However, since some Surcharges are based on amounts set by the government or based on government formulas, it will not always be possible to provide advance notice of new Surcharges or changes in the amount of existing Surcharges. Information on Surcharges is provided during the sales transaction and is available on our website.

#### *Disputing Charges - You Must Still Pay Undisputed Charges*

Any dispute to a charge on your bill must be made within 60 days of the date of the bill that initially contained the charge. Disputes can only be made by calling or writing us as directed on your invoice or elsewhere. You accept all charges not properly disputed within the above time period – undisputed charges must still be paid as stated on your bill.

#### *Protecting Our Network & Services*

We can take any action to: (1) protect our network, our rights and interests, or the rights of others; or (2) optimize or improve the overall use of our network and Services. Some of these actions may interrupt or prevent legitimate communications and usage – for example, message filtering/blocking software to prevent SPAM or viruses, limiting throughput, limiting access to certain web sites, applications or other Data Content, etc. For additional information on what we do to protect our customers, network, Services and equipment, see our Acceptable Use Policy and Visitor Agreement at our website.

#### *Your Privacy*

You agree to the terms of our Privacy Policy, available at our web site, when you use our Services. This policy may change from time to time, so review this policy with regularity and care. Among other things, the policy includes important information on what information we collect about you, how we use that information, and with whom we share that information (for example, to provide you certain Services, to protect our rights and interests, to respond to legal process, to facilitate a merger, etc.). Also, to ensure the quality of our Services and for other lawful purposes, we may also monitor or record calls between us (for example, your conversations with our customer service or sales departments). If you do not agree with the terms of our Privacy Policy, do not purchase or use our Services.

We encourage you (the account holder) to protect the privacy of your account information by establishing passwords (including for your online accounts), which may include an answer to a backup shared secret question. These authenticators will be used when you access your account. This is the most effective way for you to protect your account. We treat the holder of your password(s) and/or your answer to a backup shared secret question as an authorized person on your account. Please do not share your authentication information with anyone that you do not wish to have access to your account. You agree that we may contact you in our discretion about important account related matters through the contact information you provide, through the Services or Devices to which you subscribe or through other available means. We also may allow you to set preferences for your preferred means of contact.

As we provide telecommunications Products and Services to you (the account holder), we develop information about the quantity, technical configuration, type and destination of telecommunications Products and Services you use, as well as some other information found on your bill ("CPNI"). Under federal law, you have the right, and we have a duty, to protect the confidentiality of your CPNI. For example, we implement safeguards that are designed to protect your CPNI, including authentication procedures when you contact us. For some accounts with a dedicated Sprint representative, we may rely on contacting your pre-established point of contact as the standard authentication measure.

#### *Location Based Services*

Our network generally knows the location of your Device when it is outdoors and/or turned on. By using various technologies to locate your Device, we can provide enhanced emergency 911 services, and optional location-sensitive services provided by us or a third party. Environmental factors (such as structures, buildings, weather, geography, landscape, and topography) can significantly impact the ability to access your Device's location information and use of location-sensitive services. The terms and conditions of any locationsensitive service that you purchase from us may provide more information about how location information is used and disclosed. Use of some of location-sensitive services may require network coverage. *If any Device on your account uses a location-sensitive service, you (the account holder) authorize the end user to download, access and use location sensitive services and agree to clearly and regularly notify the end user of your Device that their location may be tracked or discovered.* For additional information on location-sensitive services, see our Privacy Policy at our website.

#### *911 Or Other Emergency Calls*

*Public Safety Officials advise that when making 911 or other emergency calls, you should always be prepared to provide your location information.* Unlike traditional wireline phones, depending on a number of factors (e.g., whether your Device is GPS enabled, where you are, whether local emergency service providers have upgraded their equipment, etc.), 911 operators may not know your phone number, your location or the location of your Device. In certain circumstances, an emergency call may be routed to a state patrol dispatcher or alternative location set by local emergency service providers. Enhanced 911 service ("E911"), where enabled by local emergency authorities, uses GPS technology to provide location information. Even when available, however, E911 does not always provide accurate location information. If your Device is indoors or for some other reason cannot acquire a satellite signal, you may not be located. Some Devices have a safety feature that prevents use of the keypad after dialing 911 – you should follow voice prompts when interacting with emergency service providers employing IVR systems to screen calls.

#### *If Your Device Is Lost or Stolen*

Call us immediately if your Device is lost or stolen because you may be responsible for usage charges before you notify us of the alleged loss or theft. You agree to cooperate if we choose to investigate the matter (provide facts, sworn statements, etc.). We may not waive any Early Termination Fees if you choose to terminate Services as a result of loss or theft of your Device.

#### *Disclaimer of Warranties*

WE MAKE NO REPRESENTATIONS OR WARRANTIES, EXPRESS OR IMPLIED, INCLUDING (TO THE EXTENT ALLOWED BY LAW) ANY IMPLIED WARRANTY OF MERCHANTABILITY, NON-INFRINGEMENT OR FITNESS FOR A PARTICULAR PURPOSE CONCERNING YOUR SERVICES (INCLUDING YOUR DEVICE). WE DON'T PROMISE UNINTERRUPTED OR ERROR-FREE SERVICES AND DON'T AUTHORIZE ANYONE TO MAKE WARRANTIES ON OUR BEHALF.

#### *You Agree We Are Not Responsible For Certain Problems*

You agree that neither we nor our vendors, suppliers or licensors are responsible for any damages resulting from: (a) anything done or not done by someone else; (b) providing or failing to provide Services, including, but not limited to, deficiencies or problems with a Device or network coverage (for example, dropped, blocked, interrupted calls/messages, etc.); (c) traffic or other accidents, or any health-related claims relating to our Services; (d) Data Content or information accessed while using our Services; (e) an interruption or failure in accessing or attempting to access emergency services from a Device, including through 911, Enhanced 911 or otherwise; (f) interrupted, failed, or inaccurate location information services, (g) information or communication that is blocked by a spam filter, or (h) things beyond our control, including acts of God (for example, weather-related phenomena, fire, earthquake, hurricane, etc.), riot, strike, war, terrorism or government orders or acts.

#### *You Agree Our Liability Is Limited - No Consequential Damages.*

TO THE EXTENT ALLOWED BY LAW, OUR LIABILITY FOR MONETARY DAMAGES FOR ANY CLAIMS YOU MAY HAVE AGAINST US IS LIMITED TO NO MORE THAN THE PROPORTIONATE AMOUNT OF THE SERVICE CHARGES ATTRIBUTABLE TO THE AFFECTED PERIOD. UNDER NO CIRCUMSTANCES ARE WE LIABLE FOR ANY INCIDENTAL, CONSEQUENTIAL, PUNITIVE OR SPECIAL DAMAGES OF ANY NATURE WHATSOEVER ARISING OUT OF OR RELATED TO PROVIDING OR FAILING TO PROVIDE SERVICES IN CONNECTION WITH A DEVICE, INCLUDING, BUT NOT LIMITED TO, LOST PROFITS, LOSS OF BUSINESS, OR COST OF REPLACEMENT PRODUCTS AND SERVICES.

#### DISPUTE RESOLUTION

#### *We Agree To First Contact Each Other With Any Disputes*

We each agree to first contact each other with any disputes and provide a written description of the problem, all relevant documents/information and the proposed resolution. You agree to contact us with disputes by calling or writing us as instructed on your invoice. We will contact you by letter to your billing address or on your Device.

#### *Instead Of Suing In Court, We Each Agree To Arbitrate Disputes*

We each agree to finally settle all disputes (as defined and subject to any specific exceptions below) only by arbitration. In arbitration, there's no judge or jury and review is limited. However, just as a court would, the arbitrator must honor the terms and limitations in the Agreement and can award the same damages and relief, including any attorney's fees authorized by law. The arbitrator's decision and award is final and binding, with some exceptions under the Federal Arbitration Act ("FAA"), and judgment on the award may be entered in any court with jurisdiction. We each also agree as follows:

(1) *"Disputes" are any claims or controversies against each other related in any way to our Services or the Agreement, including, but not limited to, coverage, Devices, privacy, or advertising, even if it arises after Services have terminated* – this includes claims you bring against our employees, agents, affiliates or other representatives, or that we bring against you.

(2) If either of us wants to arbitrate a dispute, we agree to send written notice to the other providing a description of the dispute, previous efforts to resolve the dispute, all supporting documents/information, and the proposed resolution. Notice to you will be sent to your billing address and notice to us will be sent to: General Counsel; Arbitration Office; 2001 Edmund Halley Drive VARESP0513-502; Reston, Virginia 20191. We agree to make attempts to resolve the dispute. If we cannot resolve the dispute within forty-five (45) days of receipt of the notice to arbitrate, then we may submit the dispute to formal arbitration.

(3) The FAA applies to this Agreement and arbitration provision. We each agree the FAA's provisions, not state law, govern all questions of whether a dispute is subject to arbitration.

(4) The arbitration will be administered by the National Arbitration Forum ("NAF") under its arbitration rules. If any NAF rule conflicts with the terms of the Agreement, the terms of the Agreement apply. You can obtain procedures, rules, and fee information from the NAF at 1-800-474-2371 or www.adrforum.com.

(5) Unless we each agree otherwise, the Arbitration will be conducted by a single neutral arbitrator and will take place in the county of your last billing address. The federal or state law that applies to the Agreement will also apply during the arbitration.

(6) *We each agree not to pursue arbitration on a classwide basis. We each agree that any arbitration will be solely between you and us (not brought on behalf of or together with another individual's claim). If for any reason any court or arbitrator holds that this restriction is unconscionable or unenforceable, then our agreement to arbitrate doesn't apply and the dispute must be brought in court.* 

(7) We each are responsible for our respective costs relating to counsel, experts, and witnesses, as well as any other costs relating to the arbitration. However, we will cover any arbitration administrative or filing fees above: (a) \$25 if you are seeking less than \$1,000 from us; or (b) the equivalent court filing fees for a court action in the appropriate jurisdiction if you are seeking \$1,000 or more from us.

#### Exceptions To Our Agreement To Arbitrate Disputes

Either of us may bring qualifying claims in small claims court. In addition, this arbitration provision does not prevent you from filing your dispute with any federal, state or local government agency that can, if the law allows, seek relief against us on your behalf.

#### *No Class Actions*

TO THE EXTENT ALLOWED BY LAW, WE EACH WAIVE ANY RIGHT TO PURSUE DISPUTES ON A CLASSWIDE BASIS; THAT IS, TO EITHER JOIN A CLAIM WITH THE CLAIM OF ANY OTHER PERSON OR ENTITY, OR ASSERT A CLAIM IN A REPRESENTATIVE CAPACITY ON BEHALF OF ANYONE ELSE IN ANY LAWSUIT, ARBITRATION OR OTHER PROCEEDING.

#### *No Trial By Jury*

TO THE EXTENT ALLOWED BY LAW, WE EACH WAIVE ANY RIGHT TO TRIAL BY JURY IN ANY LAWSUIT, ARBITRATION OR OTHER PROCEEDING.

#### *Indemnification*

You agree to indemnify, defend and hold us harmless from any claims arising out of your actions, including, but not limited to, failing to provide appropriate notices regarding locationsensitive services (see "Location Based Services" section), failure to safeguard your passwords, backup question to your shared secret question or other account information, or violating this Agreement, any applicable law or regulation or the rights of any third party.

#### *Providing Notice To Each Other Under The Agreement*

Except as the Agreement specifically provides otherwise, you must provide us notice by calling or writing us as instructed on your invoice. We will provide you notice in your bill, correspondence to your last known billing address, to any fax number or e-mail address you've provided us, by calling you on your home phone or Device, by voice message on your Device or home phone, or by text message on your Device.

#### *Other Important Terms*

Subject to federal law or unless the Agreement specifically provides otherwise, this Agreement is governed solely by the laws of the state encompassing the area code assigned to your Device, without regard to the conflicts of law rules of that state. If either of us waives or doesn't enforce a requirement under this Agreement in an instance, we don't waive our right to later enforce that requirement. Except as the Agreement specifically provides otherwise, if any part of the Agreement is held invalid or unenforceable, the rest of this Agreement remains in full force and effect. This Agreement isn't for the benefit of any 3rd party except our corporate parents, affiliates, subsidiaries, agents, and predecessors and successors in interest. You can't assign the Agreement or any of your rights or duties under it. We can assign the Agreement. The Agreement and the documents it incorporates make up the entire agreement between us and replaces all prior written or spoken agreements – you can't rely on any contradictory documents or statements by sales or service representatives. The rights, obligations and commitments in the Agreement that, by their nature, would logically continue beyond the termination of Services (including, but not limited to, those relating to billing, payment, 911, dispute resolution, no class action, no jury trial), survive termination of Services.

## Numerics

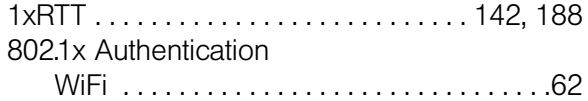

# A

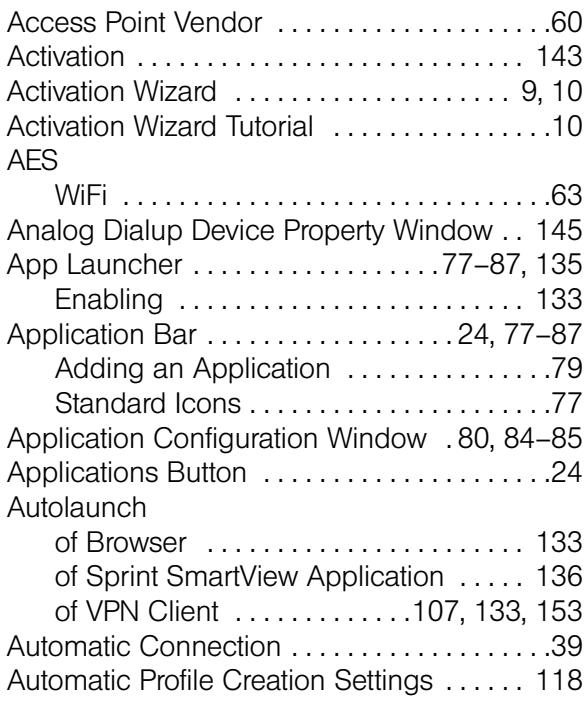

# B

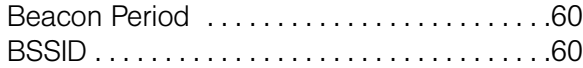

# C

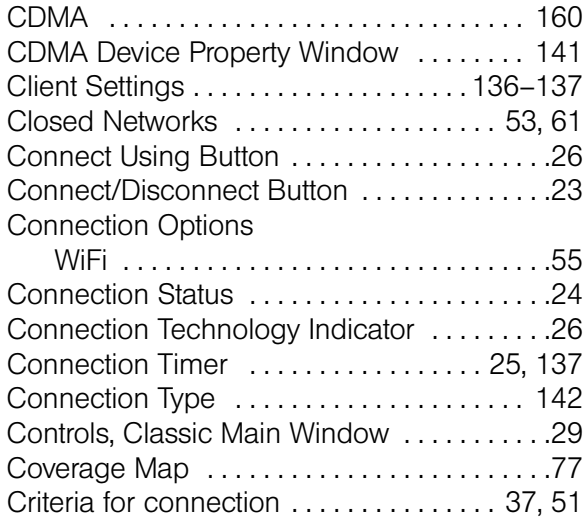

## D

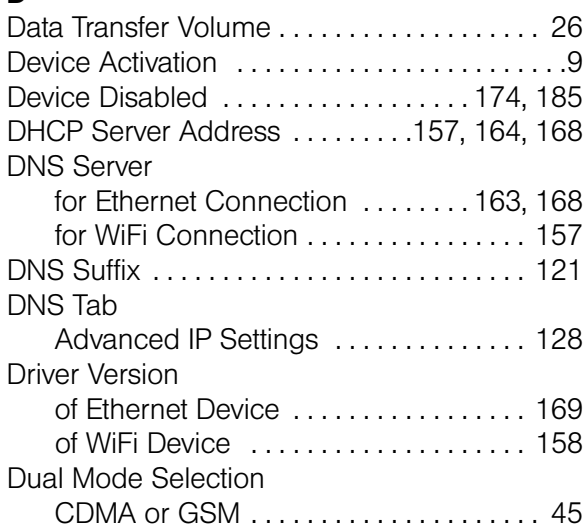

# E

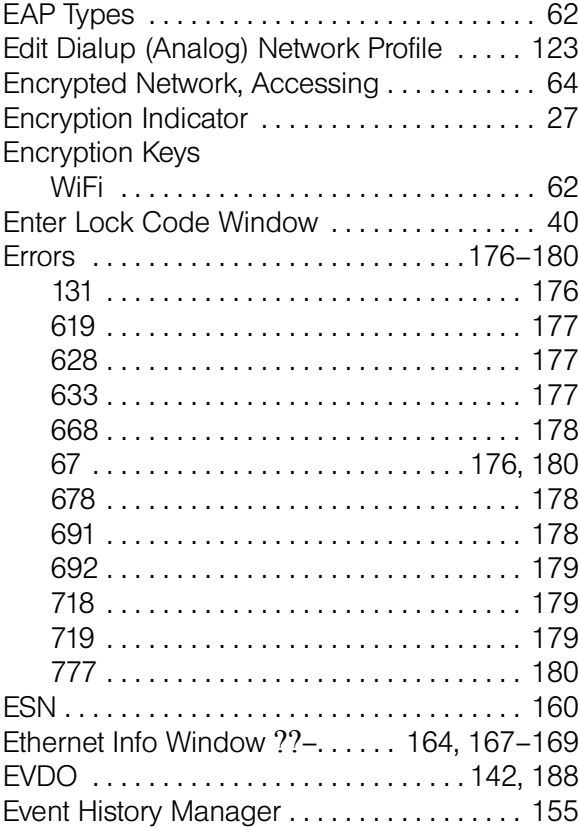

## F

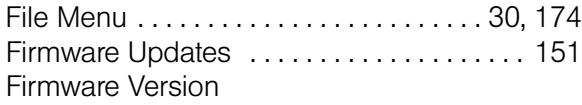

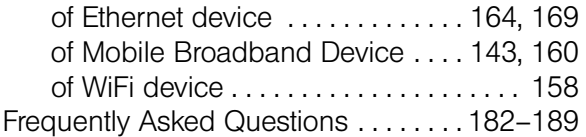

# G

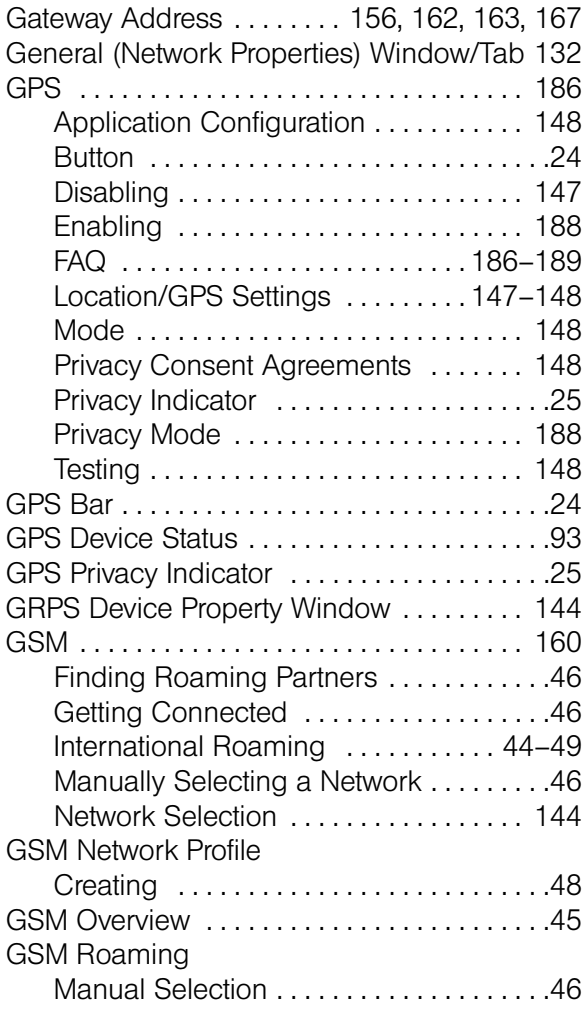

## H

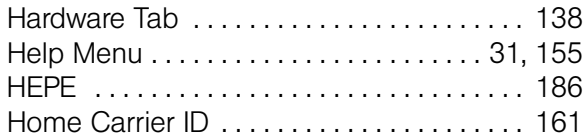

# I

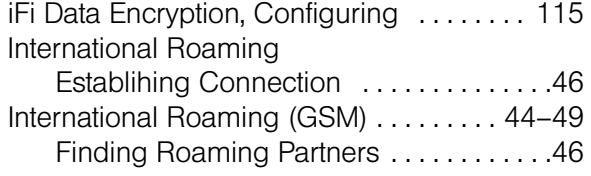

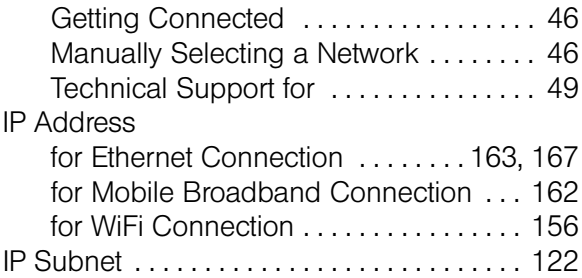

# L

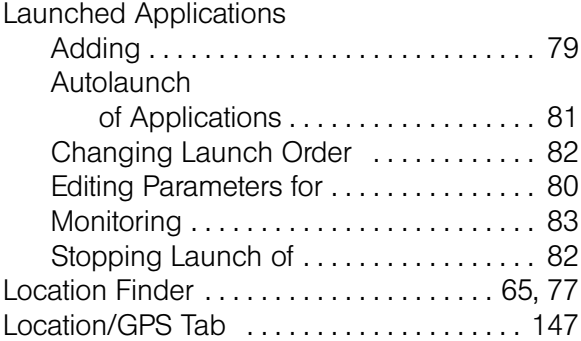

## M

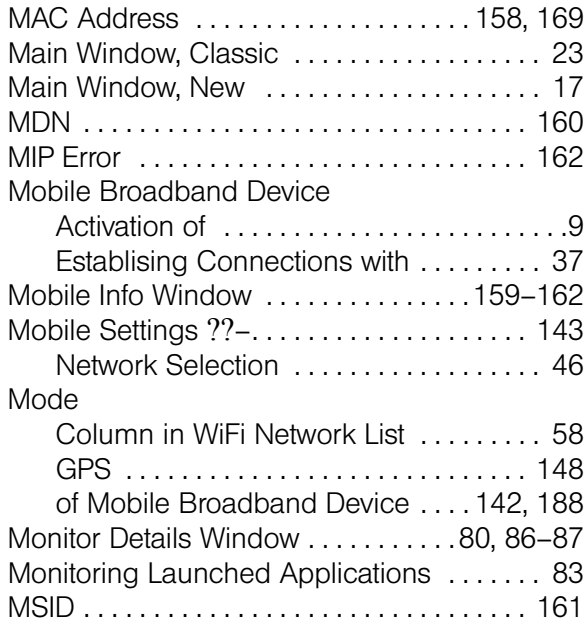

# N

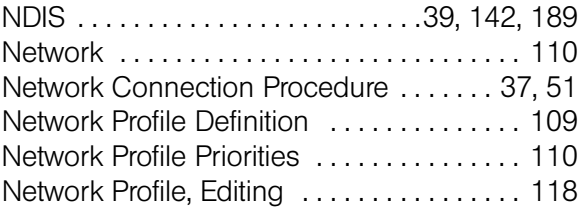

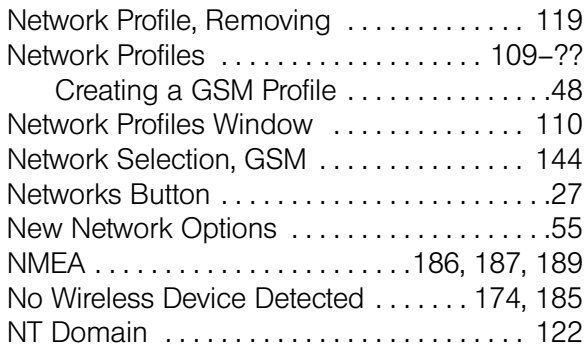

# P

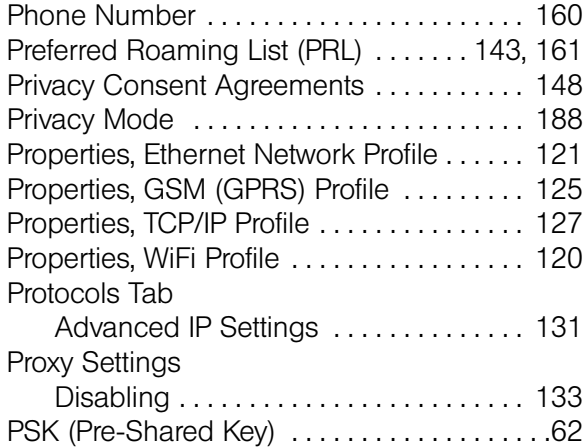

# R

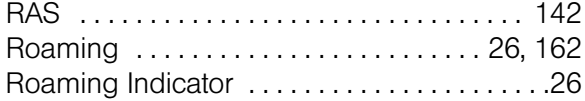

# S

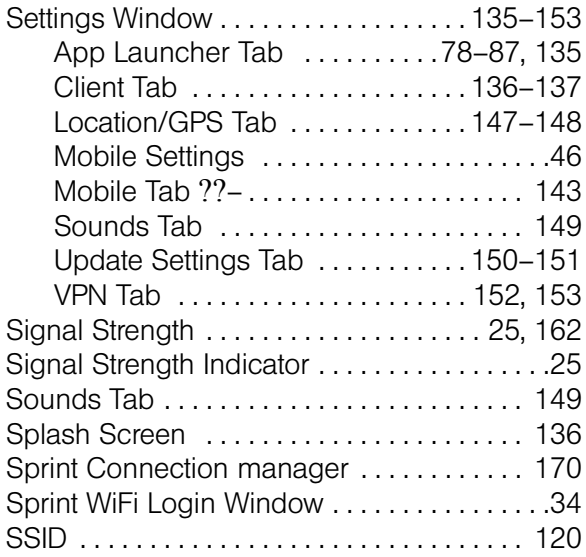

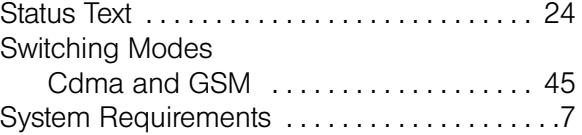

# T

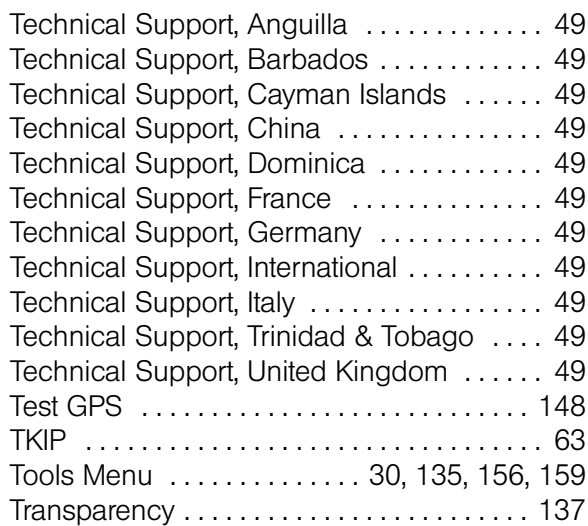

## U

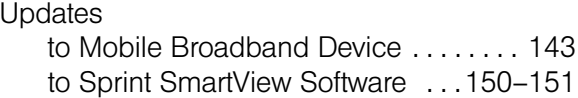

## V

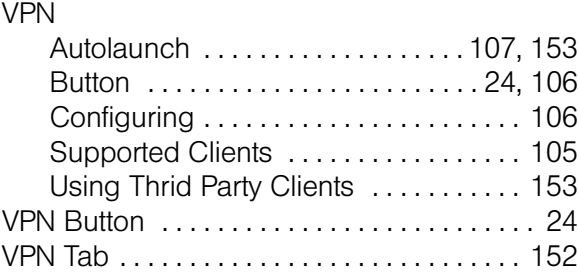

## W

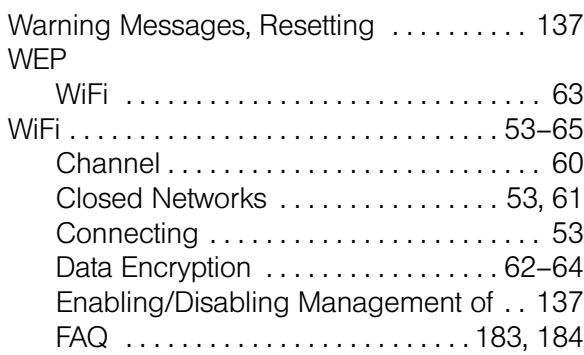

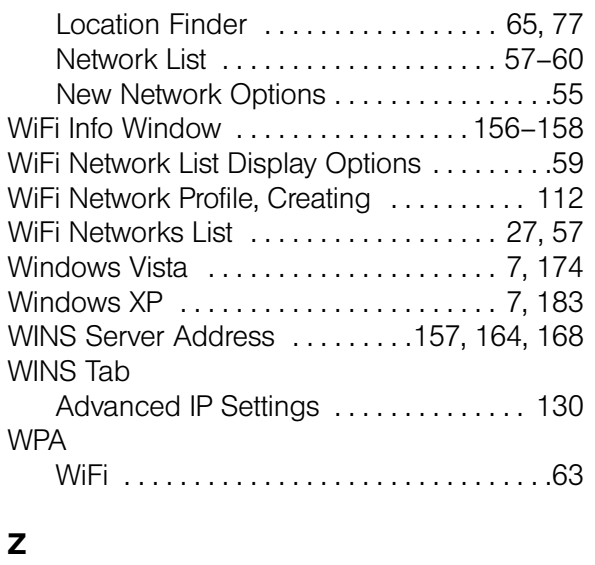

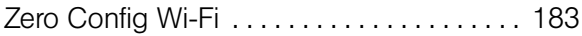